# GRUNDIG

**Телевизор**

Руководство по эксплуатации

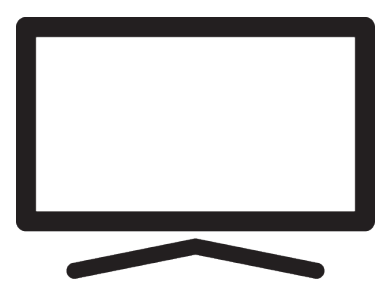

# MADRID 55 GHQ 9250

DQ1T00\_User Manual/ RU/ / 22.03.2024 19:16 DQ1T00

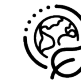

# **Перед первым использованием внимательно прочитайте данное руководство!**

#### Уважаемый покупатель,

Благодарим за приобретение этого изделия. Мы хотим, чтобы ваше устройство, изготовленное с высоким качеством и технологией, приносило вам максимальную эффективность. Поэтому внимательно прочитайте это руководство и другую поставляемую документацию перед использованием продукта и сохраните его для дальнейшего использования. При передаче прибора какому-либо другому лицу приложите к нему руководство пользователя. Следуйте инструкциям, обращая внимание на всю информацию и предупреждения, указанные в руководстве пользователя.

Имейте в виду, что это руководство пользователя может применяться к нескольким моделям изделия.

Если руководство пользователя содержит более одной модели, различия между моделями четко указаны в руководстве.

#### **Символы и их объяснение**

В руководстве пользователя и на изделии есть следующие символы:

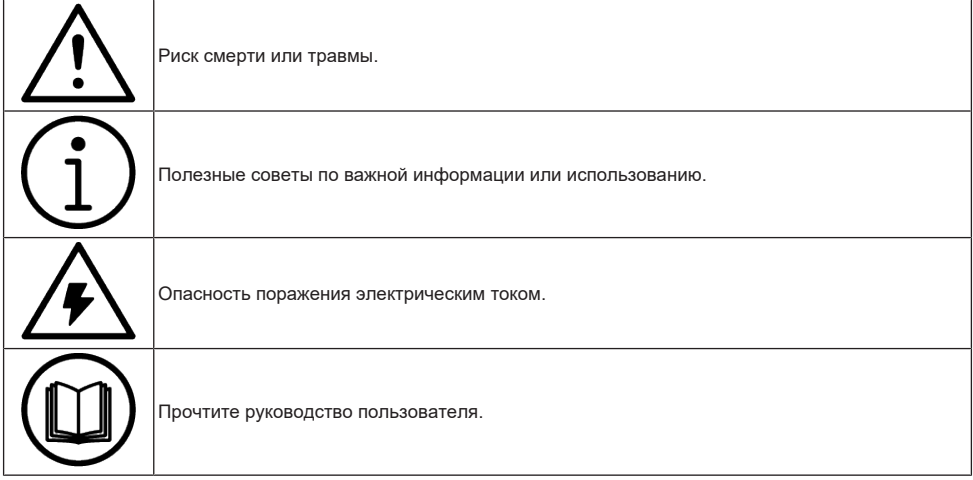

# **Содержание**

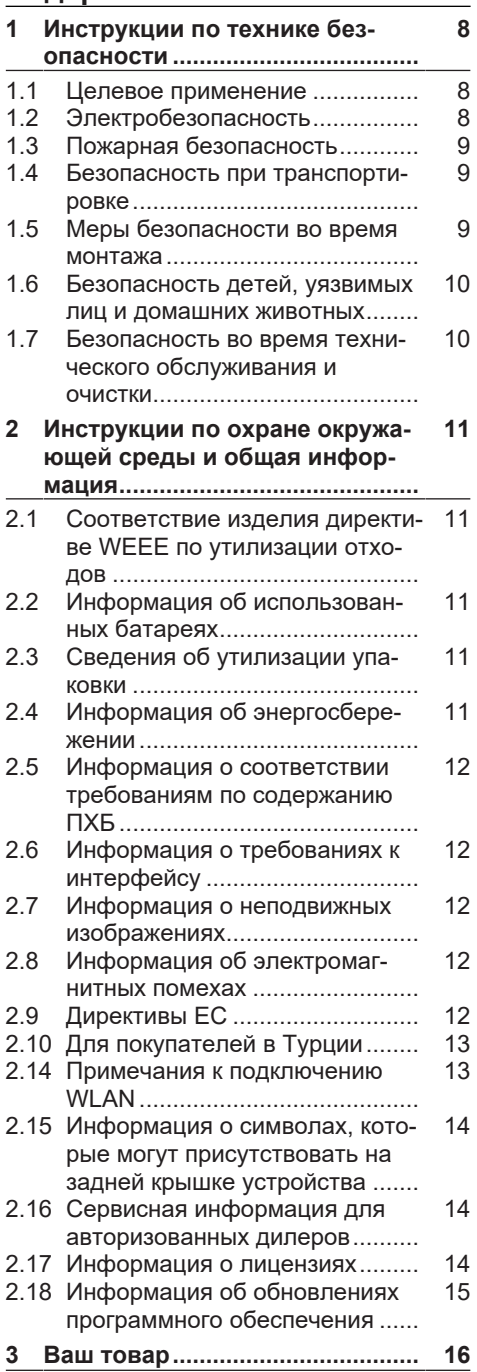

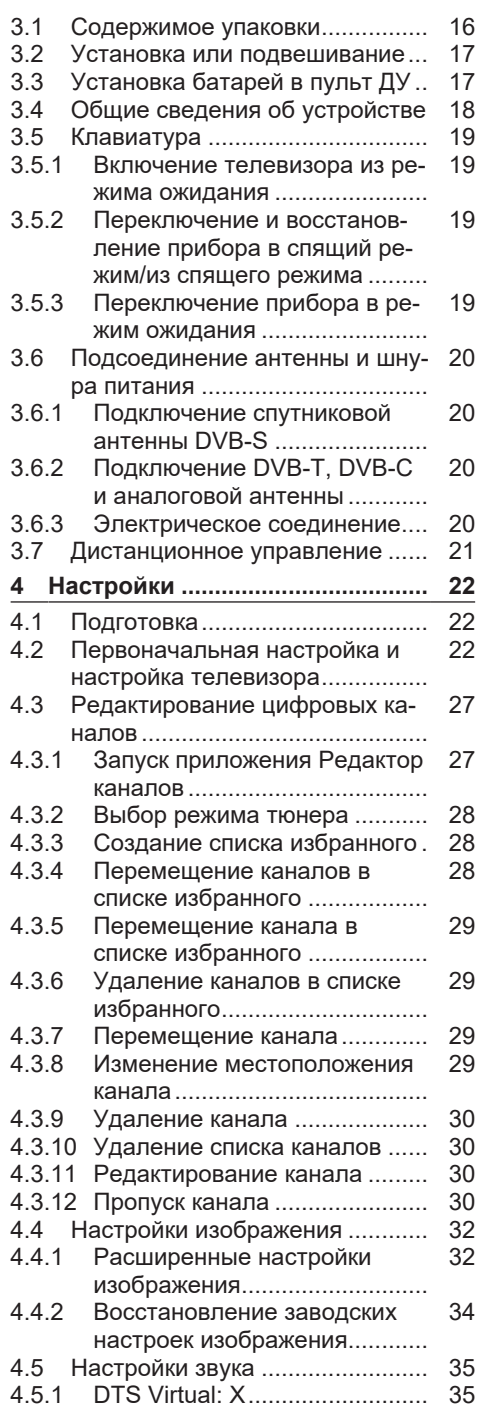

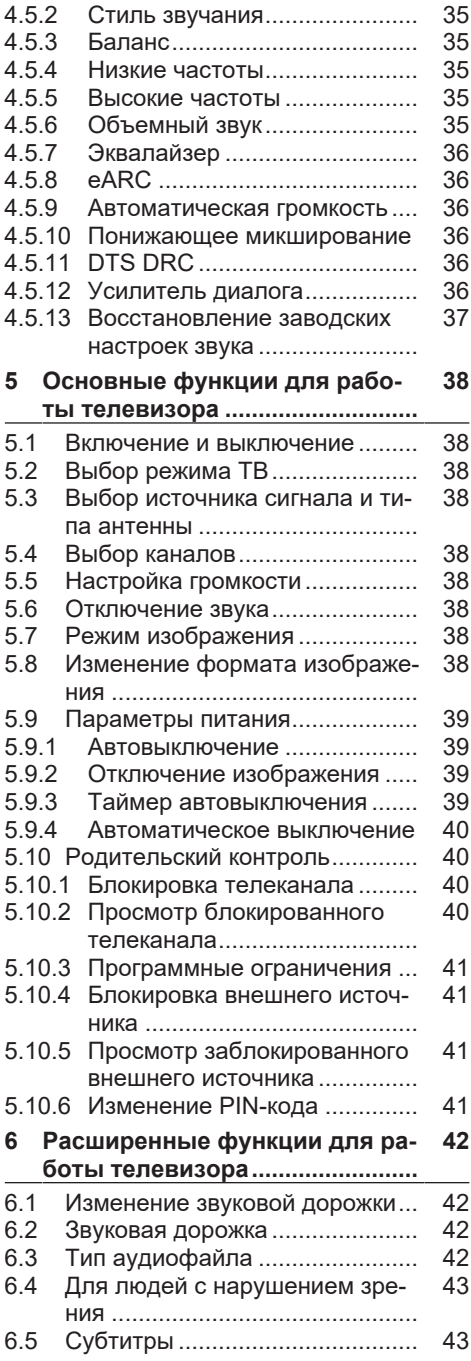

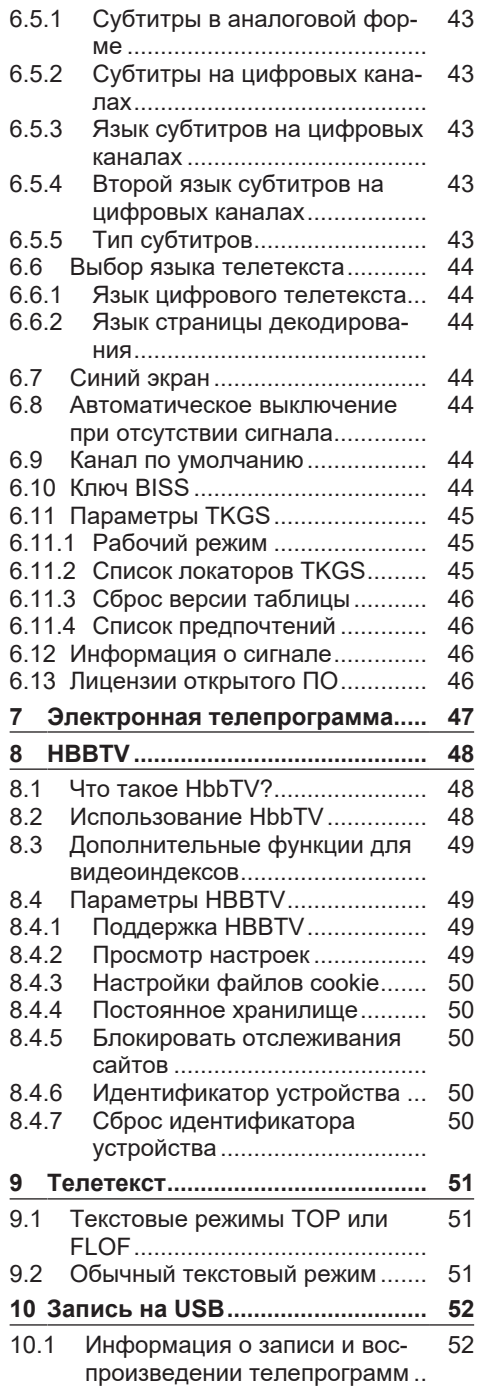

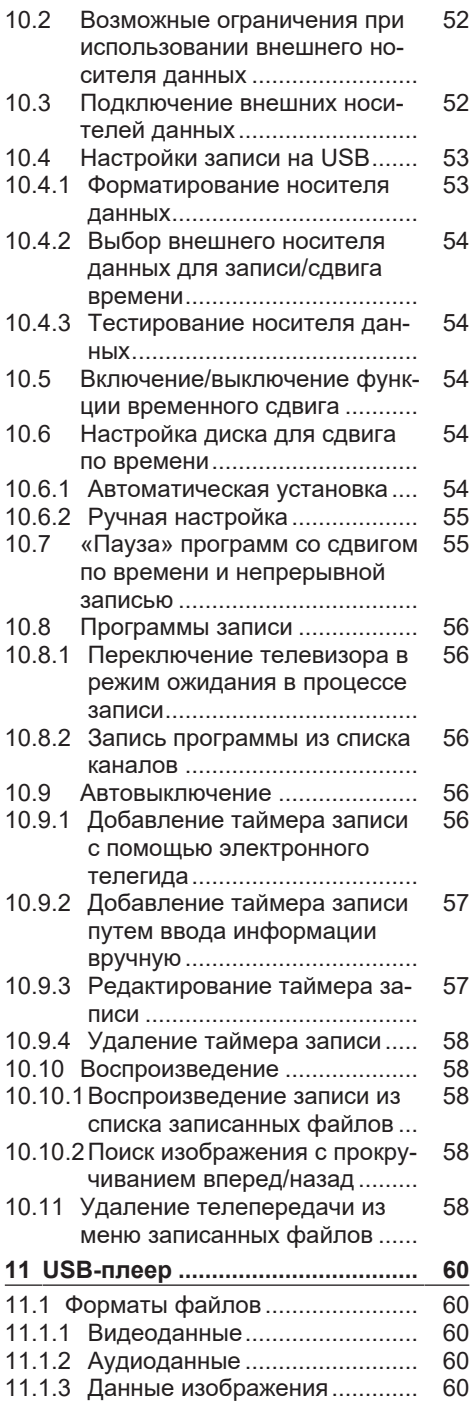

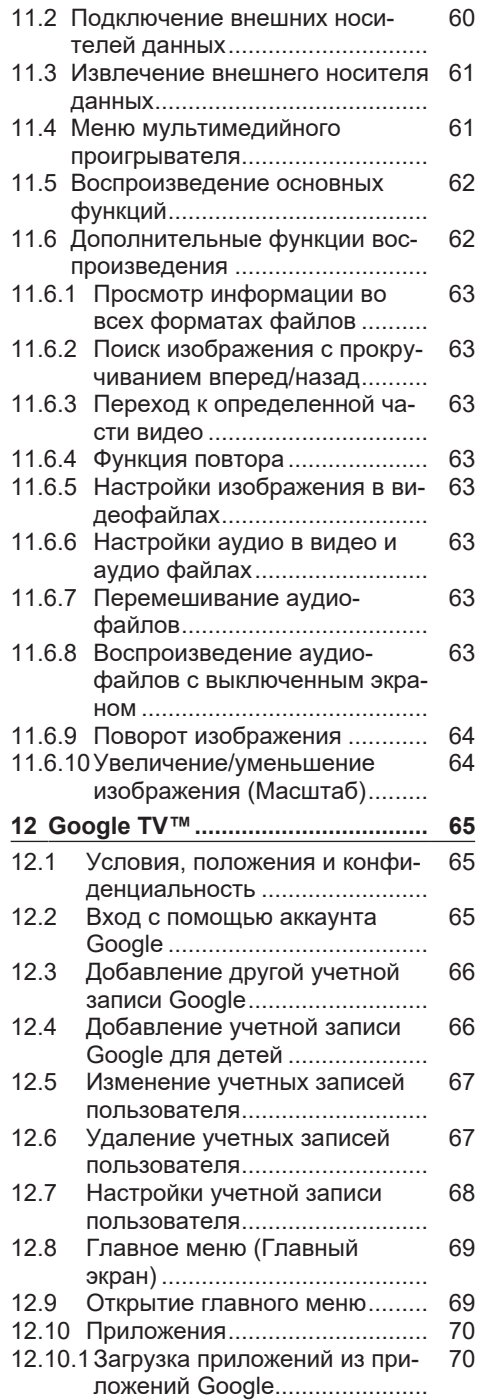

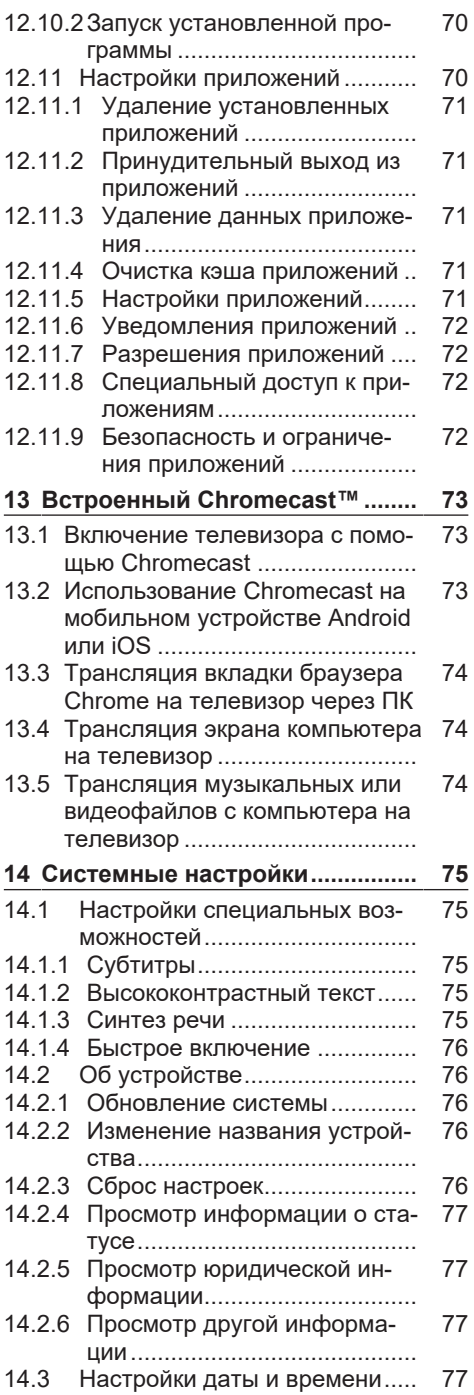

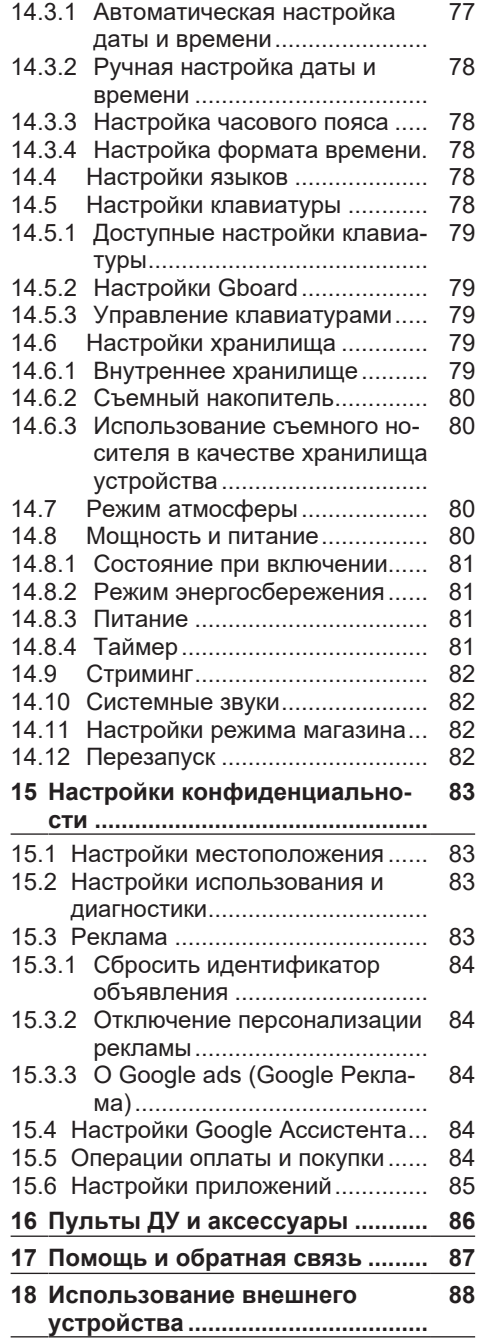

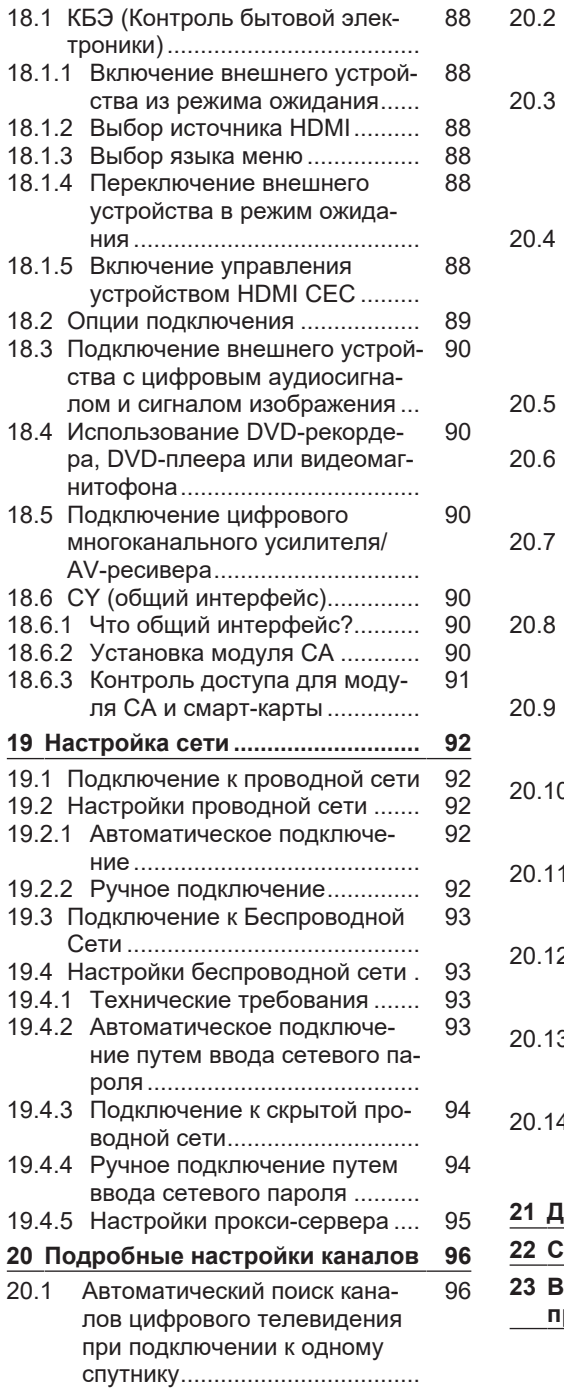

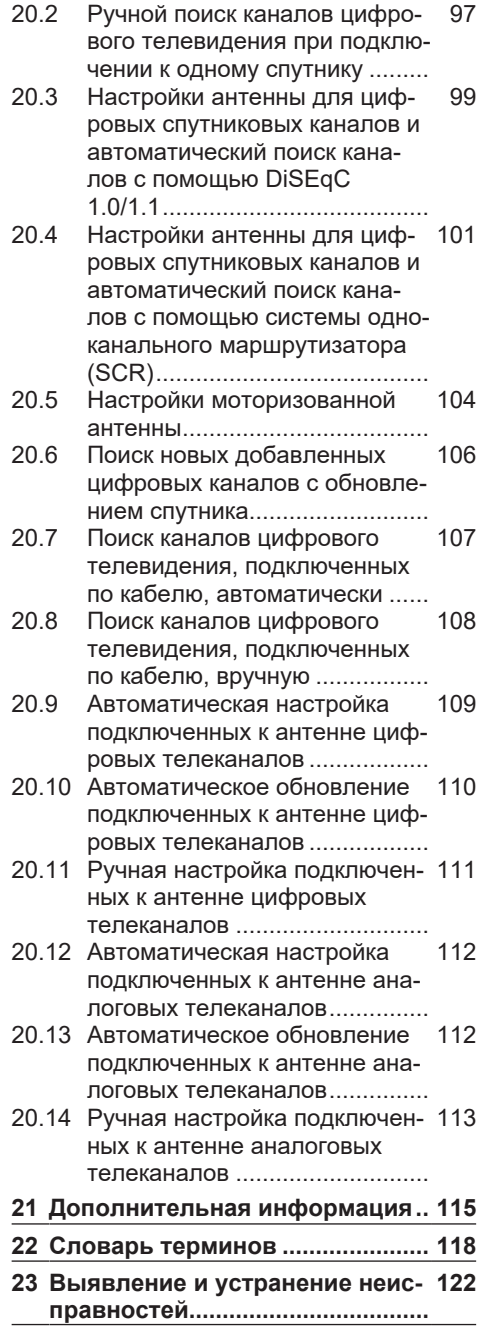

<span id="page-7-0"></span>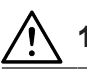

# **1 Инструкции по технике безопасности**

В этот раздел включены инструкции по технике безопасности, которые помогут предотвратить травмы или риск существенного ущерба.

Наша компания не может нести ответственность за ущерб, который может возникнуть в результате несоблюдения этих инструкций.

- Всегда обращайтесь в авторизованные службы для выполнения монтажных и ремонтных работ.
- Используйте только оригинальные запасные части и аксессуары.
- Не проводите ремонт и замену какихлибо частей устройства, если это явно не сказано в руководстве пользователя.
- Не вносите никаких изменений в устройство.

<span id="page-7-1"></span>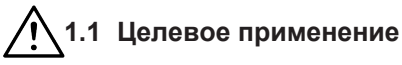

- Это изделие предназначено для использования в сухих помещениях.
- Используйте телевизор с прилагаемой подставкой или подходящим кронштейном VESA.
- Телевизор в первую очередь предназначен для воспроизведения ТВ-программ, потоковой передачи контента и аудио/видеоматериалов с внешних устройств. Использование в любых других целях строго запрещено.
- Он не предназначен для отображения информации или использования в качестве компьютерного монитора. Если неподвижное изображение или изображение не в полном формате отображается в течение длительного периода времени, видимые следы могут оставаться на экране в течение некоторого времени. Это не дефект, который можно использовать в качестве основания для претензии по гарантии.

<span id="page-7-2"></span>

# **1.2 Электробезопасность**

ВАЖНЫЕ ИНСТРУКЦИИ ПО ТЕХНИКЕ БЕЗОПАСНОСТИ. СОХРАНИТЕ ЭТУ ИНСТРУКЦИЮ ДЛЯ ДАЛЬНЕЙШЕГО ИСПОЛЬ-ЗОВАНИЯ. Немедленно следует выполнить следующее: Ознакомьтесь со всеми предупреждениями о безопасности, инструкциями, иллюстрациями и спецификациями по технике безопасности, прилагаемыми к данному прибору.

- Устройство не должно быть подключено к розетке во время монтажа, технического обслуживания, очистки, ремонта и транспортировки.
- Светодиод режима ожидания гаснет, когда сетевая вилка отключена. Если горит светодиодный индикатор режима ожидания, это означает, что ваше изделие подключено к сети.
- Не разбирайте изделие. При разборке телевизора может возникнуть угроза по безопасности, а также гарантия на изделие может стать недействительной.
- Телевизор может работать только с шнуром питания или адаптером переменного/постоянного тока, входящими в комплект.
- Не эксплуатируйте телевизор с поврежденным шруном питания или адаптером переменного/постоянного тока (при наличии).
- Если вилка на телевизоре имеет заземляющий контакт, вставляйте вилку только в розетку с заземляющим контактом.
- Подсоединяйте устройство к розетке электросети только после подключения внешних устройств и антенны.
- Если шнур питания поврежден, он должен быть заменен только авторизованным сервисом, во избежание любого риска, который может возникнуть.
- Не сдавливайте шнур питания под и за устройством. Не кладите тяжелые предметы на шнур питания.
- Шнур питания нельзя гнуть, давить и он не должен контактировать с источниками тепла.
- Никогда не используйте удлинитель или многорозеточный переходник для работы с устройством.
- Изделие не должно питаться внешним переключающим устройством, таким как таймер, или оно не должно быть подключено к цепи, которая регулярно включается и выключается устройством.
- Вилка изделия должна находиться в легкодоступном месте. Если это невозможно, должен быть механизм (предохранитель, выключатель, выключатель и т. д.) на электрической установке, к которой подключен продукт, в соответствии с электрическими правилами, и отсоединяющий все полюса от сети.
- Не прикасайтесь к вилке изделия мокрыми руками.
- Не вынимайте вилку из розетки, потянув за кабель.

# <span id="page-8-0"></span>**1.3 Пожарная безопасность**

Чтобы предотвратить распространение огня, всегда держите свечи или другие источники открытого пламени подальше от этого

- Не закрывайте вентиляционные отверстия на телевизоре.
- Всегда отключайте вилку питания и антенную вилку во время молнии и грозы.
- Cвечи или другое открытое пламя должны находиться вдали от телевизора.
- Не подвергайте батареи воздействию экстремального тепла, такого как солнечный свет, огонь или тому подобное.
- Используйте только однотипные аккумуляторы (марка, размер, свойства). Не используйте одновременно старые и новые батарейки.
- Обеспечить защиту от попадания влаги. Не размещайте на телевизоре сосуды, наполненные водой (например, вазы).

# <span id="page-8-1"></span>**1.4 Безопасность при транспортировке**

- Отключите изделие от сети перед транспортировкой.
- Отсоедините антенный кабель и другие внешние устройства, подключенные к телевизору.
- Храните изделие в оригинальной упаковке, при наличии, или оберните его в пузырчатую пленку или толстый картон.
- Примите необходимые меры предосторожности против падения и опрокидывания изделия. Не ударяйте и не роняйте изделие при его переноске.

# <span id="page-8-2"></span>**1.5 Меры безопасности во время монтажа**

- Не устанавливайте изделие на неустойчивую поверхность. Телевизор может упасть, что может привести к серьезным травмам и смерти.
- Убедитесь, что мебель, на которую вы разместите телевизор может безопасно его удерживать.
- Убедитесь, что края изделия не выступают за габариты мебели, на которой оно размещено.
- Не размещайте телевизор на высокой мебели, которая может опрокинуться, например, на шкафах, сервантах или книжных шкафах. Если у вас нет другого выбора, прикрепите мебель и телевизор к стене, чтобы предотвратить их опрокидывание.
- Не размещайте изделие на ткани или других материалах, расположенных между изделием и мебелью.
- Не размещайте телевизор рядом с нагревательными приборами или под прямыми солнечными лучами.
- Оставьте свободное пространство не менее 10 см вокруг телевизора, чтобы обеспечить достаточную вентиляцию.
- При контакте с резиной некоторые поверхности мебели могут обесцвечиваться. Для защиты мебели под подставку можно поместить лист из стекла или пластика. Не используйте такие текстильные подложки или коврики, как салфетки.
- При смене местоположения телевизора учитывайте вышеупомянутые предупреждения.

<span id="page-9-0"></span>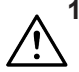

**1.6 Безопасность детей, уязвимых лиц и домашних животных**

- Электроприборы опасны для детей и домашних животных. Детям и домашним животным запрещено играть с устройством, забираться на него или вскарабкиваться на него.
- Сообщите детям, что существует опасность, связанная с подъемом на мебель при получении доступа к телевизору.
- Детям запрещено выполнять чистку и техническое обслуживание, если за ними не присматривают.
- Храните упаковочные материалы в недоступном для детей месте. Существует риск получения травм и удушья.
- Перед тем как выбросить устройство, перережьте шнур питания и отключите его для безопасности детей.

<span id="page-9-1"></span>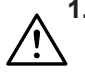

#### **1.7 Безопасность во время технического обслуживания и очистки**

**ПРЕДУПРЕЖДЕНИЕ** Отключайте устройство от сети во время установки, технического обслуживания, очистки и ремонта.

• Очищайте корпус телевизора сухой или слегка увлажненной мягкой тканью.

- Не используйте влажные салфетки и моющие средства (моющие средства для очистки стекла, одеколон и все другие чистящие средства).
- Очищайте дисплей изделия, протирая его влажной тканью. Не используйте воду или воду с моющим средством.
- Не используйте при очистке моющие средства, содержащие алкоголь, спирт, аммиак или абразивные вещества.

# <span id="page-10-0"></span>**2 Инструкции по охране окружающей среды и общая информация**

#### <span id="page-10-1"></span>**2.1 Соответствие изделия директиве WEEE по утилизации отходов**

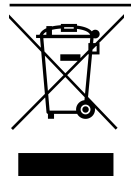

Данное изделие изготовлено из высококачественных деталей иматериалов, которые подлежат повторной переработке и использованию. Поэтому не выбрасывайте

изделие вместе с бытовыми отходами и прочими отходами по окончании срока его службы. Сдайте его на соответствующий пункт сбора отходов по утилизации электрического и электронного оборудования. Свяжитесь с местными органами власти, чтобы узнать о пунктах сбора в вашем регионе. Помогите сохранить природу и природные ресурсы, перерабатывая бывшие в употреблении продукты. Перед тем как выбросить устройство, перережьте шнур питания и отключите его для безопасности детей.

Это изделие не содержит опасных и запрещенных веществ, указанных в «Правилах надзора за отходами электрического и электронного оборудования», опубликованных Министерством окружающей среды и городского планирования Турции. Соответствует директиве об отходах электрического и электронного оборудования (WEEE).

## <span id="page-10-2"></span>**2.2 Информация об использованных батареях**

Не выбрасывайте батареи вместе с бытовыми отходами. Использованные батареи необходимо вернуть в розничные магазины или сдать в общественные пункты сбора. Таким образом вы помогаете

защитить окружающую среду

Этот символ на батарее или упаковке указывает на то, что батарейку, поставляемую с данным изделием, нельзя утилизировать в качестве бытовых отходов. На некоторых батареях этот символ может использоваться в сочетании с символом химического элемента. Химические символы ртути (Hg) или свинца (Pb) добавляются, если батарея содержит более 0,0005% ртути или 0,004% свинца.

# <span id="page-10-3"></span>**2.3 Сведения об утилизации упаковки**

- Упаковка изделия изготовлена из перерабатываемых материалов.
- Утилизируйте ее путем сортировки в соответствии с правилами обращения с отходами.
- Не выбрасывайте вместе с обычными бытовыми отходами.

## <span id="page-10-4"></span>**2.4 Информация об энергосбережении**

- Указанные ниже элементы помогут уменьшить потребление природных ресурсов, а также сэкономить ваши деньги за счет сокращения счетов за электроэнергию.
- Переключите телевизор в режим ожидания, если вы не будете использовать его в течение некоторого времени. В режиме ожидания телевизор потребляет очень мало энергии (≤ 0,5 Вт).
- Если вы намерены не использовать устройство в течение длительного периода времени, отсоедините шнур питания от розетки.
- Если устройство имеет главный выключатель, будет достаточно отключить устройство с его помощью. Энергопотребление устройства снизится почти до нуля ватт.
- При выключении или отключении телевизора от сети включите таймер, и запрограммированные записи не будут работать.
- Выберите место, где на экран не попадает прямой солнечный свет. Таким образом, вы можете выбрать менее интенсивную подсветку и обеспечить энергосбережение.
- Телевизор потребляет меньше энергии, когда яркость уменьшена.

## <span id="page-11-0"></span>**2.5 Информация о соответствии требованиям по содержанию ПХБ**

• «Не содержат ПХБ (полихлорированный бифенил)».

## <span id="page-11-1"></span>**2.6 Информация о требованиях к интерфейсу**

• Это изделие было изготовлено с возможностью совмещения с телекоммуникационными сетями.

#### <span id="page-11-2"></span>**2.7 Информация о неподвижных изображениях**

- Просмотр одного и того же изображения в течение длительного времени на экране может привести к тому, что фон неподвижного изображения становится бледным. Фон изображения становится бледным в результате технологии светодиодной подсветки ЖК-дисплея. Это не требует каких-либо действий по гарантии. Во избежание таких случаев и/или сведения к минимуму последствий, можно следовать приведенным ниже указаниям.
- Не оставляйте один и тот же телеканал включенным на экране в течение долгого времени. Логотипы каналов могут вызвать эту ситуацию.
- Не допускайте, чтобы не полноэкранные изображения оставались постоянно на экране; если вещательная компания не транслирует в полноэкранном формате, вы можете преобразовать изображения в полноэкранный режим, изменив формат изображения.
- Высокие значения яркости и/или контрастности приведут к более быстрому проявлению такого эффекта;

поэтому рекомендуется смотреть телевизор с самыми низкими уровнями яркости и контрастности.

#### <span id="page-11-3"></span>**2.8 Информация об электромагнитных помехах**

- Устройства, подключенные к изделию (спутниковый приемник, DVD-плеер и т. д.) или устройства, излучающие сигналы (маршрутизатор и т. д.) вблизи изделия могут вызывать помехи в изображении и шум в звуке.
- Соединительные кабели, используемые для изделия, должны быть короче 3 м.
- Если изделие не может выполнять свои функции из-за электростатического разряда, пользователю может потребоваться выключить, а затем включить изделие.
- С изделием должен использоваться экранированный, сертифицированный HDMI- и ферритовый кабель.
- Если изделие не может быть восстановлено в результате электростатического разряда, потребуется вмешательство пользователя.

# <span id="page-11-4"></span>**2.9 Директивы ЕС**

Изделие соответствует требованиям директив 2014/53/EU, 2009/125/EC, 278/2009, 642/2009, 2017/1369/EU, 1062/2010, 2011/65/EU, 2019/2013/EU, 2019/2021/EU.:

Чтобы получить копию декларации о соответствии (DoC);

Пожалуйста, посетите https:// www.grundig.com.tr/destek/. Доступ к декларации о соответствии можно получить путем ввода номера модели вашего телевизора, указанного на титульном листе руководства по эксплуатации, в поле, где указано «Введите номер модели».

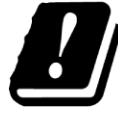

Использование данного устройства соответствует правовым нормам европейских стран, указанных ниже. AT, BE, BG, CH, CY, CZ, DE, DK, EE, ES, FI, FR, GB, GR, HU, IE, IS, IT, LI, LT, LU, LV, MT, NL, NO, PL, PT, RO, SE, SI, SK, HR, TR

Диапазон 5150 -5350 МГц можно использовать только в помещении. (Для интегрированной модели Wi-Fi/Bluetooth или интегрированной модели Wi-Fi). Данное устройство также может эксплуатироваться в странах за пределами Европы.

# <span id="page-12-0"></span>**2.10 Для покупателей в Турции**

Функцию WLAN (Wi-Fi) данного устройства можно использовать только в помещении. В Турции запрещено наружное применение. Убедитесь, что функция WLAN (Wi-Fi) закрыта при использовании.

## **2.11 Спецификация модуля беспроводной локальной сети**

Диапазон частот: Выходная мощность (максимум)

2400 МГц - 2483.5 МГц: <20 дБм

## **2.12 Спецификация модуля беспроводной локальной сети**

Диапазон частот: Выходная мощность (максимум) 5150 МГц - 5250 МГц: <23 дБм

5250 МГц - 5350 МГц: <23 дБм 5470 МГц - 5725 МГц: <23 дБм

## **2.13 Спецификация модуля Bluetooth (\*)**

Диапазон частот: Выходная мощность (максимум)

2400 МГц - 2483.5 МГц: <20 дБм

(\*) Опционально, не доступно на всех изделиях.

#### <span id="page-12-1"></span>**2.14 Примечания к подключению WLAN**

# **Примечания для покупателей:**

Следующая информация применима только для устройств, которые продаются в странах, где действуют правила ЕС

# **Для покупателей в Италии;**

Публичное использование возможно только с разрешения поставщика услуг.

# **Для покупателей в Норвегии;**

Использование радиооборудования запрещено в географической зоне в радиусе 20 км от Ню-Олесунн, Шпицберген.

# **Для покупателей в России;**

Приложения для устройств малого радиуса действия с модуляцией FHSS. Максимальная э.и.и.м. 2,5 мВт.

для сбора телеметрической информации для систем автоматического слежения и расчета источников э.и.и.м. 100 мВт это максимально допустимое значение плотности устройств ближнего действия, разрешенное для наружного применения без каких-либо ограничений по высоте установки. Для использования в других целях, связанных с наружным применением, в котором это значение не превышает 10 м над землей.

Плотность устройств малого радиуса действия для применения внутри помещений составляет макс. 100 мВт э.и.и.м. Приложения устройств малого радиуса действия с широкополосной модуляцией с DSSS и др., кроме FHSS.

Максимальное среднее значение плотности для устройств малого радиуса действия с широкополосной модуляцией с DSSS и др., кроме FHSS, составляет 2 мВт/МГц или 100 мВт э.и.и.м.

Исключительно с целью сбора данных телеметрии для систем автоматического мониторинга и оценки источников максимальное устройство малого радиуса действия, разрешенное для наружного применения, составляет 20 мВт/МГц или 100 м<sub>Втэиим</sub>

Максимальное значение плотности для использования внутри помещений устройств малого радиуса действия составляет 10 мВт/МГц или 100 мВт э.и.и.м.

#### **Для покупателей в Украине:**

Максимальное значение плотности устройств малого действия для использования внутри помещений вместе с внутренней антенной с коэффициентом усиления 6 дБи

#### <span id="page-13-0"></span>**2.15 Информация о символах, которые могут присутствовать на задней крышке устройства**

**Символ двойной изоляции** Указывает на то, что данный продукт не требует заземленного соединения.

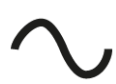

**Символ переменного тока**

Указывает, что изделие работает с сетевым напряжением.

#### **Символ постоянного тока**

Указывает на то, что данное изделие работает только с адаптером переменного/постоянного тока, поставляе-

мым с устройством

## <span id="page-13-1"></span>**2.16 Сервисная информация для авторизованных дилеров**

Устройство соответствует следующим директивам и нормам ЕС:

2014/53/EU Директива о радиооборудовании

2009/125/EC: Директива по экодизайну к энергопотребляющей продукции, включая ее последующие под-директивы; 278/2009: Постановление о требованиях к экологическому проектированию в отношении потребления электроэнергии в условиях холостого хода и средней активной эффективности внешних источников питания (для моделей с адаптерами переменного/постоянного тока); 642/2009: Регламент об экологических требованиях к телевизорам.

801/2013 Поправка к регламенту в отношении требований к экодизайну для телевизоров.

2010/30/EU: Директива об указании посредством маркировки о потреблении энергосвязанными изделиями энергии, включая ее последующие под-директивы;

1062/2010: Постановление об энергетической маркировке телевизоров.

2011/65/EU: Директива на ограничение использования определенных опасных веществ в электрическом, электронном бытовом и офисном оборудовании.

#### <span id="page-13-2"></span>**2.17 Информация о лицензиях**

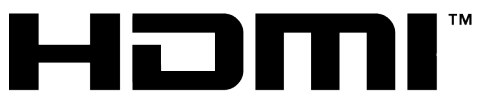

HIGH-DEFINITION MULTIMEDIA INTERFACE

- HDMI, логотип HDMI и High-Definition Multimedia Interface [мультимедийный интерфейс высокой четкости] являются торговыми марками или зарегистрированными торговыми марками HDMI Licensing LLC.
- Патенты DTS см. на **<http://patents.dts.com>**. Произведено по лицензии DTS Licensing Limited. DTS, DTS-HD, Virtual:X и логотипы DTS-HD являются зарегистрированными товарными знаками или товарными марками компании DTS, Inc. в США и других странах. © 2021 DTS, Inc. ВСЕ ПРАВА ЗАЩИ-ЩЕНЫ.
- Символы Dolby, Dolby Vision, Dolby Audio и Double-D являются зарегистрированными товарными знаками компании Dolby Laboratories Licensing Corporation. Произведено по лицензии Dolby Laboratories. Конфиденциальные неопуликованные работы. Авторские права: © 1992-2022 Dolby Laboratories. Все права защищены.
- Доступность Google Ассистента зависит от региона. Google, YouTube, Android TV, встроенная технология Chromecast built-in и другие товарные знаки являются товарными знаками Google LLC.

## <span id="page-14-0"></span>**2.18 Информация об обновлениях программного обеспечения**

• Характеристики, описания и изображения, приведенные в руководстве пользователя, могут изменяться с обновлением программного обеспечения телевизора.

#### **Дата производства**

Дата производства включена в серийный номер продукта, указанный на этикетке, расположенной на продукте, а именно: первая цифра серийного номера обозначает последнюю цифру года производства, вторая и третья цифры серийного номера - месяц. Например, «30800001" обозначает, что продукт произведен в мае 2023 года.

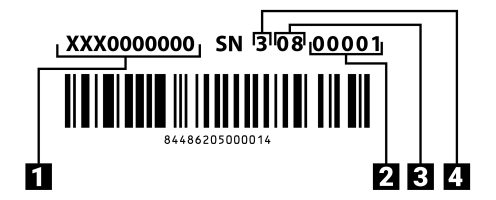

- 1. Код продукта
- 2. Серийный номер
- 3. Месяц
- 4. Год

Изготовитель «Arcelik A.S.», Турция, Karaagac Сaddesi No:2-6, 34445, Sutluce, Istanbul / Сделано в Турции

Уполномоченное изготовителем лицо/ импортер ООО «БЕКО», 601021, Россия, область Владимирская, Киржачский район, деревня Федоровское, улица Сельская, 49

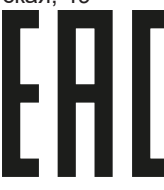

Единый знак обращения продукции на рынке Таможенного Союза. Продукция маркированная этим символом, прошла все процедуры оценки, установленные в технических регламентах.

# <span id="page-15-0"></span>**Ваш товар**

#### <span id="page-15-1"></span>**3.1 Содержимое упаковки**

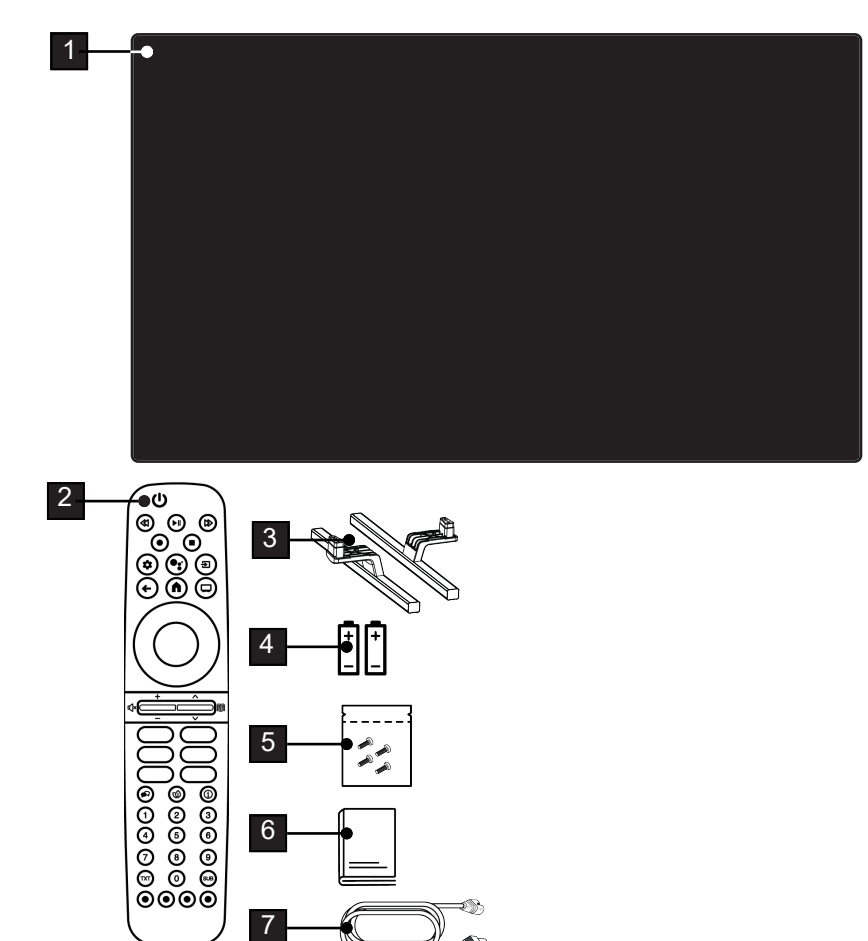

- 
- 
- Винты и инструкции по установке подставки.
- Кабель питания.
- Телевизор 2 Пульт дистанционного управления.
- Подставка 4 Аккумуляторы для пульта дистанционного управления.
	- Краткое руководство по эксплуатации.

# <span id="page-16-0"></span>**3.2 Установка или подвешивание**

Выберите место, где на экран не попадает прямой солнечный свет.

# **3.2.1 Монтаж с подставкой**

- Для монтажа подставки обратитесь к прилагаемым инструкциям по установке.
- Поместите телевизор на твердую и ровную поверхность.

#### **3.2.2 Подготовка к установке с установочным комплектом VESA**

Для приобретения монтажного комплекта обратитесь к авторизованному дилеру.

Вам понадобится:

- Пара ножниц,
- Крестообразная отвертка.

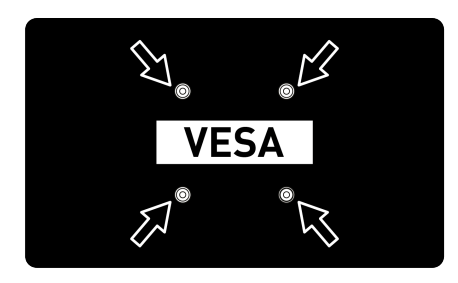

Следуйте инструкциям по установке для монтажного комплекта VESA.

- 1. Поместите телевизор в пленке на гладкую поверхность экраном вниз.
- 2. Разрежьте пленку с задней стороны ножницами.
- 3. Подключите необходимые кабели к разъемам на телевизоре. См. раздел [Подключение антенны и шнура пита](#page-19-0)[ния» \[](#page-19-0)▶ [20\]](#page-19-0) в данном руководстве.
- 4. Закрепите кабели так, чтобы они не висели на полу.

5. Прикрутите монтажный комплект VESA к телевизору и установите его в соответствии с инструкциями по установке.

# <span id="page-16-1"></span>**3.3 Установка батарей в пульт ДУ**

- 1. Откройте батарейный отсек<br>2. Вставьте батареи, как указа
- 2. Вставьте батареи, как указано на нижней части батарейного отсека (2 × щелочные/LR03/AAA).
- 3. Закройте батарейный отсек.

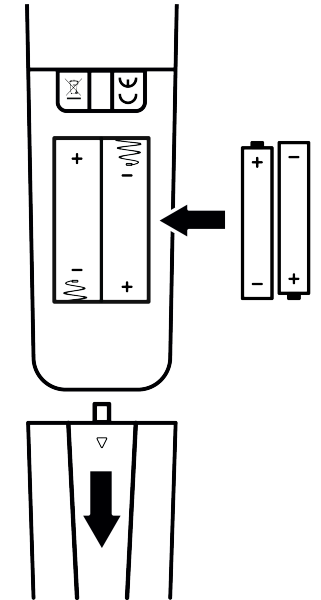

#### **Примечания:**

- Если телевизор не реагирует на команды пульта ДУ, возможно, батареи разряжены. Никогда не помещайте разряженные батареи внутри аккумуляторного отсека.
- Производитель не несет ответственности за повреждения устройства в случае использования старых батарей.
- Батареи, в том числе не содержащие тяжелых металлов, нельзя утилизировать вместе с бытовым мусором. Пожалуйста, утилизируйте батареи соответствующим образом, соблюдая правила охраны окружающей среды. Узнайте о правовых нормах, действующих в вашей стране.

### <span id="page-17-0"></span>**3.4 Общие сведения об устройстве**

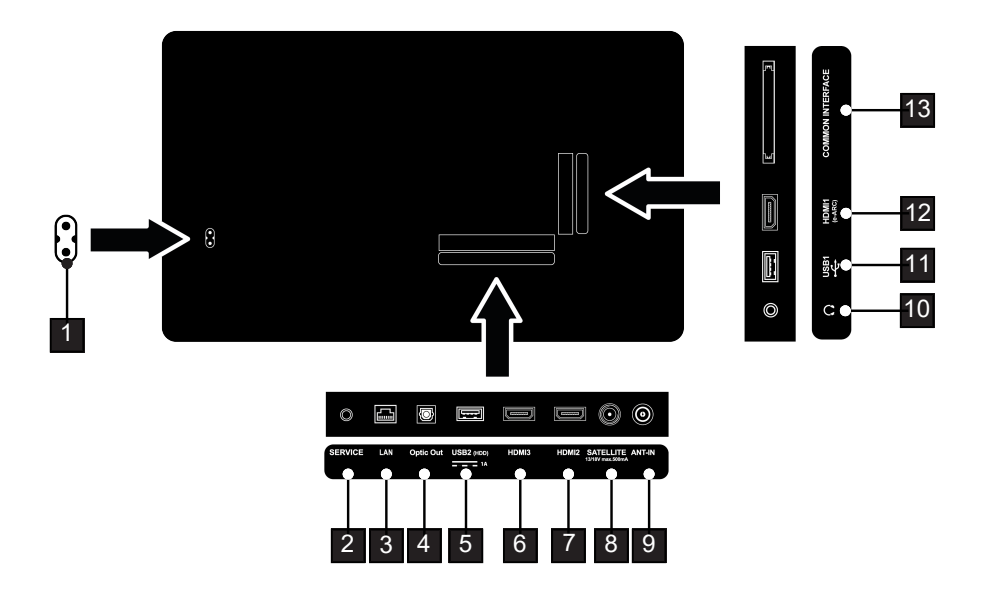

- 
- 
- 
- 7 Вход для цифрового аудио и данных изображения.
- 9 Вход для антенного кабеля (наземная антенна или кабельное соединение).
- 11 Для носителя данных и клавиатуры.
- 13 Для модулей условного доступа для приема зашифрованных каналов.
- 1 Внешний аудиовыход. 2 Только обслуживание.
- 3 Подключение к сети. 4 оптический аудиовыход.
- 5 Для внешних носителей данных. 6 Вход для цифрового аудио и данных изображения.
	- 8 Вход для сигнала спутниковой антенны. Подходит для однокабельной системы SCR.
	- 10 Внешний аудиовыход или разъем для наушников с адаптером.
	- 12 Вход для цифрового аудио и данных изображения.

# <span id="page-18-0"></span>**3.5 Клавиатура**

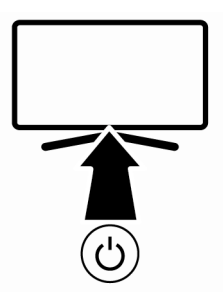

#### <span id="page-18-1"></span>**3.5.1 Включение телевизора из режима ожидания**

1. Нажмите (!), чтобы включить телевизор из режима ожидания.

#### <span id="page-18-2"></span>**3.5.2 Переключение и восстановление прибора в спящий режим/из спящего режима**

- 1. Телевизор переходит в спящий режим при коротком нажатии кнопки  $\left(\cdot\right)$ , когда он включен.
- 2. Телевизор включается из спящего режима при коротком нажатии кнопки , когда он находится в спящем режиме.

#### <span id="page-18-3"></span>**3.5.3 Переключение прибора в режим ожидания**

- 1. Нажмите  $\bigcup$  и удерживайте в течение 5 секунд, чтобы перевести прибор в режим ожидания
- ð Отображается меню выключения.
- 2. Выберите OK и подтвердите, нажав .
- 3. Телевизор переключается в режим ожидания.

<span id="page-19-0"></span>**3.6 Подсоединение антенны и шнура питания**

# <span id="page-19-1"></span>**3.6.1 Подключение спутниковой антенны DVB-S**

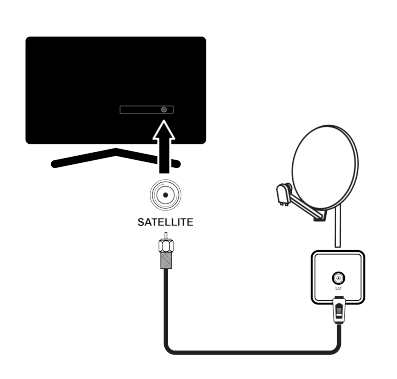

1. Для приема цифровых спутниковых каналов (DVB-S) подключите кабель спутниковой антенны к разъему антенны **SATELLITE** на корпусе.

## <span id="page-19-2"></span>**3.6.2 Подключение DVB-T, DVB-C и аналоговой антенны**

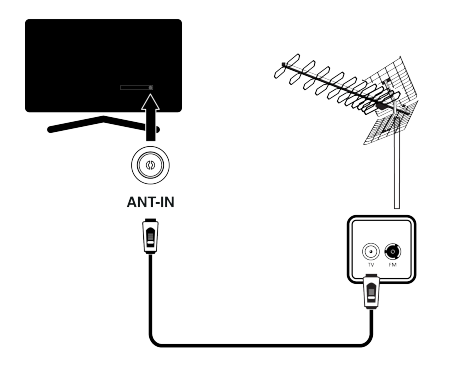

1. Для приема наземных цифровых каналов (DVB-T), цифровых кабельных каналов (DVB-C) или аналоговых широковещательных каналов подключите антенный кабель к разъему **ANT IN** на телевизоре.

#### **Примечание:**

• При подключении комнатной антенны можно попробовать различные ее положения для наилучшего приема сигнала.

#### <span id="page-19-3"></span>**3.6.3 Электрическое соединение**

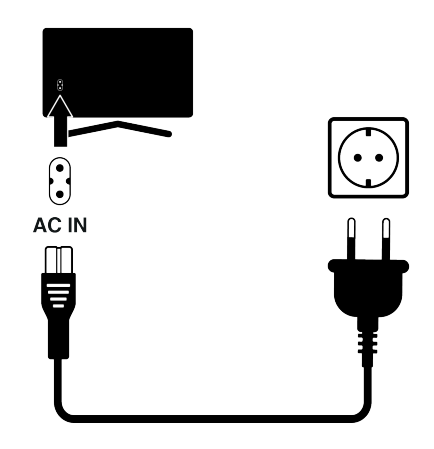

1. Вставьте сетевой кабель в розетку.

Подсоединяйте устройство к розетке электросети только после подключения внешних устройств и антенны.

Не используйте вилку с переходником или удлинитель, не отвечающий соответствующим требованиям техники безопасности. Не дергайте шнур питания.

#### <span id="page-20-0"></span>**3.7 Дистанционное управление**

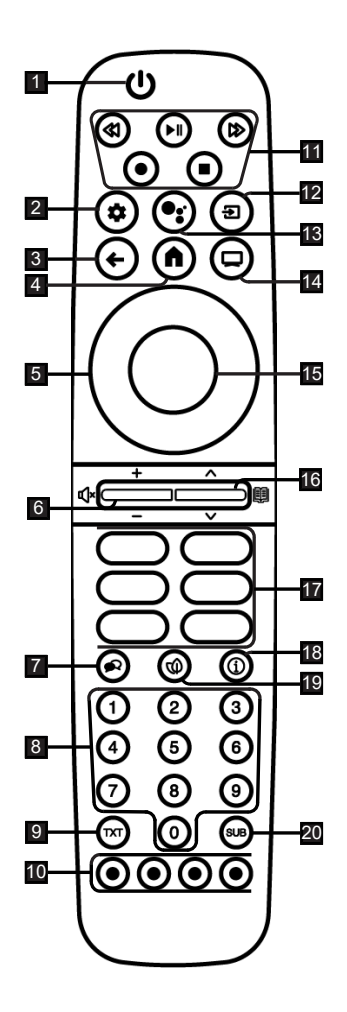

- 1. Включение/выключение телевизора (в режиме ожидания).
- 2. Открывает панель управления<br>3. Переключение меню на олин у
- 3. Переключение меню на один уровень назад.
- 4. Открывает главное меню.
- 5. Кнопки вверх/вниз, вправо/влево.
- 6. Регулирует громкость; Включение/выключение звука (отключение звука).
- 7. Выбор языка звука.
- 8. Прямой выбор каналов.
- 9. Переключение между телетекстовым и телевизионным режимами.
- 10. Выбирает/активирует различные функции в меню.
- 11. Запис, Воспроизведение, Пауза, Oстановка, Вперед.
- 12. Выбор входа.
- 13. Управление голосом.
- 14. Переключение на режим телевизора.
- 15. Подтверждает/активирует различные функции.
- 16. Пошаговый выбор каналов; Открывает электронную телепрограмму.
- 17. Ярлыки приложений.
- 18. Отображение информации.
- 19. Открывает/закрывает режим ECO.
- 20. Открывает меню субтитров.

# <span id="page-21-0"></span>**4 Настройки**

# <span id="page-21-1"></span>**4.1 Подготовка**

Телевизор оснащен «помощником по установке», который обеспечивает пошаговое руководство при установке основных настроек.

Используя диалоговое окно на экране, руководство пользователя позволяет представить предположительно сложные настройки и ввод данных простым и понятным для всех способом.

На экране появляются страницы и диалоговые окна, которые определяют последующие и вероятные рабочие шаги.

#### **Настройки для подключения к домашней сети**

В зависимости от типа подключения домашней сети подключите телевизор к домашней сети:

- через подключение по локальной сети (LAN) или
- через подключение по беспроводной сети с WLAN

#### **Настройка телевизионных каналов**

В зависимости от типа подключенной антенны можно определить, поиск каких каналов будет выполнять телевизор.

#### **Цифровые спутниковые каналы DVB-S**

Устанавливает каналы цифрового телевидения.

У вас есть два варианта для этого поиска:

Базовая настройка, которая задает стандартный выбор, например, спутник Astra 19.2° Eastern; вам просто нужно начать поиск.

профессиональная установка, которая позволяет сделать все необходимые настройки и задать параметры для вашей приемной системы.

#### **Цифровые кабельные каналы DVB-C**

Устанавливает каналы цифрового кабельного телевидения.

#### **Цифровые наземные каналы DVB-T**

Устанавливает каналы цифрового эфирного телевидения.

#### **Примечание:**

Дополнительные сведения о настройках цифрового телевизионного канала см. в разделе [Подробные настройки каналов](#page-95-0) [\[](#page-95-0)[}](#page-95-0) [96\]](#page-95-0).

#### <span id="page-21-2"></span>**4.2 Первоначальная настройка и настройка телевизора**

- 1. Подключите кабели антенны и внешнего устройства.
- 2. Вставьте штепсельную вилку в электрическую розетку.
- 3. Включите телевизор с помощью (1) на пульте дистанционного управления.
	- $\Rightarrow$  Через некоторое время на экране должно отобразиться приветственное меню **Добро пожаловать!**.

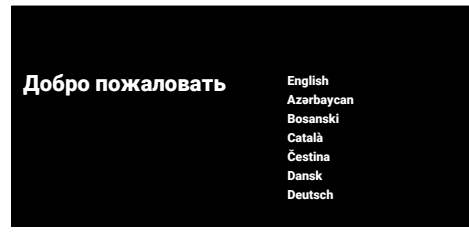

- 4. Выберите язык.
- 5. Выберите страну.

#### **Примечание:**

- Вы можете настроить телевизор двумя способами.
	- **Настройка Google TV:** Настройка, в которой все онлайн-функции Google TV, антенного вещания и подключения внешних устройств активны после входа в систему с помощью учетной записи Google.
	- **Базовая настройка телевизора:** Настройка, при которой активны только широковещательная антенна и подключения внешних устройств.

#### **Настройка Google TV**

- 6. Выберите **Настройка Google TV**.
- 7. Выберите беспроводную сеть с помощью  $\triangle/\blacktriangledown$  и нажмите  $\heartsuit$ .
- 8. Введите пароль беспроводной сети с помощью экранной клавиатуры, выберите  $\checkmark$  и нажмите  $\bullet$ .
	- ð После сообщения **Подключение к сети .....** будет отображаться сообщение **Подключено**.
	- ð Отобразится меню **Советы по энергосбережению**.
- 9. Для продолжения используйте беспроводное сетевое соединение, выберите **ОК** и нажмите .
	- ð Отобразится меню **Политика конфиденциальности сети**.
- 10.Выберите опцию **Разрешить** и нажмите $\bullet$ .
- ð Отобразится меню **Вход**.
- 11.Введите адрес электронной почты с помощью экранной клавиатуры.
- $\Rightarrow$  Выберите  $\rightarrow$  на дисплее и нажмите
- 12.Введите пароль для учетной записи с экранной клавиатуры.
- $\Rightarrow$  Выберите  $\rightarrow$  на дисплее и нажмите .
- 13.Следуйте инструкциям, отображаемым на телевизоре и на экране телефона.
- ð Отобразится меню **Условия использования**.
- 14.Выберите опцию **Разрешить** и на $x$ мите $\bullet$ .
	- ð Отобразится меню **Службы Google**.
- 15.Выберите опцию **Разрешить** и на $x$ мите $\bullet$ .
- ð **Google Ассистент** Отобразится **м**еню.
- 16.Выберите опцию **Продолжить** и нажмите $\bullet$ .
- 17.Для выполнения поиска во всех поддерживаемых приложениях телевизора выберите опцию **Разрешить** и нажмите или выберите **Нет** и нажмите $\bullet$
- 18.Выберите приложения, которые вы хотите установить, из списка рекомендуемых приложений и выберите опцию **Подтвердите**, затем нажмите .
- ð Отобразится меню **Аксессуары**.

#### **Примечание:**

• Если вы выполнили быструю настройку, возобновите работу в разделе **Другие настройки**.

#### **Базовая настройка телевизора**

- 19.Выберите **Настройка базового телевидения**.
- 20.Выберите беспроводную сеть с помо- $\mathbb{L}$ ю  $\blacktriangle/\blacktriangledown$  и нажмите  $\blacktriangledown$ .
- 21.Введите пароль беспроводной сети с помощью экранной клавиатуры, выберите  $\checkmark$  и нажмите  $\bullet$ .
	- ð После сообщения **Подключение к сети .....** будет отображаться сообщение **Подключено**.
	- ð Отобразится меню **Советы по энергосбережению**.
- 22.Для продолжения используйте беспроводное сетевое соединение, выберите **ОК** и нажмите .
- 23.Выберите опцию **Разрешить** и нажмите $\bullet$ .
	- ð Отобразится меню **Условия использования**.
- 24.Выберите опцию **Разрешить** и нажмите $\bullet$ .
- ð Отобразится меню **Службы Google**.
- 25.Выберите опцию **Разрешить** и на $x$ мите $\bullet$ .
- ð Отобразится меню **Аксессуары**.

#### **Другие настройки**

26.Если вы не хотите соединять аксессуары Bluetooth, нажмите кнопку $\rightarrow$ .

- 27.Чтобы соединить пульт дистанционного управления Bluetooth, нажмите и удерживайте  $\Omega$  и  $\blacktriangleleft$  одновременно в течение 5 секунд.
	- ð Белый светодиод на пульте ДУ начинает мигать.
- 28.Будут отображаться найденные устройства Bluetooth. Выберите **Google TV Remote Control** и нажмите .
	- ð Это завершает сопряжение пульта ДУ и телевизора.

#### **Важно!**

• Если у вас возникли проблемы с сопряжением пульта ДУ Bluetooth, вам нужно сбросить его настройки. Для этого одновременно нажмите кнопки

 $\Omega$  и  $\blacktriangleleft$  на пульте ДУ и удерживайте их в течение 5 секунд.

- 29. Нажмите , чтобы установить пароль.
- 30.На экране отображения пароля ис-

пользуйте  $\bullet$ ...  $\bullet$  для ввода пароля 1 2 3 4 и затем нажмите ...

31.На отображаемом экране подтвер-

ждения используйте  $\mathbf{0}$ ...  $\mathbf{0}$  для повторного ввода пароля **1 2 3 4**.

- ð Отобразится меню **Выберите режим для ТВ**.
- 32.Выберите **Домашний** или**Сохранить** и нажмите $\bullet$ .
	- ð **Локальный режим:** Эта опция оптимизирована для обеспечения энергоэффективности при использовании телевизора в домашнем хозяйстве.
	- ð **Режим магазина:** Эта опция оптимизирована для демонстрационного отображения в магазине с фиксированными настройками.
- 33.Чтобы включить встроенную функцию Chromecast, выберите **ВКЛ** и нажмите .

#### **Примечание:**

• Постоянное включение встроенной функции Chromecast увеличивает энергопотребление.

34.Выберите тип антенны.

ð Следующая процедура зависит от выбранного типа антенны. Продолжите поиск спутниковых каналов, поиск кабельных каналов или поиск наземных каналов в соответствии с выбранным типом антенны.

#### **Поиск спутниковых каналов**

35.Выберите **Спутник**.

ð Отобразится меню **Тип антенны**.

36.Выберите **Ещё**.

ð Отобразится меню **Тип спутниковой антенны**.

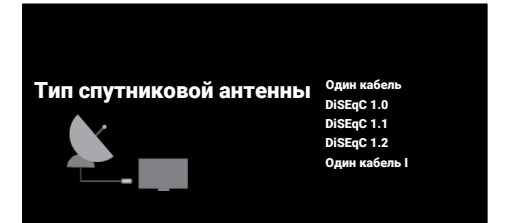

37. Выберите опцию **Одна** и нажмите **.** 

ð Отобразится меню **Выбрать оператора**.

#### **Примечание:**

• С учетом используемой спутниковой системы выберите **DiSEqC 1.0**, **DiSEqC 1.1**, **DiSEqC 1.2**, **Один кабель I**, **Один кабель II** или**Tone Burst**.

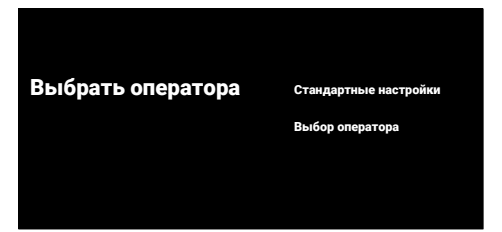

- 38.Выберите **Стандартные настройки** или**Выбор оператора** и нажмите .
- ð Отобразится меню **Выбор спутника**.

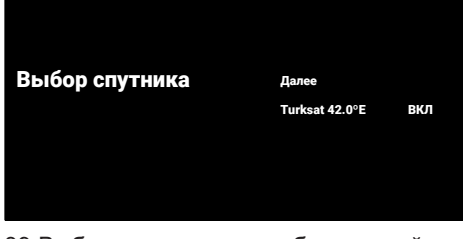

- 39.Выберите спутник, отображаемый в списке, и подтвердите выбор, нажав .
	- ð Отобразится меню **Точная настройка спутника**.

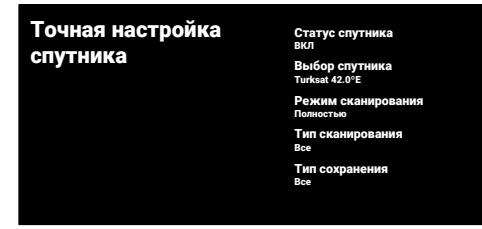

- 40.Выберите опцию **Статус спутника** и используйте для выбора **ВКЛ**.
- 41.Выберите опцию **Выбор спутника** и нажмите  $\bullet$ .
	- ð Отобразится меню **Выбор спутника**.

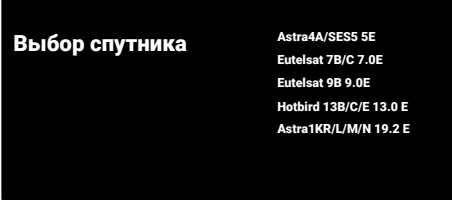

- 42.Выберите спутник, который вы хотите просканировать, из списка и нажмите кнопку .
- 43.Выберите опцию **Режим сканирования** и нажмите  $\bullet$ .
	- ð Отобразится меню **Режим сканирования**.

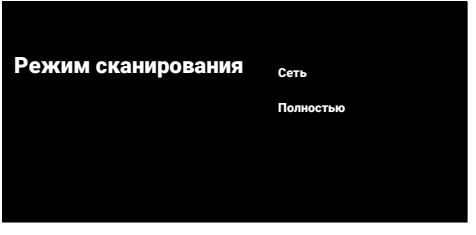

- 44.Выберите **Сеть** или **Полностью** и нажмите $\bullet$ .
- 45.Выберите **Тип сканирования** и на $x$ мите $\bullet$ .
	- ð Отобразится меню **Тип сканирования**.

#### Тип сканирования Все

Только зашифрованные каналы Только бесплатные каналы

#### 46.Выберите **Тип сканирования**.

- ð Выберите **Только бесплатные каналы** только для зашифрованных каналов;
- ð Выберите **Только зашифрованные каналы** только для зашифрованных каналов;
- ð Выберите **Все** для всех спутниковых каналов.
- 47.Выберите **Тип сохранения**.
- ð Отобразится меню **Тип сохранения**.

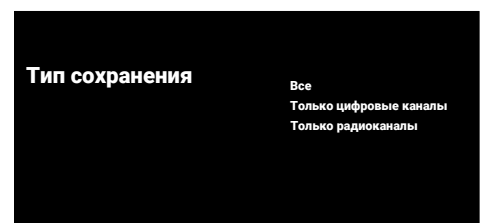

#### 48.Выберите **Тип сохранения**.

- ð Выберите **Только цифровые каналы** только для телеканалов;
- ð Выберите **Только радиоканалы** только для радиоканалов;
- ð Выберите **Все** для сканирования обоих вариантов.

#### **Важно!**

- Если вы столкнулись с тем, что каналов очень мало или нет сигнала, убедитесь, что есть кабельное соединение, уровень сигнала достаточный, выбор Diseqc A/B/C/D и LNB выполнен правильно.
- 49. Нажмите Э, чтобы вернуться в предыдущее меню после завершения настройки.
- 50. Выберите опцию **Далее** и нажмите **.** 
	- ð Отобразится меню **Сканирование каналов**.

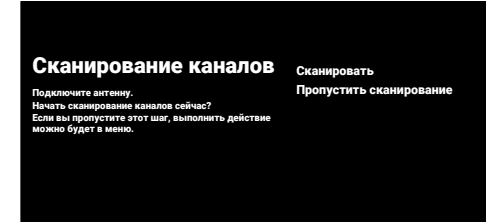

- 51.Выберите опцию **Сканировать** и нажмите $\bullet$ .
	- ð Появится меню **Сканирование…** и начнется поиск ТВ-станций.
	- $\Rightarrow$  Сканирование завершено, когда отображается сообщение **ГОТОВО**.
- 52. Нажмите , чтобы завершить настройку и выйти.
	- ð Отобразится меню **Условия использования Смарт ТВ**.
- 53.Выберите опцию **Разрешить** и нажмите .
- 54.Выберите **Смотреть телевизор** и нажмите для просмотра телевизора.
- ð Будет отображаться меню **Загрузка ваших приложений**, затем **Ваш опыт Google TV готов**.
- 55. Нажмите , чтобы завершить настройку.

#### **Поиск кабельных каналов**

#### 56.Выберите **Кабельное ТВ**.

ð Отобразится меню **Сканирование каналов**.

#### Сканирование каналов

Начать сканирование каналов сейчас? ге этот шаг, вы можно будет в меню.

Цифровые и аналоговые<br><del>\* ВИВКУ</del> аналоговые каналы Только цифровые каналы Пропустить сканирование

- 57.Чтобы начать сканирование каналов, сделайте свой выбор и нажмите кноп- $KV$   $\bullet$ .
	- ð Отобразится меню **Настройте сканирование для кабельного ТВ**.

#### Настройте сканирование для кабельного ТВ

Расширенное Укажите параметры кабельного телевидения Настройте информацию о кабельном телевидении. Используйте OK, чтобы указать Настроитесь на частоту, используемун вашеи стране. Настройтесь на частоту, используемую передатчиками в вашей стране.

Режим сканирования

Частота 306000

Идентификатор сети Расширенное

- 58.Выберите опцию **Режим сканирования** и нажмите  $\bullet$ .
- 59.Выберите **Полностью**, **Расширенное** или**Быстрая** и нажмите **.**
- 60.Чтобы начать сканирование каналов, нажмите кнопку
	- ð Появится меню **Сканирование…** и начнется поиск ТВ-станций.
	- ð Сканирование завершено, когда отображается сообщение **ГОТОВО**.
- 61. Нажмите чтобы завершить настройку и выйти.
	- ð Отобразится меню **Условия использования Смарт ТВ**.
- 62.Выберите опцию **Разрешить** и на $x$ мите $\bullet$ .
- 63.Выберите **Смотреть телевизор** и нажмите для просмотра телевизора.
	- ð Будет отображаться меню **Загрузка ваших приложений**, затем **Ваш опыт Google TV готов**.
- 64. Нажмите , чтобы завершить настройку.

#### **Поиск наземных каналов**

#### 65.Выберите **Антенна**.

ð Отобразится меню **Настройка антенны**.

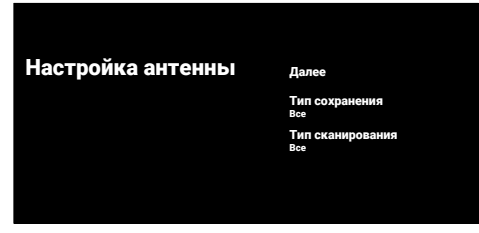

- 66.Выберите **Тип сканирования** и **Тип сохранения**.
- 67. Выберите **Далее** и нажмите .
	- ð Отобразится меню **Сканирование каналов**.

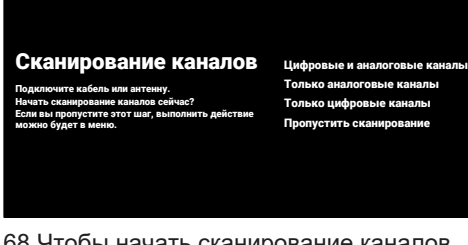

- 68.Чтобы начать сканирование каналов, сделайте свой выбор и нажмите кноп- $KY<sup>•</sup>$ .
	- ð Появится меню **Сканирование…** и начнется поиск ТВ-станций.
	- $\Rightarrow$  Сканирование завершено, когда отображается сообщение **ГОТОВО**.
- 69. Нажмите чтобы завершить настройку и выйти.
	- ð Отобразится меню **Условия использования Смарт ТВ**.
- 70.Выберите опцию **Разрешить** и нажмите  $\bullet$ .
- 71.Выберите **Смотреть телевизор** и нажмите для просмотра телевизора.
- ð Будет отображаться меню **Загрузка ваших приложений**, затем **Ваш опыт Google TV готов**.
- 72. Нажмите , чтобы завершить настройку.

#### <span id="page-26-0"></span>**4.3 Редактирование цифровых каналов**

Каналы, найденные в конце сканирования, сохраняются отдельно для каждого источника трансляции.

Вы можете поменять порядок каналов, пропустить каналы, переименовать каналы и удалить список каналов через управление каналами. Вы также можете создавать и редактировать свой список избранного.

Вы можете изменять телевизионные каналы в меню **Каналы** или легко редактировать каналы с помощью приложения каналов **Редактор каналов** в вашем телевизоре.

#### <span id="page-26-1"></span>**4.3.1 Запуск приложения Редактор каналов**

- 1. Нажмите  $\Omega$ .
- 2. Из вкладки **Ваши приложения** выберите приложение **Редактор каналов** и нажмите $\bullet$ .
	- ð Отобразится меню **Редактор каналов**.

#### **Примечание:**

- Если приложение **Редактор каналов** не относится к вашим избранным приложениям, выберите **Показать все**.
- Дополнительные операции описаны в следующих разделах.

#### Весь список

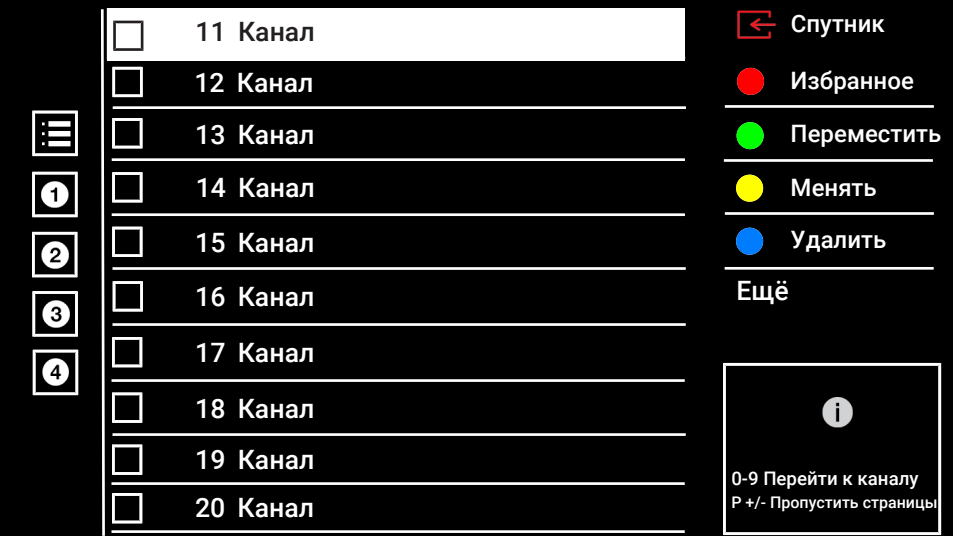

## <span id="page-27-0"></span>**4.3.2 Выбор режима тюнера**

Таблица каналов для всех источников, таких как спутник (Стандарт), спутник (Оператор), кабель и антенна, хранится отдельно. Для редактирования сначала выберите источник трансляции, который вы будете редактировать.

- 1. В меню **Редактор каналов** выберите **Источник** и нажмите  $\bullet$ .
- 2. Выберите **Спутник**, **Кабель** или**Ан**тенна и нажмите **.** 
	- ð Список каналов отображается на основе вашего выбора.

## <span id="page-27-1"></span>**4.3.3 Создание списка избранного**

Вы можете сохранить ваши любимые каналы в виде списка.

#### **Примечания:**

- Списки избранного необходимо создавать отдельно для всех источников (спутник, кабель и эфир).
- Вы можете сохранить свои избранные каналы в 4 отдельных списках.
- Перед добавлением каналов в список избранного необходимо выбрать список избранного для добавления канала.
- 1. В меню **Редактор каналов** выберите каналы, которые вы хотите добавить в список избранного, а затем поставьте галочку в поле  $\bullet$ .
- 2. Нажмите кнопку (красная) для выбора списка избранного.
- 3. Выберите список избранного, в который вы хотите добавить каналы, с помощью кнопок  $\bigcirc$  (красная),  $\bigcirc$  (зеленая), (желтая) или (синяя) (FAV 1to FAV 4).
- 4. Для выхода из меню **Редактор каналов** выберите  $\bigcirc$  и затем Да и нажми- $Te$   $\bullet$ .

#### <span id="page-27-2"></span>**4.3.4 Перемещение каналов в списке избранного**

Переместите каналы в нужное местоположение и отредактируйте список.

- 1. В меню **Редактор каналов** выберите список избранного, в который вы хотите добавить канал, и нажмите .
- ð Отображаются выбранные каналы списка избранного.
- 2. Выберите канал(ы), которые вы хотите переместить, а затем поставьте галочку с помощью .
- 3. Нажмите кнопку (зеленая).
- 4. Выберите новое положение канала и нажмите клавишу .
	- ð Каналы перемещаются в новое положение канала.
- 5. Для выхода из меню **Редактор каналов** выберите  $\bigodot$  и затем Да и нажмите $\bullet$ .

#### <span id="page-28-0"></span>**4.3.5 Перемещение канала в списке избранного**

Выполните взаимную замену местоположения каналов в списке избранного. Например: переместите канал 2 на канал 20, канал 20 на канал 2.

- 1. В меню **Редактор каналов** выберите список избранного, в который вы хотите добавить канал, и нажмите .
- ð Отображаются выбранные каналы списка избранного.
- 2. Выберите первый канал, который вы хотите переместить взаимно, и поставьте галочку с помощью .
- 3. Нажмите кнопку (желтая).
- 4. Выберите второй канал, который вы хотите переместить, и нажмите  $\bullet$ .
- ð Теперь позиции двух каналов изменяются взаимно.
- 5. Для выхода из меню **Редактор каналов** выберите  $\bigcirc$  и затем Да и нажми- $Te$   $\bullet$ .

## <span id="page-28-1"></span>**4.3.6 Удаление каналов в списке избранного**

- 1. В меню **Редактор каналов** выберите список избранного, в который вы хотите добавить канал, и нажмите .
- ð Отображаются выбранные каналы списка избранного.
- 2. Выберите канал(ы), которые вы хотите удалить, а затем поставьте галочку с помощью  $\bullet$ .
- 3. Нажмите кнопку (синяя), чтобы удалить выбранные каналы.
	- ð Канал(ы) удаляются из выбранного списка избранного.
- 4. Для выхода из меню **Редактор каналов** выберите  $\bigcirc$  и затем Да и нажми- $Te$  $\bullet$ .

# <span id="page-28-2"></span>**4.3.7 Перемещение канала**

Переместите каналы в нужное местоположение и отредактируйте список.

- 1. В меню **Редактор каналов** выберите канал(ы), которые вы хотите переместить, а затем поставьте галочку с помощью **.**
- $\Rightarrow$  Канал будет выделен символом  $\checkmark$ .
- 2. Нажмите кнопку (зеленая).
- 3. Выберите новое положение канала и нажмите клавишу .
- ð Канал(ы) теперь перемещаются в новое положение.
- 4. Для выхода из меню **Редактор каналов** выберите  $\bigcirc$  и затем Да и нажмите ●.

#### **Примечание:**

• Если вы измените порядок каналов, изменятся номера каналов, отправляемые вещательной компанией.

#### <span id="page-28-3"></span>**4.3.8 Изменение местоположения канала**

Выполните взаимную замену местоположения каналов. Например: переместите канал 2 на канал 20, а канал 20 на канал 2.

- 1. В меню **Редактор каналов** выберите первый канал, который вы хотите переместить взаимно, и поставьте галочку с помощью .
- 2. Нажмите кнопку (желтая).
- 3. Выберите второй канал, который вы хотите переместить, и нажмите  $\bullet$ .
- ð Теперь позиции двух каналов изменяются взаимно.
- 4. Для выхода из меню **Редактор каналов** выберите  $\bigodot$  и затем Да и нажми- $Te$   $\bullet$ .

## <span id="page-29-0"></span>**4.3.9 Удаление канала**

- 1. В меню **Редактор каналов** выберите канал(ы), которые вы хотите удалить, а затем поставьте галочку с помощью .
- 2. Нажмите кнопку (синяя), чтобы удалить выбранные каналы.
- ð Канал(ы) удалены.
- 3. Для выхода из меню редактора каналов выберите  $\bigcirc$  и затем **Да** и нажмите  $\bullet$ .

## <span id="page-29-1"></span>**4.3.10 Удаление списка каналов**

Удалите список каналов выбранного источника трансляции.

- 1. Нажмите кнопку , чтобы переключиться в режим телевизора.
- 2. Нажмите  $\odot$ , затем используйте  $\blacktriangle$  и для выбора **Редактор каналов** и нажмите (
- ð Отобразится меню **Редактор каналов**.
- 3. Выберите **Очистка списка каналов** и нажмите  $\bullet$ .
- 4. Выберите **ОК** для подтверждения удаления или выберите **Отмена** для его отмены и нажмите  $\bullet$ .

5. Нажмите Эдля возврата в предыдущее меню, или нажмите  $\Omega$  для возврата в Главное меню, или  $\bigcirc$  для возврата к ТВ-вещанию.

#### <span id="page-29-2"></span>**4.3.11 Редактирование канала**

Измените названия каналов.

- 1. Нажмите кнопку , чтобы переключиться в режим телевизора.
- 2. Нажмите  $\Omega$ , затем используйте  $\blacktriangle$  и для выбора **Редактор каналов** и нажмите  $\bullet$ .
	- ð Отобразится меню **Редактор каналов**.
- 3. Выберите канал, который вы хотите отредактировать, и нажмите  $\bullet$ .
	- ð Отобразится меню **Информация о канале**.
- 4. Выберите **Название канала** и нажмите  $\bullet$ .
- 5. Чтобы удалить текущее имя, с помощью  $\blacktriangle/\blacktriangleright/\blacktriangle/\blacktriangledown$  выберите кнопку  $\boxplus$ и нажмите .
- 6. Выберите символ/число с помощью /▶/▲/▼ и перейдите к следующему символу с помощью , повторите ту же процедуру для всех символов/ чисел.
- 7. Чтобы сохранить новое имя, выберите  $\rightarrow$  на экранной клавиатуре и нажмите  $\bullet$ .
- 8. Нажмите Эдля возврата в предыдущее меню, или нажмите  $\Omega$  для возврата в Главное меню, или  $\bigcirc$  для возврата к ТВ-вещанию.

# <span id="page-29-3"></span>**4.3.12 Пропуск канала**

Можно выделить телеканалы, которые следует пропускать при выборе, с помощью кнопок **▲/▼** или —— . Пропускаемые каналы можно выбрать нажатием цифровых кнопок.

- 1. Нажмите кнопку  $\bullet$ , чтобы переключиться в режим телевизора.
- 2. Нажмите  $\odot$ , затем используйте  $\blacktriangle$  и для выбора **Редактор каналов** и нажмите  $\bullet$ .
- ð Отобразится меню **Редактор каналов**.
- 3. Выберите опцию **Пропуск каналов** и нажмите  $\bullet$ .
	- ð Отобразится меню **Пропуск каналов**.
- 4. В списке каналов выберите канал(ы), которые вы хотите пропустить, а затем поставьте галочку с помощью .

#### **Примечание:**

- Нажмите  $\bigcirc$  (красный), чтобы отобразить предыдущую страницу в меню пропуска канала, и нажмите  $\bigcirc$  (зеленый), чтобы просмотреть следующую страницу.
- 5. Нажмите Эдля возврата в предыдущее меню, нажмите  $\Omega$  для возврата к ТВ-вещанию, или нажмите  $\bigcirc$  для возврата в главное меню.

# <span id="page-31-0"></span>**4.4 Настройки изображения**

- 1. Нажмите  $\Omega$ , а затем  $\Omega$ .
- 2. Выберите **Настройки** с помощью .
- 3. Выберите опцию **Дисплей и звук** и нажмите  $\bullet$ .
- 4. Выберите опцию **Изображение** и нажмите $\bullet$ .
- ð Отобразится меню **Изображение**.

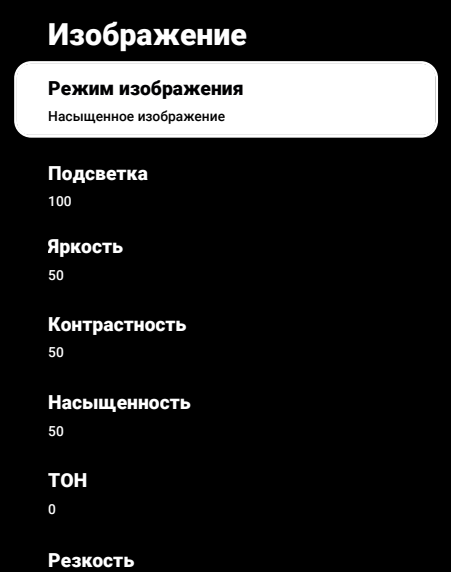

5. Выберите нужную строку/функцию с помощью **≜/▼**, выберите значение/ опцию с помощью - или .

#### **Примечание:**

- Другие настройки доступны в пункте **Расширенные настройки**.
- 6. Выберите опцию **Расширенные настройки** и нажмите (
- 7. Выберите нужную строку/функцию с помощью **≜/▼**, выберите значение/ опцию с помощью - или .
- 8. Нажмите Эдля возврата в предыдущее меню, или нажмите  $\Omega$  для возврата в главное меню.

#### <span id="page-31-1"></span>**4.4.1 Расширенные настройки изображения**

«Расширенные настройки изображения» в основном улучшают цифровое изображение, однако их следует использовать только при необходимости, в случае превосходного качества изображения и передачи сигналов. Они могут улучшить отображение при плохом материале, но могут отрицательно сказаться на отображении при превосходном качестве передачи сигналов и изображения.

**Снижение цифрового шума (DNR):** – Эту функцию можно выбрать только для цифровых источников приема и с предварительными настройками аудио-видео (AV). Она уменьшает любые помехи от артефактов (пиксельные блоки) для цифровых каналов со сжатием MPEG (например, от приемников DVB-T и более низких скоростей передачи или DVD-плееров).

**Снижение шума (MPEG NR):** Уменьшает видимый «снег», делая изображение немного более четким и создавая легкое размытие. Данную функцию следует использовать как можно реже с хорошим фотоматериалом.

**Динамический контраст:** – Эта функция динамически регулирует контрастность для соответствующего содержимого изображения, анализируя изображения и оптимизируя их в зависимости от изменения контрастности. Однако такое увеличение контрастности может также снизить уровень видимой яркости изображения.

**Микрозатемнение:** – Увеличивает уровень детализации в темных картинках. Телевизор делит экран на небольшие участки и анализирует отдельно каждый участок, чтобы определить наилучшее значение яркости. Это гарантирует получение более детальных изображений при темном контенте.

**Режим Movie Maker (киностудия):** – Эта функция автоматически активируется при обнаружении фильма. Закрываются блоки PQ и возможен просмотр

фильма с настройками изображения, установленными оператором, снявшим фильм. Та же цветовая температура «Температура», яркость установлена на 200 нит для просмотра фильмов в кинотеатре.

**Телесный тон:** Эта функция обеспечивает наиболее точную цветопередачу кожи, регулируя яркость и насыщенность в зависимости от цвета кожи.

**Режим фильма:** Автоматически **обнаруживает** и обрабатывает художественные фильмы для всех источников каналов. Это означает, что вы всегда будете получать оптимальное изображение. Он работает в режимах 480i, 576i и 1080i при воспроизведении ТВ и для других источников каналов. Если «Режим фильма» включен для программ без сигнала художественного фильма, могут возникнуть незначительные проблемы, такие как зависание изображения, неправильные субтитры или тонкие линии на изображении.

**Интенсивность синего:** – Эта функция увеличивает синюю интенсивность белых и серых тонов и усиливает восприятие яркости.

**Гамма:** – Данный параметр устанавливает, какое значение яркости должно отображаться для определенного значения передачи цифровых сигналов. Большинство записей передаются со значением гаммы 2,2 (все ПК с Windows и более новые ПК с операционной системой MAC работают с данным значением; более старые системы MAC и передача сигналов без цветового профиля в основном работают со значением гаммы 1,8).

**Игровой режим:** – Когда эта функция активирована, задержка видео сводится к минимуму (менее 33 мс), и предотвращаются задержки видео, которые могут возникнуть во время игры, при этом обеспечивается лучший опыт игры.

**Компьютерный режим:** – Эта функция отключает все расширенные настройки изображения и заставляет изображение вести себя так, как если бы оно просматривалось на мониторе.

**Улучшение цветоперехода:** – Эта функция обеспечивает плавные цветовые переходы, устраняя связанные с контентом ошибки в цветовых переходах.

**MEMC:** Стабилизация движения устраняет эффект дрожания в движущемся контенте, обеспечивая более плавный просмотр.

**Интервал HDMI RGB:** – Эта функция устанавливает белый - черный интервал телевизора в соответствии с правильными значениями в зависимости от устройства, подключенного через HDMI.

**Снижение уровня синего света:** Эта функция уменьшает количество синего света, излучаемого светодиодами, позволяя экрану телевизора излучать больше естественного света и снижая нагрузку на глаза.

**Цветовая область:** – Эта функция выбирает область цвета и отображает цвета в стандартном или широком масштабе.

**Система управления цветом:** – Эта функция позволяет регулировать яркость, контрастность и тон цветов отдельно. Эти настройки можно регулировать отдельно для красного, зеленого, синего, пурпурного, черного и желтого цветов. С помощью этой функции можно выполнять расширенные настройки для определенного содержания.

**11-точечная коррекция баланса белого:** – Эта функция обеспечивает точную настройку цветовой температуры в различных оттенках серого. При воспроизведении на экране контента, содержащего оттенки серого, с помощью этой функции можно точно регулировать отдельные красно-зелено-синие компоненты оттенков серого.

**ALS (датчик внешней освещенности) –** Эта функция постоянно контролирует уровень окружающего освещения с помощью датчика освещенности, встроенного в телевизор. Он соответствующим образом регулирует уровень подсветки, автоматически обновляя уровень яркости экрана. В хорошо освещенных помещениях он увеличивает яркость, а в более темных — уменьшает яркость, обеспечивая пользователю улучшенные впечатления от просмотра.

#### <span id="page-33-0"></span>**4.4.2 Восстановление заводских настроек изображения**

- 1. Выберите **Сброс до настроек по умолчанию** в меню изображения и подтвердите нажатием  $\bullet$ .
- 2. Выберите **ОК** для подтверждения удаления или выберите **Отмена** для его отмены и нажмите $\bullet$ .
- 3. Нажмите Эдля возврата в предыдущее меню, или нажмите  $\bigcirc$  для возврата в Главное меню, или  $\bigcirc$  для возврата к ТВ-вещанию.

# <span id="page-34-0"></span>**4.5 Настройки звука**

1. Нажмите  $\Omega$ .

.

.

- 2. Выберите **В. Настройки** и нажмите
- 3. Выберите опцию **Дисплей и звук** и нажмите  $\blacksquare$
- 4. Выберите опцию **Аудио** и нажмите
- ð Отобразится меню **Аудио**.

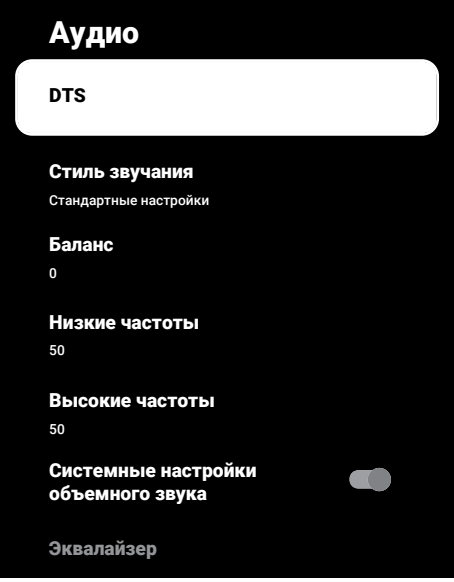

# <span id="page-34-1"></span>**4.5.1 DTS Virtual: X**

- 1. Выберите **DTS** в звуковом меню и на $x$ мите $\bullet$ .
- 2. Выберите **Virtual:X**, **TBHDX**, **Ограничитель** и используйте для выбора **ВКЛ** или **ВЫКЛ**.

#### **Примечание:**

- Пункты **TBHDX** и **Ограничитель** являются активными, когда параметр **DTS** выбран как **ВКЛ**.
- 3. Нажмите Эдля возврата в предыдущее меню, или нажмите  $\Omega$  для возврата в Главное меню, или  $\bigcirc$  для возврата к ТВ-вещанию.

## <span id="page-34-2"></span>**4.5.2 Стиль звучания**

- 1. Выберите **Стиль звучания** в звуковом меню и нажмите  $\bullet$ .
- 2. Выберите тип звукового стиля с помо- $\mathbb{L}$ ю  $\blacktriangle/\blacktriangledown$  и нажмите клавишу $\blacktriangledown$ .
- 3. Нажмите Эдля возврата в предыдущее меню, или нажмите  $\Omega$  для возврата в Главное меню, или  $\blacksquare$  для возврата к ТВ-вещанию.

## <span id="page-34-3"></span>**4.5.3 Баланс**

- 1. Выберите **Баланс** из звукового меню.
- ð Отрегулируйте громкость с помощью  $\n *u*$ ли $\n *u*$
- 2. Нажмите Эдля возврата в предыдущее меню, или нажмите  $\Omega$  для возврата в Главное меню, или  $\bigcirc$  для возврата к ТВ-вещанию.

## <span id="page-34-4"></span>**4.5.4 Низкие частоты**

- 1. Выберите **Низкие частоты** из звукового меню.
- ð Отрегулируйте громкость с помощью  $\n *u*$ ли $\n *u*$
- $\Rightarrow$  Нажмите  $\bigoplus$  для возврата в предыдущее меню, или нажмите  $\Omega$  для возврата в Главное меню, или для возврата к ТВ-вещанию.

## <span id="page-34-5"></span>**4.5.5 Высокие частоты**

- 1. Выберите **Высокие частоты** из звукового меню.
- ð Отрегулируйте громкость с помощью  $\n *u* \n *u* \n *v* \n *v* \n *v* \n *v* \n *v* \n *v* \n *v* \n *v* \n *v* \n *v* \n *v* \n *v* \n *v* \n *v* \n *v* \n *v* \n *v* \n *v* \n *v* \n *v* \n *v* \n *v* \n$
- 2. Нажмите Эдля возврата в предыдущее меню, или нажмите  $\Omega$  для возврата в Главное меню, или  $\blacksquare$  для возврата к ТВ-вещанию.

## <span id="page-34-6"></span>**4.5.6 Объемный звук**

1. В звуковом меню выберите**Системные настройки объемного звука** и используйте для выбора **ВКЛ** или **ВЫКЛ**.

2. Нажмите Эдля возврата в предыдущее меню, или нажмите  $\Omega$  для возврата в Главное меню, или  $\bigcirc$  для возврата к ТВ-вещанию.

# <span id="page-35-0"></span>**4.5.7 Эквалайзер**

Эквалайзер предлагает настройку звука, которую вы можете создать самостоятельно.

#### **Примечание:**

- Он является активным в меню, когда выбраны параметры **Эквалайзер Стиль звучания,** и **Пользовательские настройки**.
- 1. Выберите **Эквалайзер** в звуковом меню и подтвердите нажатием  $\bullet$ .
	- ð Отобразится меню **Эквалайзер**.
- 2. Активна частота **120 Гц**.
- $\Rightarrow$  Нажмите  $\blacktriangleleft$  или  $\blacktriangleright$ , чтобы задать предпочтительное значение.
- 3. Выберите следующий диапазон частот и повторите процедуру настройки.
- 4. Нажмите Эдля возврата в предыдущее меню, или нажмите  $\Omega$  для возврата в Главное меню, или  $\bigcirc$  для возврата к ТВ-вещанию.

# <span id="page-35-1"></span>**4.5.8 eARC**

- 1. Выберите **eARC** в звуковом меню и нажмите  $\bullet$ .
- 2. Выберите **Авто** или **ВЫКЛ** и нажмите .
- 3. Нажмите Эдля возврата в предыдущее меню, или нажмите  $\Omega$  для возврата в Главное меню, или  $\bigcirc$  для возврата к ТВ-вещанию.

# <span id="page-35-2"></span>**4.5.9 Автоматическая громкость**

Вещание телеканалов ведется с разной громкостью. Благодаря функции Автоматическое управление громкостью при переключении каналов сохраняется одинаковый уровень громкости.

- 1. В звуковом меню выберите **Автоматическое управление громкостью** и use для выбора **ВКЛ** или **ВЫКЛ**.
- 2. Нажмите Эдля возврата в предыдущее меню, или нажмите  $\Omega$  для возврата в Главное меню, или  $\bigcirc$  для возврата к ТВ-вещанию.

#### <span id="page-35-3"></span>**4.5.10 Понижающее микширование**

- 1. Выберите **Понижающее микширование** в звуковом меню и нажмите
- 2. Выберите **Стерео** или **Объемный звук** и подтвердите выбор с помощью .
- 3. Нажмите Эдля возврата в предыдущее меню, или нажмите  $\Omega$  для возврата в Главное меню, или  $\bigcirc$  для возврата к ТВ-вещанию.

# <span id="page-35-4"></span>**4.5.11 DTS DRC**

Регулирует диапазон между самым громким и самым тихим звуком.

- 1. В звуковом меню выберите **DTS DRC** и use используйте **ВКЛ** или **ВЫКЛ**.
- 2. Нажмите Эдля возврата в предыдущее меню, или нажмите  $\Omega$  для возврата в Главное меню, или  $\bigcirc$  для возврата к ТВ-вещанию.

## <span id="page-35-5"></span>**4.5.12 Усилитель диалога**

- 1. Выберите **Улучшение диалогов** в звуковом меню и нажмите .
- 2. Выберите **ВЫКЛ**, **Низкий**, **Средний** или **Высокий** и подтвердите выбор с помощью .
- 3. Нажмите Эдля возврата в предыдущее меню, или нажмите  $\Omega$  для возврата в Главное меню, или  $\bigcirc$  для возврата к ТВ-вещанию.
### **4.5.13 Восстановление заводских настроек звука**

- 1. Выберите для сброса изменений в звуковом **Sound** меню и **Сброс до настроек по умолчанию** и нажмите  $\bullet$ .
- 2. Выберите **Да** для подтверждения удаления или выберите **Нет** для его отмены и нажмите $\bullet$ .
- 3. Нажмите Эдля возврата в предыдущее меню, или нажмите для возврата в главное меню.

# **5 Основные функции для работы телевизора**

#### **5.1 Включение и выключение**

- 1. Нажмите (1), чтобы включить телевизор из режима ожидания.
- 2. Нажмите кнопку (1), чтобы перевести телевизор в режим ожидания.

# **5.2 Выбор режима ТВ**

Вы можете выбрать режим ТВ тремя различными способами.

- 1. Нажмите  $\blacksquare$ .
	- ð Режим ТВ отображается на последней выбранной антенне.
- 2. Выберите приложение **TV** во вкладке **Приложения** в **Главном** меню и нажмите кнопку $\bullet$ .
	- ð Режим ТВ отображается на последней выбранной антенне.
- 3. Нажмите кнопку Э, выберите тип антенны и нажмите  $\bullet$ .
	- ð Режим ТВ отображается на последней выбранной антенне.

#### **5.3 Выбор источника сигнала и типа антенны**

Вы можете выполнить выбор с помощью трех различных методов.

- 1. Нажмите кнопку Э, выберите источник сигнала или тип антенны и нажмите кнопку .
- 2. Нажмите кнопку  $\odot$  в режиме телевидения, подтвердите опцию **Источник** с помощью , выберите источник сигнала или тип антенны и нажмите .
- 3. В меню **Дом** выберите **Входы** и нажмите  $\bullet$ . Выберите источник сигнала или тип антенны и нажмите  $\bullet$ .

## **5.4 Выбор каналов**

Вы можете выполнить выбор с помощью трех различных методов.

- 1. Нажмите  $\mathbf{0}$ ... $\mathbf{0}$ , чтобы выбрать каналы напрямую.
- 2. Нажмите **день** чтобы выбрать каналы шаг за шагом.
- 3. Нажмите в режиме ТВ, выберите канал в меню **Все каналы** и нажмите .

### **5.5 Настройка громкости**

1. Отрегулируйте громкость с помощью  $\triangle$ 

## **5.6 Отключение звука**

1. Нажмите « при на перпендикулярной оси.

## **5.7 Режим изображения**

- 1. Нажмите  $\blacksquare$ , а затем  $\odot$
- 2. Выберите опцию **Изображение** и нажмите  $\bullet$ .
- 3. Выберите опцию **Режим изображения** и нажмите  $\bullet$ .
- 4. Выберите тип режима изображения и нажмите кнопку .
- 5. Нажмите Эдля возврата в предыдущее меню, или нажмите  $\Omega$  для возврата в Главное меню, или  $\bigcirc$  для возврата к ТВ-вещанию.

## **5.8 Изменение формата изображения**

Вы можете выбрать один из следующих форматов изображения.

#### **Автоформат**

Формат изображения автоматически переключается на 16: 9 на 16: 9 программ.

Формат изображения автоматически переключается на 4: 3 на 4: 3 программ.

#### **Формат «Весь экран»**

При выборе этого режима изображение высокого разрешения с входа HDMI и компонентного входа не обрезается и отображается в исходном размере. Этот режим доступен только в режиме HDMI и для разрешений 720p или выше.

#### **Формат «Сверх Увеличение»**

Эта настройка подходит для фильмов с большим соотношением по ширине / высоте.

#### **»Немасштабированный« формат**

В немасштабированном формате отображается исходный размер изображения.

#### **Формат 4:3**

Изображение отображается в формате 4:3.

#### **Форматы широкоэкранного фильма 14:9 и широкоэкранного фильма 16:9**

Во время трансляции программ в формате 4:3, изображение растягивается горизонтально, если выбран формат 16: 9 или 14: 9.

При трансляции сигнала в формате 16:9 (через спутниковый ресивер или розетку Euro-AV) изображение полностью заполняет экран и имеет правильную геометрию.

- 1. Нажмите  $\blacksquare$ , а затем  $\Omega$ .
- 2. Выберите опцию **Изображение** и нажмите $\bullet$ .
- 3. Выберите опцию **Экран** и нажмите .
- 4. Выберите режим изображения и нажмите $\bullet$ .
- 5. Нажмите Эдля возврата в предыдущее меню, или нажмите  $\Omega$  для возврата в Главное меню, или  $\bigcirc$  для возврата к ТВ-вещанию.

#### **5.9 Параметры питания**

#### **5.9.1 Автовыключение**

Вы можете установить время выключения телевизора с помощью таймера сна. По истечении данного времени телевизор перейдет в режим ожидания.

- 1. Нажмите  $\blacksquare$ . а затем  $\Omega$ .
- 2. Выберите опцию **Питание** и нажмите .

ð Отобразится меню **Питание**.

- 3. Выберите **Время сна** и нажмите **.**
- 4. Выберите время выключения и нажмите кнопку $\bigcirc$ .
- 5. Нажмите  $\bigcirc$  или  $\bigcirc$ , чтобы вернуться к трансляции.

#### **5.9.2 Отключение изображения**

Выключить изображение можно только без перевода телевизора в режим ожидания.

- 1. Нажмите  $\blacksquare$ , а затем  $\Omega$ .
- 2. Выберите опцию **Питание** и нажмите .
- ð Отобразится меню **Питание**.
- 3. Выберите опцию **Без изображения** и нажмите  $\bullet$ .
- $\Rightarrow$  Телевизионная картинка выключена.
- 4. Нажмите любую клавишу на пульте дистанционного управления, чтобы снова включить изображение.
- 5. Нажмите или , чтобы вернуться к трансляции.

#### **5.9.3 Таймер автовыключения**

- 1. Нажмите  $\blacksquare$ , а затем  $\odot$ .
- 2. Выберите опцию **Питание** и нажмите .
- ð Отобразится меню **Питание**.
- 3. Выберите **Время автовыключения** и подтвердите выбор с помощью .
- 4. Выберите время выключения и нажмите кнопку $\bullet$ .
- 5. Нажмите  $\bigcirc$  или  $\bigcirc$ , чтобы вернуться к трансляции.

# **5.9.4 Автоматическое выключение**

Данная функция осуществляет перевод телевизора в режим ожидания через 4 часа в соответствии с европейскими нормами, если ни одна клавиша на клавиатуре телевизора или на пульте ДУ не будет нажата.

- 1. Нажмите  $\blacksquare$ , а затем  $\Omega$ .
- 2. Выберите опцию **Питание** и нажмите .
- ð Отобразится меню **Питание**.
- 3. Выберите опцию **Время автоматиче**ского выключения и нажмите .
- 4. Выберите время выключения и нажмите кнопку .
- 5. Нажмите или , чтобы вернуться к трансляции.

# **5.10 Родительский контроль**

Содержание некоторых фильмов включает контент или сцены, которые не подходят для детей.

Определенные программы идентифицируют такой контент или сцены и присваивают им уровень доступа от 4 до 18. Вы можете выбрать один из уровней доступа и таким образом управлять воспроизведением.

- 1. Нажмите  $\Omega$
- 2. Используйте ◀/▶/▲/▼ для выбора  $\bullet$  и нажмите  $\bullet$ .
- 3. Выберите опцию Канал и нажмите .
	- ð Отобразится меню **Канал**.
- 4. Выберите опцию **Родительский контроль** и нажмите **.** 
	- ð Отобразится предупреждающее сообщение: **Введите PIN-код**.

#### **Примечание:**

• PIN-код - это четырехзначное число. указанное при первоначальной установке.

- 5. Введите PIN-код с помощью  $\mathbf{0}$ ... $\mathbf{0}$ .
	- ð Отобразится меню **Родительский контроль**.

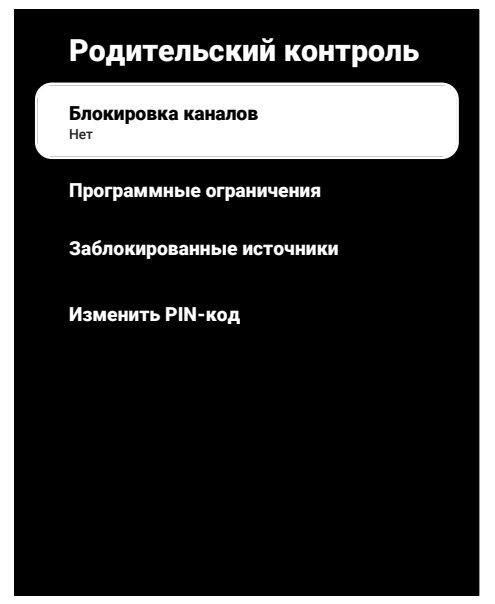

#### **Примечание:**

• Дополнительные операции описаны в следующих разделах.

## **5.10.1 Блокировка телеканала**

Вы можете заблокировать отдельные телевизионные каналы, не предназначенные для детей, нажатием персонального PIN-кода.

- 1. В меню **Родительский контроль** выберите **Блокировка каналов** и нажмите $\bullet$ .
- 2. Выберите канал, который вы хотите заблокировать, и нажмите
- 3. Нажмите Эдля возврата в предыдущее меню, или нажмите  $\Omega$  для возврата в главное меню.

## **5.10.2 Просмотр блокированного телеканала**

Телеканал, заблокированный PIN-кодом, можно смотреть, выбрав телеканал и введя PIN-код.

- 1. Выберите предыдущий канал с помощью  $\bullet$ .. $\bullet$  или  $\stackrel{\bullet}{\bullet}$ .
- 2. Введите PIN-код на экране ввода пароля, используя кнопку  $\mathbf{0}$ ... $\mathbf{0}$ .
	- ð Блокированный канал можно будет смотреть.

#### **Примечание:**

• При смене канал снова будет заблокирован.

# **5.10.3 Программные ограничения**

Содержание некоторых фильмов включает контент или сцены, которые не подходят для детей.

Определенные программы идентифицируют такой контент или сцены и присваивают им уровень доступа от 4 до 18. Вы можете выбрать один из уровней доступа и таким образом управлять воспроизведением.

- 1. В меню **Родительский контроль** выберите **Программные ограничения** и нажмите $\bullet$ .
- 2. Выберите опцию **Системы возрастных ограничений** и нажмите  $\bullet$ .
- 3. Выберите рейтинговую систему с помощью .
- 4. Нажмите , чтобы вернуться к предыдущему меню.
- 5. Выберите опцию **Возрастные огра**ничения и нажмите **.**
- 6. Выберите уровень доступа и нажмите .
- 7. Нажмите Эдля возврата в предыдущее меню, или нажмите  $\Omega$  для возврата в главное меню.

#### **5.10.4 Блокировка внешнего источника**

Внешние источники можно заблокировать по отдельности, используя свой персональный PIN-код.

1. В меню **Родительский контроль** выберите **Заблокированные источники** и нажмите **.** 

- 2. Выберите источник, который вы хотите заблокировать, и нажмите .
- 3. Нажмите Эдля возврата в предыдущее меню, или нажмите для возврата в главное меню.

#### **5.10.5 Просмотр заблокированного внешнего источника**

Внешний источник, заблокированный PIN-кодом, можно смотреть, выбрав телеканал и введя PIN-код.

- 1. Нажмите кнопку  $\blacksquare$ , чтобы переключиться в режим телевизора.
- 2. Нажмите  $\odot$ , выберите **Источник** и нажмите • или • выберите источник сигнала с помощью ▲/▼ и на $x$ мите $\bullet$ .
- 3. Введите PIN-код на экране ввода пароля, используя кнопку  $\mathbf{0}$ ... $\mathbf{0}$ .
	- ð Отобразится заблокированный источник.

#### **Примечание:**

• При смене источник снова будет заблокирован.

## **5.10.6 Изменение PIN-кода**

Вы можете изменить PIN-код, созданный при начальной установке.

- 1. В меню **Родительский контроль** выберите **Изменить PIN-код** и нажмите .
- 2. Введите четыре цифры существующего PIN-кода с помощью  $\mathbf{0}...\mathbf{0}$ .
- 3. Введите четыре цифры нового PINкода нажатием  $\mathbf{0}$ .. $\mathbf{0}$ .
- 4. Введите четыре цифры нового PINкода еще раз нажатием  $\mathbf{0}$ .. $\mathbf{0}$ .
- 5. Нажмите Эдля возврата в предыдущее меню, или нажмите  $\Omega$  для возврата в главное меню.

# **6 Расширенные функции для работы телевизора**

Расширенные настройки телевизора можно настроить в меню «Дополнительные параметры».

- 1. Нажмите  $\blacksquare$ , а затем  $\Omega$ .
- 2. Выберите опцию **Расширенные настройки** и нажмите  $\bullet$ .
	- ð Отобразится меню **Расширенные настройки**.

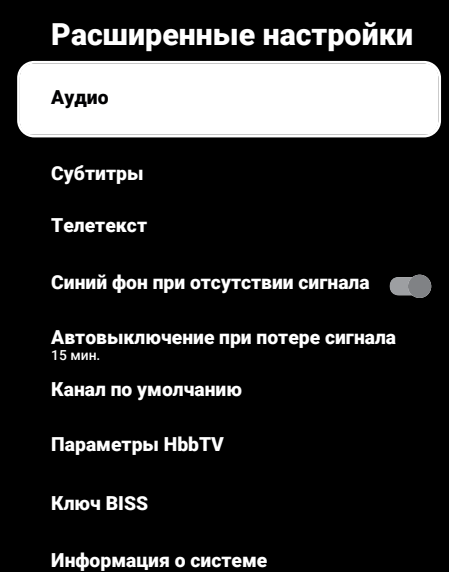

#### **Примечание:**

• Дополнительные операции описаны в следующих разделах.

#### **6.1 Изменение звуковой дорожки**

(только для цифровых телеканалов) Вы можете определить первичную и вторичную звуковую дорожку.

- 1. В меню **Расширенные настройки** выберите **Аудио** и нажмите .
- 2. Выберите **Звуковая дорожка** и нажмите кнопку .
- 3. Выберите язык аудиотрека и нажмите .
- 4. Выберите **Вторая звуковая дорожка** и нажмите $\bullet$ .
- 5. Выберите дополнительный язык аудиотрека и нажмите  $\bullet$ .
- 6. Нажмите или чтобы вернуться к трансляции.

## **6.2 Звуковая дорожка**

Вы можете выбирать различные языки при просмотре цифровых каналов. Это зависит от транслируемой программы.

- 1. В меню **Расширенные настройки** выберите **Аудио** и нажмите .
- 2. Выберите **Язык аудио** и нажмите кнопку .
- 3. Выберите язык аудиотрека и нажмите .

#### **Примечание:**

- Нажмите  $\Omega$  на пульте дистанционного управления, когда прибор находится в режиме ТВ, чтобы изменить параметр **Язык аудио**.
- 4. Нажмите или чтобы вернуться к трансляции.

## **6.3 Тип аудиофайла**

Вы можете выбирать различные языки при просмотре цифровых каналов. Это зависит от транслируемой программы.

- 1. В меню **Расширенные настройки** выберите **Тип аудио** и нажмите .
- 2. Выберите **Язык аудио** и нажмите кнопку  $\bullet$ .
- 3. Выберите **Обычный**, **Аудиосопровождение**, **Чтение субтитров**, **Для людей с нарушением слуха** или **Аудиосопровождение и чтение субтитров** и нажмите .
- 4. Нажмите  $\bigcirc$  или  $\bigcirc$ . чтобы вернуться к трансляции.

**6.4 Для людей с нарушением зрения**

#### **Примечание:**

- Параметр для людей с нарушением зрения включается в меню при выборе**Тип аудио**, **Аудиосопровождение**.
- 1. В меню **Расширенные настройки** выберите **Тип аудио** и нажмите .
- 2. Выберите опцию **Аудиосопровождение** и нажмите  $\bullet$ .
- ð Включен параметр **Для людей с нарушением зрения.**
- 3. Выберите **Для людей с нарушением** зрения и нажмите .
- ð Отобразится меню **Для людей с нарушением зрения**.
- 4. Выберите нужную строку/функцию с помощью **≜/▼**, выберите значение/ опцию с помощью  $\blacktriangleleft/\blacktriangleright$  или  $\blacktriangleright$ .
- 5. Нажмите Эдля возврата в предыдущее меню, или нажмите  $\Omega$  для возврата в главное меню.

# **6.5 Субтитры**

- 1. В меню **Расширенные настройки** выберите Субтитры и нажмите **.**
- ð Отобразится меню **Субтитры**.

#### **Примечание:**

• В режиме ТВ вы можете нажать кнопку , чтобы открыть меню **Субтитры**.

#### **6.5.1 Субтитры в аналоговой форме**

- 1. В меню **Субтитры** выберите **Субтитры в аналоговой форме для людей с нарушениями слуха** и нажмите .
- 2. Выберите **ВКЛ** или **ВЫКЛ** и нажмите .
- 3. Нажмите Эдля возврата в предыдущее меню, или нажмите для возврата к трансляции.
- **6.5.2 Субтитры на цифровых каналах**
- 1. В меню **Субтитры** выберите **Субтитры в цифровой форме для людей с нарушениями слуха** и нажмите **.**
- 2. Выберите **ВКЛ** или **ВЫКЛ** и нажмите .
- 3. Нажмите Эдля возврата в предыдущее меню, или нажмите для возврата к трансляции.

## **6.5.3 Язык субтитров на цифровых каналах**

- 1. В меню **Субтитры** выберите **Язык субтитров на цифровых каналах** и нажмите .
- 2. Выберите опцию **Язык субтитров на цифровых каналах** и нажмите .
- 3. Нажмите Эдля возврата в предыдущее меню, или нажмите  $\bigcirc$  для возврата к трансляции.

### **6.5.4 Второй язык субтитров на цифровых каналах**

- 1. В меню **Субтитры** выберите **Второй язык субтитров на цифровых каналах** и нажмите.
- 2. Выберите опцию **Второй язык субтитров на цифровых каналах** и нажмите  $\bullet$ .
- 3. Нажмите Эдля возврата в предыдущее меню, или нажмите  $\blacksquare$  для возврата к трансляции.

# **6.5.5 Тип субтитров**

- 1. В меню **Субтитры** выберите **Тип субтитров** и нажмите .
- 2. Выберите **Обычный** или **Для людей с нарушением слуха** и нажмите .

#### **Примечание:**

• При выборе опции **Для людей с нарушением слуха** предоставляются субтитры с аннотациями.

3. Нажмите Эдля возврата в предыду- $\mu$ ее меню, или нажмите  $\bigcirc$  для возврата к трансляции.

# **6.6 Выбор языка телетекста**

- 1. В меню **Расширенные настройки** выберите **Телетекст** и нажмите .
- ð Отобразится меню **Телетекст**.

## **6.6.1 Язык цифрового телетекста**

- 1. В меню **Телетекст** выберите **Язык цифрового телетекста** и нажмите .
- 2. Выберите опцию **Язык цифрового телетекста** и нажмите  $\bullet$
- 3. Нажмите Эдля возврата в предыду- $\mu$ ее меню, или нажмите  $\blacksquare$  для возврата к трансляции.

## **6.6.2 Язык страницы декодирования**

- 1. В меню **Телетекст** используйте **▲**/ для выбора **Язык страницы декодирования** и нажмите  $\bullet$ .
- 2. Нажмите кнопку **≜/▼**, чтобы выбрать язык декодирования страницы, и нажмите кнопку $\bullet$ .
- 3. Нажмите Эдля возврата в предыдущее меню, или нажмите для возврата к трансляции.

# **6.7 Синий экран**

Вы можете выбрать синий цвет экрана при отсутствии сигнала телевизионного вещания.

- 1. В меню **Расширенные настройки** выберите **Синий фон при отсутствии сигнала**.
- 2. Используйте для выбора **ВКЛ** или **ВЫКЛ**.
- 3. Нажмите Эили Э, чтобы вернуться к трансляции.

## **6.8 Автоматическое выключение при отсутствии сигнала**

Выберите время для автоматического выключения телевизора при отсутствии каких-либо сигналов вещания.

- 1. В меню **Расширенные настройки** выберите **Автовыключение при по**тере сигнала и нажмите **.**
- 2. Выберите время выключения и нажмите кнопку .
- 3. Нажмите Эили , чтобы вернуться к трансляции.

## **6.9 Канал по умолчанию**

Выберите канал по умолчанию, который телевизор будет включать.

- 1. В меню **Расширенные настройки** выберите **Канал по умолчанию** и нажмите .
- 2. Выберите опцию **Выберите режим** и нажмите  $\bullet$ .
- 3. Выберите **Последний статус** или **Настройки пользователя**.

#### **Примечание:**

- **Выбор пользователя** Когда выбран параметр **Показать каналы** параметр, будет выбран канал по умолчанию из списка.
- 4. Нажмите Эили . чтобы вернуться к трансляции.

# **6.10 Ключ BISS**

Ключ Biss — это метод шифрования. Можно смотреть частоту, зашифрованную с помощью ключа Biss, путем ввода ключа Biss.

#### **Примечание:**

- Пункт «Ключ BISS» отображается в меню только тогда, когда в качестве источника вещания выбран спутник.
- 1. В меню **Расширенные настройки** выберите **≜/▼ Ключ BISS** и нажмите .
- 2. Нажмите для добавления ключа **Biss**
- 3. Используйте А/ для выбора Частота и нажмите •
- 4. Используйте О... О для ввода часто-ТЫ, ДЛЯ КОТОРОЙ ВЫ бУДЕТЕ ВВОДИТЬ ключ BISS, выберите клавишу на виртуальной клавиатуре ✔ и нажмите **КНОПКУ** .
- 5. Используйте А/ для выбора Символьная скорость (ксимв/с) и нажмите •
- 6. Используйте 0... О для ввода символьной частоты, для которой вы будете вводить ключ BISS. выберите  $\checkmark$ на виртуальной клавиатуре и нажми- $Te$   $\bullet$ .
- 7. Используйте ▲/▼ для выбора Поляризация и нажмите .
- 8. Используйте ▲/▼ для выбора поляризации частоты, для которой вы будете вводить клавишу biss, и нажмите
- 9. Используйте ▲/▼ для выбора Идентификатор программы и нажмите
- 10. Используйте О... О для ввода индикатора программы частоты, для которой вы будете вводить ключ BISS, выберите У на виртуальной клавиатуре и нажмите •
- 11. Используйте А/ Тдля выбора Ключ  $CW$  и нажмите $\bullet$ .
- 12. Используйте О... О для ввода ключа BISS, выберите ✔ на виртуальной клавиатуре и нажмите ●
- 13. Используйте ▲/▼ для выбора Сохранить ключ и нажмите .

# Примечание:

• Ключ BISS можно ввести более чем для одной частоты. Повторите шаги с 2 по 13, чтобы добавить ключи Biss на разные частоты.

14. Нажмите Э для возврата в предыдущее меню, или нажмите • для возврата к трансляции.

# **6.11 Параметры TKGS**

## Примечание:

- Настройки TKGS отображаются в меню только тогда, когда в качестве Предпочтительный спутник выбрана настройка канала.
- 1. В меню Расширенные настройки выберите **A/V ТКGS**и нажмите ●.
- ⇒ Отобразится меню Настройка **TKGS**

# 6.11.1 Рабочий режим

- 1. В меню Настройка TKGS используйте А/ Для выбора Режим работы и нажмите •
- 2. Используйте ▲/▼ для выбора Авто, Настраиваемый, или Отключить **TKGS** и нажмите .

## Примечание:

- Если выбран рабочий режим TKGS Авто, то Переместить канал. Выбрано перемешение канала, или Редактор каналов неактивны. Выберите Настраиваемый. или Отключить TKGS для редактирования каналов.
- 3. Нажмите Эдля возврата в предыдущее меню, или нажмите • для возврата к трансляции.

# 6.11.2 Список локаторов TKGS

- 1. В меню Настройка TKGS используйте А/ Для выбора Список локаторов TKGS и нажмите .
- 2. Нажмите кнопку Добавить локатор
- 3. Используйте А/ для выбора Частота и нажмите •.
- 4. Используйте 0... О для ввода частоты для списка местоположений канала, выберите клавишу √ на виртуальной клавиатуре и нажмите .
- 5. Используйте А/ для выбора Символьная скорость (ксимв/с) и нажмите ●.
- 6. Используйте О... О для ввода символьной частоты для списка местоположений канала, выберите У на виртуальной клавиатуре и нажмите ●.
- 7. Используйте А/▼ для выбора Поляризация и нажмите .
- 8. Используйте ▲/▼ для выбора поляризаци и нажмите .
- 9. Используйте А/▼ для выбора Идентификатор программы и нажмите
- 10. Используйте О... О для выбора идентификатора программы частоты для списка местоположений канала, выберите клавишу √ на виртуальной клавиатуре и нажмите .
- 11. Используйте А/ Тдля выбора Konumu Kaydet и нажмите .

#### Примечание:

- Для списка локаторов TKGS может быть введено более одной частоты. Повторите шаги с 2 до 11 для добавления разных частот.
- 12. Нажмите дважды Э, чтобы вернуться к трансляции.

## 6.11.3 Сброс версии таблицы

- 1. В меню Настройка TKGS используйте ▲/▼для выбора Сбросить версию таблицы? и нажмите .
- 2. Появится предупреждающее сообщение.
- 3. Выберите ОК для подтверждения удаления или выберите Отмена для его отмены и нажмите .
- 4. Нажмите Эдля возврата в предыдущее меню, или нажмите • для возврата к трансляции.

# 6.11.4 Список предпочтений

- 1. В меню Настройка TKGS используйте А/▼ для выбора Список предпочтений и нажмите •
- 2. Используйте ▲/▼ для выбора НD или SD и нажмите <sup>1</sup>
- 3. Нажмите Эдля возврата в предыдущее меню, или нажмите Эдля возврата к трансляции.

# 6.12 Информация о сигнале

- 1. В меню Расширенные настройки используйте ▲/▼ для выбора Информация о системе и нажмите .
- ⇒ Отобразится меню Информация о системе.

### Примечания:

- Информация о сигнале изменяется в зависимости от текущего источника.
- Уровень сигнала зависит не только от системы вашего приемника, но и от канала, который активен в данный момент. Помните об этом при установке антенны нажатием индикатора уровня сигнала.
- 2. Нажмите Эдля возврата в предыдущее меню, или нажмите • для возврата к трансляции.

# 6.13 Лицензии открытого ПО

- 1. В меню Расширенные настройки выберите Лицензии открытого ПО и нажмите •
- ⇒ Отобразится меню Лицензии открытого ПО.
- 2. Просмотрите лицензии с помощью  $\triangle/\blacktriangledown$ .
- 3. Нажмите Эили Э, чтобы вернуться к трансляции.

# **7 Электронная телепрограмма**

Электронный телегид предлагает обзор всех программ, которые будут транслироваться на следующей неделе (только для цифровых каналов).

1. Нажмите кнопку **(доступно**) на пульте дистанционного управления на перпендикулярной оси, чтобы запустить электронную телепрограмму.

#### **Примечания:**

- Не все каналы предоставляют подробную телепрограмму.
- Многие вещательные компании предоставляют ежедневную программу, но не дают подробных описаний.
- Существуют вещательные компании, которые вообще не предоставляют никакой информации.
- 2. Выберите канал с помощью  $\blacktriangle/\blacktriangledown$  .

#### **Примечание:**

- На выбранном телеканале отображается информация об актуальной программе.
- 3. Нажмите  $\blacktriangleright$ . чтобы выбрать информацию о следующих телепередачах, и нажмите для возврата к информации о текущих телепередачах.
- 4. Нажмите кнопку (красная) для просмотра программ за предыдущий день, нажмите кнопку  $\bigcirc$  (зеленая) для просмотра программ на следующий день.
- 5. Нажмите кнопку (синяя), чтобы фильтровать программы.
- 6. Нажмите Эили , чтобы вернуться к трансляции.

# 8.1 Что такое HbbTV?

HbbTV со своей современной структурой, содержанием, изображениями и видео высокой четкости (HD) представляет собой новую технологию, в которой можно совместно использовать телевешательные и широкополосные каналы, и

которая позволяет получить доступ к интерактивным приложениям, транслируемым через Интернет. Для приема трансляции HbbTV телевизор должен быть подключен к Интернету.

При переключении на телеканал. предлагающий услугу HbbTV, отображается соответствующее сообщение.

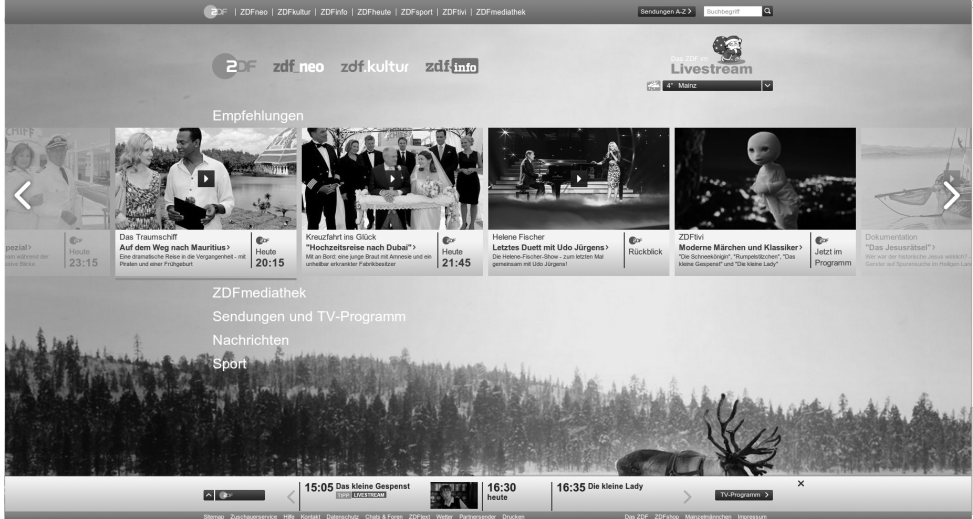

# 8.2 Использование HbbTV

При переключении на телепрограмму. поддерживающую HbbTV, появится информационное сообщение о доступности трансляции HbbTV.

#### Примечание:

- Для активации HBBTV должна быть включена поддержка HBBTV в настройках HBBTV.
- 1. Нажмите кнопку (красная), чтобы открыть HbbTV.
- ⇒ На экране появится информация о сервисе. Кроме того, появятся также цветные кнопки, необходимые для просмотра меню.

#### Примечания:

- Диапазон предметов и выбор отдельных предметов зависят от поставшика программ.
- Цифровые кнопки и используются для дополнительных функций.
- 2. Нажмите кнопку (зеленая), (желтая) или • (синяя) для выбора нужно-**CO DODA TAMEL**
- 3. В выбранном вами поле выберите нужный параметр с помощью кнопки ◀/▶/▲/▼и подтвердите выбор с помощью .
- 4. Нажмите кнопку (красная), чтобы закрыть HbbTV.

### **Примечание:**

• Если в режиме HbbTV не работает навигация, нажмите  $\bigodot$  для выхода из функции.

## **8.3 Дополнительные функции для видеоиндексов**

- 1. Начинайте воспроизведение с помо- $\mathbf{u}_{\text{b}}$ ю $\mathbf{v}_{\text{b}}$
- 2. Приостанавливайте воспроизведение с помощью  $\blacksquare$ .
- 3. Возобновляйте воспроизведение с помошью  $\mathbf{\Omega}$ .
- 4. Выполняйте перемотку с помощью . и быстро двигайтесь вперед с помо*ыю*  $\n *l*$
- 5. Нажмите и удерживайте Ов течение 5 секунд, чтобы остановить воспроизведение.

# **8.4 Параметры HBBTV**

- 1. Нажмите кнопку , чтобы переключиться в режим телевизора.
- 2. Используйте ❤️ и затем ◀/▶ для выбора **Расширенные настройки** и нажмите $\bullet$ .
- 3. Используйте **≜/▼** для выбора **Параметры HbbTV** и нажмите  $\bullet$ .
- ð Отобразится меню **Параметры HbbTV**.

# Параметры HbbTV

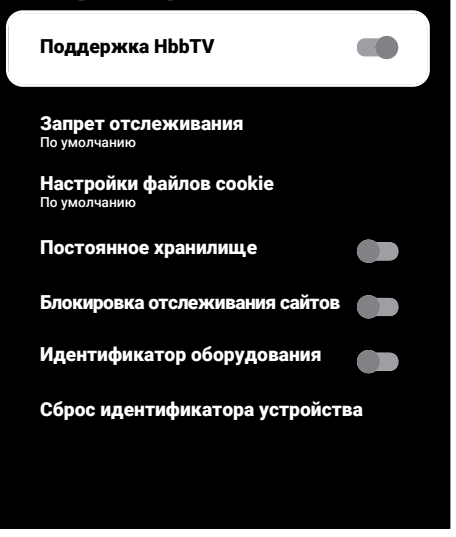

#### **Примечание:**

• Дополнительные операции описаны в следующих разделах.

# **8.4.1 Поддержка HBBTV**

HbbTV можно отключить, в результате чего предупреждения для HbbTV не будут отображаться на каналах, транслирующих HbbTV.

- 1. Используйте / для выбора **Поддержка HbbTV** и для выбора **ВКЛ** или **ВЫКЛ**.
- 2. Нажмите Эили . чтобы вернуться к трансляции.

## **8.4.2 Просмотр настроек**

Задайте настройки для просмотра сервисов HbbTV.

- 1. Используйте / для выбора **Запрет отслеживания** и нажмите
- 2. Используйте **≜/▼** для выбора **ВКЛ**, **ВЫКЛ** или **По умолчанию** и нажмите .
- 3. Нажмите  $\bigcirc$  или  $\bigcirc$ , чтобы вернуться к трансляции.

# **8.4.3 Настройки файлов cookie**

Задайте настройки файлов cookie для сервисов HbbTV.

- 1. Используйте **≜/▼** для выбора **Настройки файлов cookie** и нажмите .
- 2. Используйте **≜/▼** для выбора **Заблокировать все**, **Блокировать сторонние файлы cookie** или **По умол**чанию и нажмите **.**
- 3. Нажмите Эили  $\bigcirc$ , чтобы вернуться к трансляции.

# **8.4.4 Постоянное хранилище**

Включение/выключение постоянного хранения для сервисов HbbTV.

- 1. Используйте **≜/▼** для выбора **Постоянное хранилище** и для выбора **ВКЛ** или **ВЫКЛ**.
- 2. Нажмите Эили , чтобы вернуться к трансляции.

## **8.4.5 Блокировать отслеживания сайтов**

Блокировать/разрешать отслеживание сайтов.

- 1. Используйте **≜/▼** для выбора **Блокировка отслеживания сайтов** и для выбора **ВКЛ** или **ВЫКЛ**.
- 2. Нажмите Эили . чтобы вернуться к трансляции.

# **8.4.6 Идентификатор устройства**

Включение/выключение идентификатора устройства.

- 1. Используйте **≜/▼** для выбора **Идентификатор оборудования** и для выбора **ВКЛ** или **ВЫКЛ**.
- 2. Нажмите Эили , чтобы вернуться к трансляции.

# **8.4.7 Сброс идентификатора устройства**

- 1. Используйте / для выбора **Сброс идентификатора устройства** и нажмите $\bullet$ .
- 2. Для подтверждения сброса выберите ОК или нажмите **или Э** для отмены сброса.
- 3. Нажмите  $\bigcirc$  или  $\bigcirc$ , чтобы вернуться к трансляции.

# **9 Телетекст**

#### **9.1 Текстовые режимы TOP или FLOF**

- 1. Нажмите кнопку **®**. чтобы переключиться в режим телетекста.
- 2. Используйте кнопку  $\mathbf{0}$ ..  $\mathbf{0}$  для непосредственного ввода номера страницы или <del>до</del> ⊞ для перехода между страницами.

В нижней части экрана будет отображаться информационная строка, состоящая из красного, зеленого и, в зависимости от канала, желтого и синего поля. На пульте ДУ есть кнопки соответствующего цвета.

- 3. Нажмите кнопку (красная) для перехода к предыдущей странице.
- 4. Нажмите (зеленый), чтобы выбрать тему.
- 5. Нажмите (желтый), чтобы выбрать раздел.
- 6. Нажмите кнопку (синяя) для перехода к следующей странице.
- 7. Нажмите кнопку со, чтобы выйти из режима телетекста.

## **9.2 Обычный текстовый режим**

- 1. Нажмите кнопку со. чтобы переключиться в режим телетекста.
- 2. Используйте  $\mathbf{0}$ ...  $\mathbf{0}$  для непосредственного выбора страниц телетекста.
- 3. Чтобы перейти на следующую или предыдущую страницу:
- 4. Нажмите  $\overset{\bullet}{\longrightarrow}$
- 5. Нажмите кнопку **со** чтобы выйти из режима телетекста.

#### **Непосредственное открытие подстраницы**

Если выбранная страница телетекста содержит подстраницы, отображается номер выбранной подстраницы, а также общее количество страниц.

1. Нажмите ◀/▶ для выбора подстраницы.

#### **10.1 Информация о записи и воспроизведении телепрограмм**

- Запись и воспроизведение программ возможно только с цифровыми телевизионными станциями (DVB-S, DVB-T и DVB-C).
- Цифровые телевизионные станции (DVB-S, DVB-T и DVB-C), которые вы можете записывать и воспроизводить, также зависят от вещательной станции.
- Помимо записи и воспроизведения программ, выполнение функции сдвига времени возможно только с использованием внешнего носителя данных (жесткий диск или USB-накопитель).
- Записи можно сделать с большинством носителей данных на рынке. Однако мы не можем гарантировать работу всех носителей данных.
- Запись может быть выполнена только на USB-накопителях и жестких дисках с форматом FAT и FAT32.
- При записи программы на внешний носитель данных вы можете смотреть ее только на телевизоре. Вы не сможете посмотреть эту программу на любом другом устройстве.
- При отправке телевизора в ремонт для замены аппаратных компонентов, возможно, вы не сможете снова воспроизвести записи на отремонтированном телевизоре.
- Grundig не несет ответственности за потерю данных, хранящихся на любом внешнем запоминающем устройстве.
- Файлы, сохраненные на цифровом телевидении, рекомендуется воспроизводить на медиаплеере / видеорекордере.

# **10.2 Возможные ограничения при использовании внешнего носителя данных**

- В зависимости от вещательной станции, вы можете столкнуться с различными ограничениями на определенные функции некоторых телевизионных станций.
- **Grundig никак не может повлиять на эти ограничения.**
- Запись программы на внешний носитель данных может быть запрещена вещательной компанией.
- **При отображении »Защита URI\*!** Появляется сообщение **Функция PVR заблокирована**, затем запись или сдвиг времени ограничивается (одна запись возможна) или отключается (запись невозможна) станцией вещания.
- \***URI** = информация о правах пользователя.
- Воспроизведение может быть ограничено, в случае записи и сохранения программы в архиве на внешнем носителе. Вещательная компания может разрешить просмотр программы один или несколько раз, но может также просто сделать ее доступной в течение определенного периода времени.
- Станции с защитой для детей требуют немедленно ввести PIN-код перед началом записи. В случае отсутствия разрешения, запись может не начаться.

## **10.3 Подключение внешних носителей данных**

- Перед подключением внешнего носителя данных рекомендуется перевести телевизор в режим ожидания.
- Перед отключением внешнего носителя данных телевизор следует сначала перевести в режим ожидания; в противном случае файлы могут быть повреждены.
- На телевизоре есть два USB-входа, а именно **USB1** и **USB2 (HDD)**.

• USB-устройство, которому требуется дополнительное питание (например, внешний жесткий диск), подключено ко входу **USB2 (HDD)**.

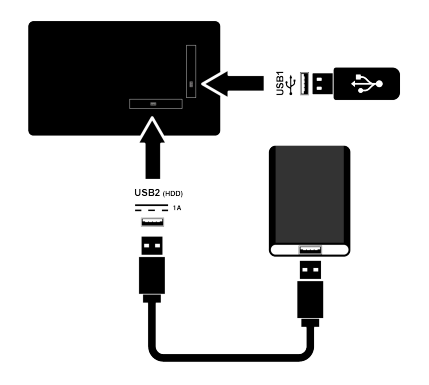

1. Подключите внешний жесткий диск к **USB2 (HDD)** USB-интерфейсу или подсоедините накопитель к интерфейсу **USB1**.

#### **Примечания:**

- Порт **USB1** USB1 телевизора поддерживает ток 500 мА в соответствии со стандартом USB. Такие устройства, как внешний жесткий диск и т. д., которые потребляют больше энергии, могут быть подключены только к USB-интерфейсу USB2 (HDD) телевизора.
- При использовании шнура питания для внешнего жесткого диска, подключенного к USB-интерфейсу **USB2 (HDD)**, необходимо также отключить шнур питания внешнего жесткого диска при выключении телевизора.
- Нельзя отключать USB-устройство от телевизора, пока телевизор считывает файл с USB-устройства.

# **10.4 Настройки записи на USB**

- 1. Нажмите $\blacksquare$
- 2. Нажмите  $\odot$  и используйте  $\blacktriangledown$  для выбора **Записать**.
- 3. Используйте для выбора **Информация об устройстве** и нажмите **.**
- 4. Выберите внешний носитель данных, подключенный к телевизору, и нажмите $\bullet$ .
	- ð Отобразится меню **Настройки запоминающего устройства**.

# Настройки запоминающего устройства

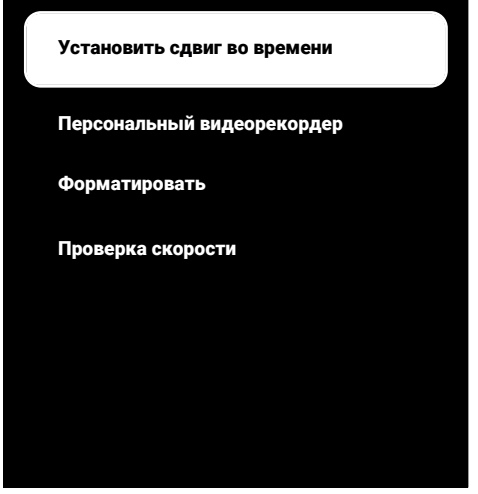

## **Примечание:**

• Дополнительные операции описаны в следующих разделах.

## **10.4.1 Форматирование носителя данных**

# **Важно!**

- Форматирование внешнего носителя данных приводит к безвозвратному удалению всех данных с носителя.
- 1. В меню **Настройки запоминающего устройства** используйте кнопку **▲**/ для выбора **Форматировать** и нажмите $\bullet$ .
	- ð Появится предупреждающее сообщение.
- 2. Выберите **Да** для подтверждения удаления или выберите **Нет** для его отмены и нажмите $\bullet$ .
	- $\Rightarrow$  По завершении форматирования отображается меню **Информация об устройстве**.

## 10.4.2 Выбор внешнего носителя данных для записи/сдвига времени

Если к телевизору подключено более одного внешнего носителя данных, вы можете установить разные носители данных для записи/сдвига времени или назначить обе записи на один носитель данных.

- 1. В меню Настройки запоминающего устройства используйте ▲/▼ для выбора Установить сдвиг во времени и/или Персональный видеорекордер и нажмите .
- 2. В соответствии с выбором, который вы сделали в меню Информация об устройстве, отображается TSHIFT, Видеорекордер или PVR/TSHIFT.

#### Примечания:

- Вы можете подключить к телевизору два разных внешних носителя данных и выбрать один отдельно для записи Видеорекордер, а другой — для запи-C<sub>M</sub> TSHIFT.
- Функции не работают, если для записи/сдвига времени не назначен внешний носитель данных.

## 10.4.3 Тестирование носителя ланных

Вы можете проверить внешний носитель данных, чтобы убедиться, что он подходит для требуемых функций.

- 1. В меню Настройки запоминающего устройства используйте ▲/▼для выбора Проверка скорости и нажмите
- 2. Результаты испытания носителя данных должны отображаться на экране в течение 10-60 секунд в соответствии с объемом накопителя.
- 3. Выберите Выйти и нажмите для выхода из меню проверки скорости.

# 10.5 Включение/выключение функции временного сдвига

С помощью этой функции можно вклю-ЧИТЬ ИЛИ ВЫКЛЮЧИТЬ СДВИГ ВРЕМЕНИ.

- 1. Нажмите кнопку чтобы переключиться в режим телевизора.
- 2. Нажмите  $\odot$  и используйте  $\blacktriangledown$  для выбора вкладки Записать.
- 3. Используйте > для выбора Режим сдвига во времени и нажмите .
	- ⇒ Отобразится меню Режим сдвига во времени.
- 4. Используйте Режим сдвига во времени из параметра • ВКЛ, ВЫКЛ для выбора.
- 5. Нажмите  $\bigodot$ , чтобы вернуться к трансляции.

## 10.6 Настройка диска для сдвига по времени

Если вы собираетесь подключить внешний носитель данных к телевизору в первый раз и использовать его для сдвига времени. требуется настройка диска.

# 10.6.1 Автоматическая установка

1. Подключите внешний носитель данных к USB-входу телевизора.

## Примечание:

- Чтобы установить диск для сдвига по времени, режим Режим сдвига во времени должен быть выбран как **RKN**
- 2. Нажмите О.
- ⇒ Отобразится меню Настройка диска.
- 3. Выберите Авто и нажмите .
- ⇒ Внешний носитель данных настраивается автоматически, и отображается сообщение Форматирование завершено..

### **Примечания:**

- Это необходимо сделать при первом подключении внешнего носителя данных к телевизору или при форматировании внешнего носителя данных на телевизоре.
- Для этой операции требуется внешний накопитель объемом более 4 ГБ.
- При автоматической настройке создается 4 ГБ пространства для временного сдвига на дисках с емкостью менее 32 ГБ и 16 ГБ на дисках с емкостью более 32 ГБ.
- 4. Нажмите  $\bigodot$  чтобы вернуться к трансляции.

# **10.6.2 Ручная настройка**

1. Подключите внешний носитель данных к USB-входу телевизора.

### **Примечание:**

- Чтобы установить диск для сдвига по времени, режим **Режим сдвига во времени** должен быть выбран как **ВКЛ**.
- 2. Нажмите $\Phi$ .
	- ð Отобразится меню **Настройка диска**.
- 3. Используйте ▼ для подтверждения пункта **Руководство** с помощью .
- 4. Выберите **Форматировать** для форматирования накопителя или **Пропустить** для продолжения без форматирования, нажмите .

#### **Важно!**

- Для повышения производительности рекомендуется отформатировать накопитель.
- Это действие удалит все данные с внешнего носителя.
- 5. Отобразится предупреждающее сообщение о форматировании. Выберите **Форматировать** и нажмите **.** 
	- ð На экране отображается процесс форматирования.
- 6. По завершении форматирования выберите размер, который вы хотите зарезервировать для сдвига во времени

в соответствии с размером накопителя нажатием ▲/▼ и подтвердите нажатием $\bullet$ .

- ð Накопитель конфигурируется вручную, и отображается сообщение **Форматирование завершено.**.
- 7. Нажмите , чтобы вернуться к трансляции.

#### **10.7 «Пауза» программ со сдвигом по времени и непрерывной записью**

Вы можете приостановить любую программу, которую вы смотрите. Например, если при просмотре фильма звонит телефон, вы можете приостановить фильм и возобновить его после звонка, ничего не пропустив. Изображение последней сцены останавливается и записывается на внешний носитель данных для временного сдвига.

С помощью функции непрерывной записи телевизор записывает канал, который вы в настоящее время смотрите, так же, как и память со сдвигом времени, создаваемую на внешних носителях данных. Таким образом, вы можете использовать функцию перемотки назад на канале, который вы смотрите.

#### **Примечание:**

- Используйте внешний драйвер USBдиска для непрерывного «постоянного сдвига во времени».
- 1. Нажмите кнопку О во время трансляции.
- ð Телевизионное изображение приостанавливается и отображается время задержки.
- 2. Чтобы продолжить трансляцию, нажмите  $\mathbf{\Omega}$ .
	- ð Система продолжает запись трансляции в процессе просмотра.

#### **Примечания:**

- В режиме сдвига во времени можно использовать следующие функции.
- Быстрая перемотка назад; нажмите @ несколько раз для задания нужной скорости;
- Быстрая перемотка вперед; нажмите несколько раз для задания нужной скорости;
- Чтобы поставить на паузу, нажмите  $\bullet$ .
- 3. Чтобы остановить сдвиг времени, нажмите $\bullet$ .

## **10.8 Программы записи**

Можно выполнить запись телеканала. Записи хранятся на внешних накопителях, и управление ими осуществляется через телевизор.

Для 1 минуты записи требуется память от 44 МБ до 110 МБ.

#### **Примечания:**

- Запись может быть выполнена только на USB-накопителях и жестких дисках с форматом FAT и FAT32.
- Если работа изделия не может быть восстановлена в режиме воспроизведения/обмена данными/записи в результате электростатического разряда, необходимо вмешательство пользователя.
- Если извлечь внешний носитель данных во время записи, запись автоматически отменяется, и никакие данные не будут записаны на внешний носитель.
- 1. Выберите канал нажатием  $\mathbf{0}$ .. $\mathbf{0}$  или **обы начать запись.**
- 2. Нажмите на пульте ДУ.
	- ð Отобразится информация о записи: Символ записи, название канала, программа и время записи.
	- ð Через некоторое время эта информация исчезнет, а в левом нижнем углу экрана появится **REC** время записи.

## **10.8.1 Переключение телевизора в режим ожидания в процессе записи**

1. Выберите канал нажатием  $\mathbf{0}$ .. $\mathbf{0}$  или **обы начать запись.** 

- 2. Нажмите на пульте ДУ.
- 3. Нажмите кнопку (1), чтобы перевести телевизор в режим ожидания.

#### **10.8.2 Запись программы из списка каналов**

- 1. Нажмите , чтобы открыть список каналов.
- 2. Выберите канал с помощью **≜/▼** и нажмите Эдля подтверждения.
- 3. Нажмите на пульте ДУ.
- ð Отобразится информация о записи: Символ записи, название канала, программа и время записи.
- ð Через некоторое время эта информация исчезнет, а в левом нижнем углу экрана появится **REC** время записи.
- 4. Нажмите  $\bullet$ , чтобы остановить запись.

# **10.9 Автовыключение**

#### **10.9.1 Добавление таймера записи с помощью электронного телегида**

Данные электронного телегида можно использовать для записи.

- 1. Нажмите кнопку  **под**ечна перпендикулярной оси для запуска электронной телепрограммы.
- 2. Выберите канал, для которого вы хотите добавить таймер записи, с помощью  $\triangle/\blacktriangledown$ .
- 3. Выберите программу, для которой вы хотите добавить таймер записи, с помощью / и подтвердите выбор нажатием $\bullet$ .
	- ð Отобразится меню **Запланированные записи**.
- 4. В пункте **Тип расписания** выберите **Записать**.
- 5. В пункте **Тип повтора** выберите (**Один раз**, **Неделя** или **Ежедневно**).

#### **Примечание:**

- Чтобы добавить таймер записи для программы с интервалом времени, отличным от времени трансляции, указанного в электронном телегиде, выберите пункт **Модель обработки событий** и затем **Программирование по времени**.
- 6. Для сохранения настроек нажмите кнопку (зеленая).
- 7. Нажмите , чтобы вернуться к трансляции.

#### **Примечания:**

- Предупреждение отображается перед началом записи по таймеру и отсчитывает 15 секунд для переключения на канал. По истечении 15 секунд канал для записи появится автоматически.
- Если запись по таймеру начинается во время воспроизведения, воспроизведение останавливается. Если не будет выбрана опция **Да** при появлении предупреждающей подсказки, запись начинается автоматически по окончании обратного отсчета.
- **Только для клиентов UPC, примечание:** Во время записи программы в запись могут быть включены части предыдущих или следующих файлов из-за возможных ошибок телегида. В таких случаях имейте в виду, что если одна или несколько из этих программ имеют какой-либо уровень защиты для семьи, то ко всей записи будет применен наивысший уровень защиты для семьи.

## **10.9.2 Добавление таймера записи путем ввода информации вручную**

- 1. Нажмите кнопку , чтобы переключиться в режим телевизора.
- 2. Используйте  $\odot$  и затем  $\blacktriangledown$  для выбора вкладки **Записать**.
- 3. Используйте > для выбора Заплани**рованные записи** и нажмите
- 4. Отобразится меню **Информация**. Используйте для выбора **Вставить** и подтвердите выбор с помощью .

## **Примечание:**

- При наличии ранее запрограммированного таймера отображается меню «Запланированные записи» без отображения меню **Информация**. В этом случае нажмите (желтая) для добавления таймера.
- 5. Выберите опцию **Информация о канале** и нажмите **•** Используйте **▲**/ для выбора канала для записи и нажмите .
- 6. Выберите опцию **Дата начала** и нажмите . Выберите год, месяц и день нажатием  $\mathbf{0}$ ... $\mathbf{0}$  и нажмите кнопку  $\mathbf{0}$ (зеленая).
- 7. Выберите **Время начала** и нажмите . Выберите час, минуты и секунды нажатием  $\mathbf{0}$ ... $\mathbf{0}$  и нажмите кнопку  $\mathbf{0}$ (зеленая).
- 8. Выберите **Время завершения** и нажмите . Выберите час, минуты и секунды нажатием  $\mathbf{0}$ ... $\mathbf{0}$  и нажмите кнопку (зеленая).
- 9. Выберите **Тип расписания** и нажмите ●. Используйте **≜/▼**для выбора Сохранить и нажмите <sup>(3)</sup> (зеленая).
- 10. Выберите **Тип повтора** и нажмите **.** Используйте / для выбора ( **Один раз**, **Ежедневно** или неделя Неделя) и нажмите (зеленая) $\bigcirc$ .
- 11.Из пункта **Модель обработки событий** используйте **◀/▶** для выбора **Программирование по времени** и нажмите (зеленая)  $\bullet$ .
- 12.Для сохранения таймера нажмите кнопку (зеленая).
- 13. Нажмите , чтобы вернуться к трансляции.

### **10.9.3 Редактирование таймера записи**

Вы можете удалить запрограммированные таймеры.

1. Нажмите кнопку , чтобы переключиться в режим телевизора.

- 2. Используйте  $\odot$  и затем  $\blacktriangledown$  для выбора вкладки **Записать**.
- 3. Используйте > для выбора Заплани**рованные записи** и нажмите  $\bullet$ .
	- ð Отобразятся запланированные таймеры записи.
- 4. Выберите таймер записи, который вы хотите редактировать, нажатием / и нажмите кнопку  $\bigcirc$  (красная).
- 5. Отредактируйте таймер записи.
- 6. Для сохранения изменений нажмите кнопку (зеленая).

# **10.9.4 Удаление таймера записи**

Вы можете удалить запрограммированные таймеры.

- 1. Нажмите кнопку  $\blacksquare$ , чтобы переключиться в режим телевизора.
- 2. Используйте  $\odot$  и затем  $\blacktriangledown$  для выбора вкладки **Записать**.
- 3. Используйте для выбора **Запланированные записи** и нажмите  $\bullet$ .
	- ð Отобразятся запланированные таймеры записи.
- 4. Выберите таймер записи, который вы хотите удалить, нажатием **≜/▼** и нажмите кнопку (синяя).
- 5. Используйте **◀/▶** для выбора **Да** и удалить таймер или выберите **Нет** и нажмите Эдля отмены удаления.

# **10.10 Воспроизведение**

Записанные программы хранятся на внешнем носителе данных. Вы можете отобразить архив на внешнем носителе данных в меню **Список забронированных каналов**.

#### **10.10.1 Воспроизведение записи из списка записанных файлов**

#### **Выбор телепередачи из списка записанных файлов**

- 1. Нажмите кнопку  $\bullet$ , чтобы переключиться в режим телевизора.
- 2. Нажмите  $\odot$  и используйте  $\nabla$  для выбора вкладки **Записать**.
- 3. Используйте для выбора **Список забронированных каналов** и нажмите  $\bullet$ .
- ð Отобразится меню **Список забронированных каналов**.
- 4. Нажмите кнопки **≜/▼**, чтобы выбрать трансляцию для воспроизведения и нажмите , чтобы начать воспроизведение.
- 5. Нажмите  $\bullet$ , чтобы приостановить воспроизведение.
- 6. Нажмите  $\bullet$  чтобы остановить воспроизведение.

### **10.10.2 Поиск изображения с прокручиванием вперед/назад**

- 1. В процессе воспроизведения несколько раз нажмите кнопку **4** для выбора скорости воспроизведения (2x, 4x, 8x, 16x или 32x).
- ð Поиск изображения будет выполняться в обратном направлении.
- 2. несколько раз нажмите кнопку В для выбора скорости воспроизведения (2x, 4x, 8x, 16x или 32x).
- ð Поиск изображения будет выполняться в направлении вперед.

## **10.11 Удаление телепередачи из меню записанных файлов**

Записанные передачи можно удалить из списка записанных файлов.

1. Нажмите кнопку  $\bullet$ , чтобы переключиться в режим телевизора.

- 2. Нажмите  $\odot$  и используйте  $\blacktriangledown$  для выбора вкладки **Записать**.
- 3. Используйте для выбора **Список забронированных каналов** и подтвердите выбор с помощью .
- ð Отобразится меню **Список забронированных каналов**.
- 4. Выберите запись, которую вы хотите удалить, нажатием  $\blacktriangle/\blacktriangledown$  и нажмите кнопку (желтая).
- 5. Для подтверждения удаления выберите **Да**, а для отмены удаления выберите **Нет**.
- 6. Нажмите , чтобы вернуться к трансляции.

# **11.1 Форматы файлов**

Телевизор может работать со следующими форматами файлов через вход USB:

# **11.1.1 Видеоданные**

Сжатие / распаковка видеоданных (кодек) предназначена для уменьшения объема памяти без ущерба качеству изображения.

Ваш телевизор позволяет воспроизводить сжатые видеоданные с XVID, H. 264/MPEG-4 AVC (L4.1, баз. кадры: 4), стандарты MPEG-4, MPEG-2, MPEG-1, MJPEG, MOV.

Расширения файлов, поддерживаемые устройством: «.avi», «mkv», «.mp4», «.ts», «.mov», «.mpg», «.dat», «.vob», «.divx». В дополнение к видеоданным эти файлы также содержат аудиоданные, сжатые и «упакованные» в формате MP3, AAC или Dolby Digital.

Информация о формате (кодеке) включена в содержимое файла и может отличаться в зависимости от его расширения. Файлы «.avi», «.mkv» или «.divx», содержащие кодек divx, не воспроизводятся.

# **11.1.2 Аудиоданные**

Телевизор может воспроизводить аудиоданные, закодированные по стандартам MP3, AAC.

MP3 обозначает MPEG-1 Volume Level 3 и основан на стандарте MPEG-1, разработанном MPEG (Группа киноэкспертов). AAC означает Advanced Audio Coding (Усовершенствованное аудио-кодирование) и разработан MPEG. AAC обеспечивает более высокое качество звука при той же скорости передачи данных. Расширения файлов, поддерживаемые устройством: «.mp3», «.mp2", «.m4a»,

«.aac», «.wav»

Файлы MP3 можно организовать в папки и подпапки, аналогичные файлам на компьютере.

# **11.1.3 Данные изображения**

Телевизор может отображать данные изображения в форматах JPEG, PNG и BMP.

JPEG – это Объединенная экспертная группа по изображению. Этот процесс предназначен для сжатия файлов изображений.

Форматы PNG и BMP предназначены для сжатия графических данных без каких-либо потерь.

Файлы изображений можно сохранять на носителе данных вместе с файлами других типов.

Такие файлы могут быть организованы в виде папок и подпапок.

## **11.2 Подключение внешних носителей данных**

Перед подключением внешнего носителя данных рекомендуется перевести телевизор в режим ожидания. Подключите устройство, а затем снова включите телевизор.

Перед отключением внешнего носителя данных телевизор следует сначала перевести в режим ожидания; в противном случае файлы могут быть повреждены

#### **Примечания:**

- Порт **USB1** телевизора поддерживает ток 500 мА в соответствии со стандартом USB. Такие устройства, как внешний жесткий диск и т. п., которые потребляют больше энергии, могут быть подключены только к интерфейсу **USB2 (HDD)** телевизора.
- При использовании шнура питания для внешнего жесткого диска, подключенного к USB-интерфейсу **USB2 (HDD)**, необходимо также отключить шнур питания внешнего жесткого диска при выключении телевизора.
- Нельзя отключать USB-устройство от телевизора, пока телевизор считывает файл с USB-устройства.
- Невозможно выполнять двунаправленную передачу данных согласно определению для устройств ITE (оборудование информационных технологий) в EN 55022/EN 55024.
- USB-передача данных не является рабочим режимом устройства. Это всего лишь дополнительная функция.

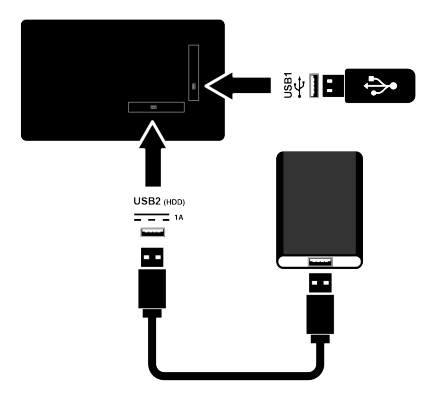

1. Подключите внешний жесткий диск к порту USB2 (HDD) или подсоедините накопитель к порту USB1 телевизора.

#### 11.3 Извлечение внешнего носителя данных

Перед извлечением внешнего носителя данных отключите его от телевизора.

- 1. Нажмите  $\Omega$ .
- 2. Выберите Настройки и нажмите •
- 3. Используйте ▼ для выбора Система и нажмите •
- 4. Используйте ▼ для выбора Хранилище и нажмите .
- 5. Выберите таймер записи, который вы хотите удалить, нажатием ▲/▼ и нажмите кнопку ●.
- 6. Выберите Извлечь и нажмите .
- ⇒ Отобразится предупреждающее сообшение: Безопасно извлече-**HO: ......**
- 7. Извлеките носитель данных из разъема.

#### 11.4 Меню мультимедийного проигрывателя

Браузер файлов мультимедийного проигрывателя показывает видео. аудио, изображения и текстовые данные на внешнем носителе данных. Если внешний носитель данных содержит файлы разных форматов, вы можете отключить данные (видеофайл, аудиофайл, файл изображения или текстовый файл), которые вам не нужно

воспроизводить/отображать, путем выбора формата файла, чтобы воспроизводить только файлы нужного формата.

- 1. Нажмите  $\Omega$ .
- 2. Во вкладке Приложения используйте  $\triangleleft$ / $\triangleright$  для выбора USB и нажмите  $\triangleleft$ .
- ⇒ Отобразится выбор формата Fille.
- 3. Используйте () для выбора формата файла, который вы хотите воспроизвести, как Видео, Фото, Музыка и нажмите •
	- ⇒ Появится меню браузера файлов для выбранного формата файла.

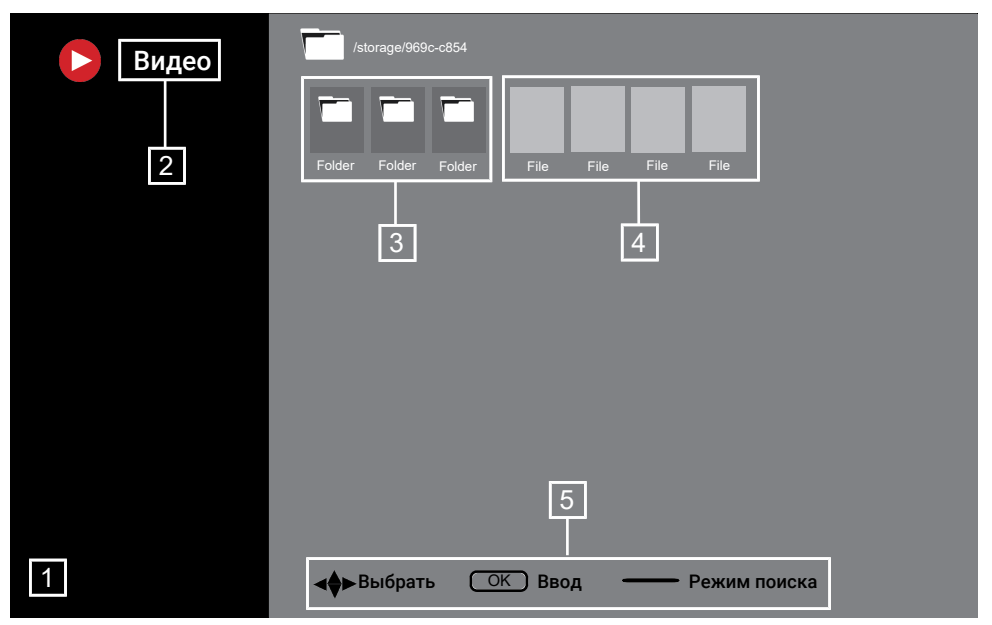

#### **Браузер файлов**

- 1. Браузер файлов<br>2. Тип ланных
- 2. Тип данных
- 3. Папки носителя данных
- 4. Файлы носителя данных
- 5. Параметры

#### **11.5 Воспроизведение основных функций**

- 1. Выберите нужный файл в браузере файлов нажатием **◀/▶/▲/▼** и на $x$ мите $\bullet$ .
- 2. Нажмите  $\Omega$ , чтобы приостановить воспроизведение.
- 3. Нажмите О, чтобы продолжить воспроизведение.
- 4. Нажмите  $\bigcirc$ , чтобы завершить воспроизведение.
	- ð Откроется браузер файлов.

#### **Примечания:**

• Возможно, что некоторые файлы, поддерживаемые в режиме USB, не будут работать из-за проблем, которые могут возникнуть в зависимости от создания таких файлов (сжатие), несмотря на то, что они имеют поддерживаемое расширение файла.

- Если в воспроизводимых видеофайлах имеется более одного аудиоисточника (аудиопотока), можно переключаться между аудиоисточниками нажатием в процессе воспроизведения файла в полноэкранном режиме.
- Фильмы, которые вы будете смотреть из файла фильма, поддерживают субтитры только в форма-

те .srt, .sub, .ass, .ssa, .smi. Названия файлов субтитров и фильмов должны совпадать. В противном случае субтитры не могут отображаться.

#### **11.6 Дополнительные функции воспроизведения**

В зависимости от используемых форматов файлов, можно применять следующие дополнительные функции.

## **11.6.1 Просмотр информации во всех форматах файлов**

- 1. Нажмите  $\odot$  в процессе воспроизведения.
- 2. Выберите опцию **Показать информацию** и нажмите ...
	- ð Отобразиться информация о файле.
- 3. Нажмите , чтобы выйти из меню.

## **11.6.2 Поиск изображения с прокручиванием вперед/назад**

(только видео и аудио файлы) Можно выбрать различную скорость (2 кратную, 4-кратную,8-кратную, 16-кратную и 32-кратную скорость – прокручивание вперед иназад).

1. Нажмите • или • чтобы перейти к нужному отрезку времени в процессе воспроизведения.

## **11.6.3 Переход к определенной части видео**

- 1. Нажмите  $\odot$  в процессе воспроизведения.
- 2. Используйте / для выбора **Поиск** и нажмите $\bullet$ .
- 3. Введите время, на которое вы хотите перейти, нажатием  $\mathbf{0}$ ..  $\mathbf{0}$  и нажмите .

# **11.6.4 Функция повтора**

(только видео и аудио файлы)

- 1. Нажмите  $\odot$  в процессе воспроизведения.
- 2. Используйте **≜/▼** для выбора **Повторить** и нажмите .
- 3. Используйте **≜/▼** для выбора **Нет**, **Повторять один медиафайл** или Повторять все и нажмите **.**

## **11.6.5 Настройки изображения в видеофайлах**

В процессе воспроизведения видеофайлов можно изменить настройки отображения.

- 1. Нажмите  $\odot$  в процессе воспроизведения.
- 2. Выберите **Настройки изображения** и подтвердите выбор с помощью .
- ð Отобразится меню **Изображение**.

#### **Примечание:**

• Для других настроек ссылайтесь на раздел [Настройки изображения \[](#page-31-0)[}](#page-31-0) [32\]](#page-31-0)

## **11.6.6 Настройки аудио в видео и аудио файлах**

В процессе воспроизведения видео и аудио файлов можно изменить настройки аудио.

- 1. Нажмите  $\odot$  в процессе воспроизведения.
- 2. Выберите **Настройки аудио** и нажмите

#### **Примечание:**

• Другие настройки см. в разделе **Настройки аудио**.

#### **11.6.7 Перемешивание аудиофайлов**

Вы можете перемешать аудио файлы при их переносе на внешний носитель данных.

- 1. Нажмите  $\odot$  в процессе воспроизведения.
- 2. Выберите опцию ВКЛ и нажмите .
- ð Треки на внешних носителях воспроизводятся в случайном порядке.

#### **Примечание:**

• Выберите **Последовательно** для последовательного воспроизведения дорожек на внешнем носителе данных.

## **11.6.8 Воспроизведение аудиофайлов с выключенным экраном**

Вы можете отключить экран во время воспроизведения аудио файлов на внешнем носителе данных.

1. Нажмите  $\odot$  в процессе воспроизведения.

- 2. Используйте **≜/▼** для выбора **Без изображения** и нажмите .
- ð Отобразится меню «Питание».
- 3. Используйте **≜/▼** для выбора **Без изображения** и нажмите  $\bullet$ .
- ð Экран телевизора выключается, а воспроизведение аудио файлов продолжается.
- 4. Нажмите  $\bigodot$ , чтобы снова включить изображение.

## **11.6.9 Поворот изображения**

(только файлы изображений)

- 1. Изображения можно повернуть на  $90^\circ$
- 2. Нажмите  $\odot$  в процессе воспроизведения.
- 3. Используйте **≜/▼** для выбора **Поворот** и нажмите  $\bullet$ .
- ð Изображение повернется на 90° по часовой или против часовой стрелки.

### **11.6.10 Увеличение/уменьшение изображения (Масштаб)**

(только файлы изображений)

- 1. Нажмите  $\Theta$  в процессе воспроизведения.
- 2. Используйте **≜/▼** для выбора **Увеличить** и нажмите  $\bullet$ .
- 3. Используйте / для выбора **1X**, **2X** or **4X** и нажмите .

## 12.1 Условия, положения и конфиденциальность

При первой настройке телевизора Google показывает страницу с Условиями обслуживания. чтобы вы могли принять или отклонить их. На этой странице есть кнопки «Условия обслуживания Google», «Политика конфиденциальности Google» и «Условия обслуживания Google Play», а также опция «Принять». Прочитайте эти соглашения, включая всю подробную информацию на соответствующих веб-страницах и выберите «Принять» соответственно.

Если вы не выберете вариант «Принять» на этом этапе, вы не сможете использовать функции Android TV.

При первоначальной настройке отображаются также Усповия использования Smart TV. В договоре подробно описаны условия предоставляемых в телевизоре услуг и предоставлена подробная информация об обработке данных. Пожалуйста. внимательно прочитайте это соглашение.

### 12.2 Вход с помощью аккаунта Google

Пропустите этот шаг, если вы вошли в существующий аккаунт Google при первоначальной настройке.

- 1. В меню Главный экран выберите Панель управления и нажмите
- 2. Выберите В Настройки и нажмите
- 3. Выберите опцию Настройка Google **TV** и нажмите  $\bullet$ .
- ⇒ Отобразится меню Google TV.
- 4. Выберите опцию Настройка Google **TV** и нажмите  $\bullet$ .
- ⇒ Отобразится меню Вход.
- 5. Введите адрес электронной почты с помощью экранной клавиатуры.
	- ⇒ Выберите → на дисплее и нажмите
- 6. Введите пароль для учетной записи с экранной клавиатуры.
	- $\Rightarrow$  Выберите  $\rightarrow$  на дисплее и нажмите
- 7. Следуйте инструкциям, отображаемым на телевизоре и на экране телефона.
- ⇒ Отобразится меню Условия использования.
- 8. Выберите опцию Разрешить и нажмите •
- ⇒ Отобразится меню Службы Google.
- 9. Выберите опцию Разрешить и нажмите •
	- ⇒ Отобразится меню Google Ассистент.
- 10. Выберите опцию Продолжить и нажмите •
- 11. Для выполнения поиска во всех поддерживаемых приложениях телевизора выберите опцию Разрешить и нажмите ● или выберите Нет и нажми- $Te$   $\bullet$ .
- 12. Выберите приложения, которые вы хотите установить, из списка рекомендуемых приложений и выберите опцию Подтвердите, затем нажмите
- ⇒ Отобразится меню Режим ТВ-тюнеna
- 13. Если поиск каналов был выполнен ранее, выберите Пропустить и нажмите •

#### Примечание:

- Продолжайте со страницы 19 в соответствии с вашим типом антенны, если вы ранее не выполняли поиск каналов.
- 14. Выберите опцию ГОТОВО и нажмите
	- ⇒ Отобразится меню загрузки ваших приложений. Дождитесь загрузки приложений.

15.Отобразится меню **Начать изучение**, нажмите кнопку для завершения входа.

### **12.3 Добавление другой учетной записи Google**

Вы можете добавить несколько учетных записей в Google TV, и каждый пользователь может создать свой собственный профиль для более персонализированного использования, включая специальные предложения и личный список просмотра.

- 1. Нажмите $\mathbf{\Omega}$ .
- 2. Выберите существующую учетную запись с помощью  $\blacktriangleright$  и нажмите  $\blacklozenge$ .
	- ð Отобразится меню **Выберите аккаунт**.
- 3. Выберите **Добавить аккаунт** и нажмите $\bullet$ .
- ð Отобразится меню **Добавить аккаунт**.
- 4. Выберите **Добавить аккаунт** и нажмите $\bullet$ .
	- ð Отобразится меню **Вход**.
- 5. Введите адрес электронной почты с помощью экранной клавиатуры.
	- $\Rightarrow$  Выберите  $\rightarrow$  на дисплее и нажмите .
- 6. Введите пароль для учетной записи с экранной клавиатуры.
	- $\Rightarrow$  Выберите  $\rightarrow$  на дисплее и нажмите .
- 7. Следуйте инструкциям, отображаемым на телевизоре и на экране телефона.
- ð Отобразится меню **Условия использования**.
- 8. Выберите опцию **Разрешить** и на $x$ мите $\bullet$ .
	- ð Отобразится меню **Службы Google**.
- 9. Выберите опцию **Разрешить** и на $x$ мите $\bullet$ .
	- $\Rightarrow$  Отобразится меню **Google Ассистент**.
- 10.Выберите опцию **Продолжить** и нажмите  $\bullet$ .
- 11.Для выполнения поиска во всех поддерживаемых приложениях телевизора выберите опцию **Разрешить** и нажмите или выберите **Нет** и нажми- $Te$   $\bullet$ .
- 12.Выберите приложения, которые вы хотите установить, из списка рекомендуемых приложений и выберите опцию **Подтвердите**, затем нажмите .
- 13.Установка приложения будет завершена, и отобразится меню **Главный экран**.

## **12.4 Добавление учетной записи Google для детей**

Создавайте установки для просмотра при помощи родительского контроля и ограничения времени экрана.

- 1. Нажмите $\Omega$ .
- 2. Выберите существующую учетную запись с помощью  $\blacktriangleright$  и нажмите  $\spadesuit$ .
- ð Отобразится меню **Выберите аккаунт**.
- 3. Выберите **Добавить аккаунт** и нажмите  $\bullet$ 
	- ð Отобразится меню **Добавить аккаунт**.
- 4. Выберите **Добавить ребенка** и на $x$ мите $\bullet$ .
- 5. Нажмите кнопку **Начать** .
- 6. Если добавлено больше одного пользователя, выберите пользователя для настройки дочернего профиля и подтвердите нажатием  $\bullet$ .
	- ð Отображается родительская учетная запись и учетные записи детей, связанные с этой учетной записью.
- 7. Выберите учетную запись для ребенка, которую вы хотите добавить, и на $x$ мите $\bullet$ .
- 8. Введите пароль для учетной записи ребенка с экранной клавиатуры.
	- $\Rightarrow$  Чтобы продолжить, выберите  $\rightarrow$  и нажмите
	- ð Отобразится меню **Выберите родителя**.
- 9. Выберите учетную запись родителя и нажмите $\bullet$ .
- ð Отобразится меню родительского пароля.
- 10.Введите родительский пароль с помощью экранной клавиатуры.
- $\Rightarrow$  Выберите  $\rightarrow$  на дисплее и нажмите .
- 11.Следуйте инструкциям, отображаемым на телевизоре и на экране телефона.
- ð Отобразится меню **Установить PINкод**.
- 12. Выберите **Далее** и нажмите .
	- ð Отобразится меню **Создать ПИНкод**.
- 13. Выберите опцию **ОК** и нажмите .
- 14.Введите PIN-код.
- 15.Повторно введите PIN-код и подтвердите.
- ð Отобразится меню **Выберите приложения**.
- 16. Выберите **Далее** и нажмите .
- ð Отобразится меню **Приложения для детей**.
- 17.Выберите приложение, которое вы хотите установить, и нажмите  $\bullet$ .
- 18.Если вы хотите разрешить приложения на устройстве, выберите приложение и нажмите $\bigcirc$ .
	- ð Отобразится экран предупреждения.
- 19.Выберите опцию **Разрешить** и на $x$ мите $\bullet$ .
- 20.Выберите опцию **Установить и продолжить** и нажмите **.**
- 21. Выберите **Далее** и нажмите .
- ð Отображаются инструкции по использованию профиля ребенка.
- 22. Многократно нажимайте для продолжения.
- 23.Выберите опцию **Пойдем** и нажмите .
- 24.Добавление дочернего профиля завершено, и отображается главный экран дочернего профиля **Главный экран**.

#### **12.5 Изменение учетных записей пользователя**

Если в Google TV добавлено несколько учетных записей, вы можете переключаться между учетными записями или переключаться на дочернюю учетную запись, если она была добавлена.

- 1. Нажмите $\mathbf{\Omega}$ .
- 2. Выберите существующую учетную запись с помощью  $\blacktriangleright$  и нажмите  $\blacklozenge$ .
- ð Отобразится меню **Выберите аккаунт**.
- 3. Нажмите кнопки ◀/▶, чтобы выбрать требуемую учетную запись, на которую вы хотите перейти, и нажмите .
- 4. Будет отображаться **Главный экран** выбранной учетной записи.

#### **Примечание:**

• Если вы хотите переключить учетные записи при выборе профиля ребенка, вам необходимо ввести PIN-код, который вы установили при создании профиля ребенка.

## **12.6 Удаление учетных записей пользователя**

Вы можете удалить учетные записи и задавать настройки учетных записей, добавленные в Google TV.

1. В меню **Главный экран** нажмите  $\mathbf{\Theta}$ .

- 2. Используйте **◀/▶/▲/▼** для выбора  $\bullet$  и нажмите  $\bullet$ .
- 3. Используйте ▼ для выбора Аккаунты **и вход** и нажмите  $\bullet$ .
- ð Отобразится меню **Аккаунты и вход**.
- 4. Выберите учетную запись , которую вы хотите удалить, и нажмите .
- 5. Выберите опцию **Удалить** и нажмите .
- ð Появится предупреждающее сообщение.
- 6. Выберите **Удалить** для завершения операции или выберите **Отмена** для ее отмены и нажмите $\bullet$ .

## **12.7 Настройки учетной записи пользователя**

Вы можете изменить настройки учетной записи, добавленной в Google TV.

- 1. В меню **Главный экран** нажмите  $\odot$ .
- 2. Используйте **◀/▶/▲/▼** для выбора  $\bullet$  и нажмите  $\bullet$ .
- 3. Используйте ▼ для выбора Аккаунты **и вход** и нажмите  $\bullet$ .
- ð Отобразится меню **Аккаунты и вход**.
- 4. Выберите учетную запись, для которой вы хотите просмотреть настройки, и нажмите $\bullet$ .
- 5. Выберите нужную строку/функцию с помощью **≜/▼** или выберите значение/опцию с помощью  $\blacktriangleleft/\blacktriangleright$  или  $\blacktriangleright$ .
- 6. Нажмите  $\bigodot$  чтобы вернуться к предыдущему меню.

## **12.8 Главное меню (Главный экран)**

На телевизоре установлена операционная система Google TV. Вы можете найти самые практичные приложения на своем новом Google TV точно также, как на смартфоне или планшете. Просто подключите телевизор к домашней сети и Интернету, чтобы смотреть телевизор, играть в онлайн-игры, использовать видео, изображения, музыку, приложения для обмена в социальных сетях, самые популярные новостные и спортивные приложения.

Как и в случае со смартфоном или планшетом Android, главный экран— это центр вашего телевизора. Вы принимаете решение о том, что смотреть, просматривая меню Главный экран, приложения и варианты развлечений в прямом эфире. Главный экран включает каналы, которые помогут вам найти для себя отличный контент из ваших избранных приложений.

Чтобы получить доступ к главному меню телевизора, просто нажмите кнопку  $\Omega$ .

#### **Примечание:**

• Внешний вид главного меню может изменяться при обновлении программного обеспечения Google.

### **12.9 Открытие главного меню**

- 1. Нажмите  $\Omega$ .
- 2. С помощью ◀/▶/▲/▼ нажмите для выбора и открытия/запуска приложения.
- 3. Несколько раз нажмите  $\bigodot$  или нажмите  $\Omega$ , чтобы вернуться на главный экран.

#### **Примечание:**

• При открытии главного экрана **Главный экран** приложение/контент, воспроизводимый в фоновом режиме, останавливается. Чтобы продолжить, необходимо повторно выбрать приложение или контент на главном экране.

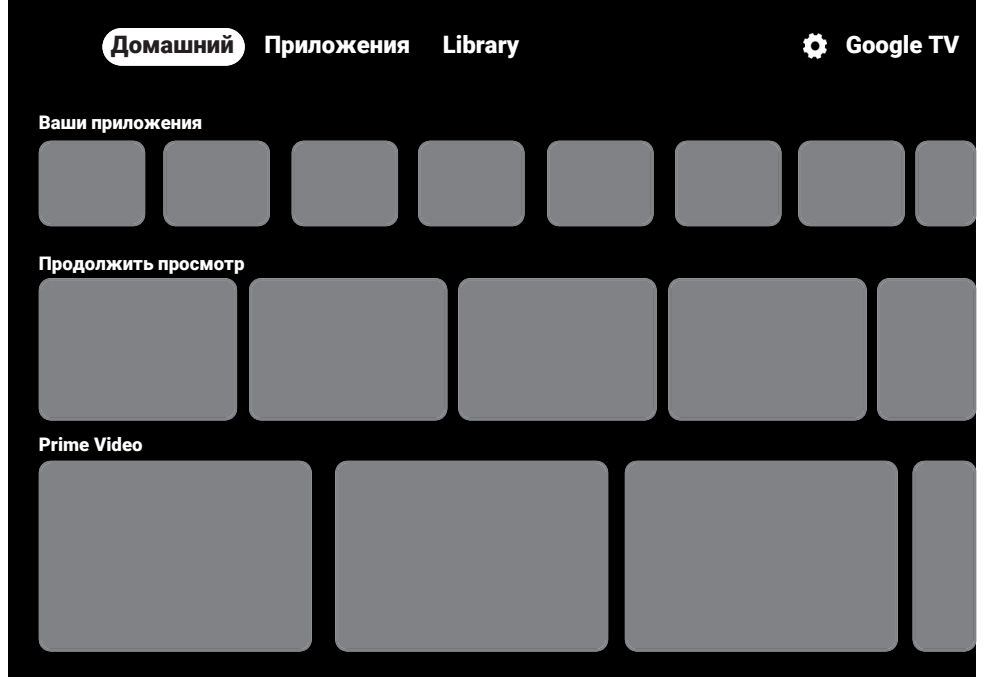

# **12.10 Приложения**

Вы можете найти свои избранные приложения на вкладке «Ваши приложения» в меню Главный экран.

Вы можете загружать приложения и игры из Google Apps на телевизор так же, как на смартфоны и планшеты.

Загружать можно только те приложения и игры, которые совместимы с телевизором. Они могут отличаться от приложений и игр для смартфонов/планшетов. Для загрузки приложений из Google Apps телевизор должен быть подключен к Интернету, кроме того, необходимо выполнить вход с использованием аккаунта

## **12.10.1 Загрузка приложений из приложений Google**

- 1. Нажмите  $\Omega$ .
- 2. В меню **Главный экран** выберите вкладку **Приложения**.
- ð Отобразится главный экран приложений.
- 3. С помощью ◀/▶/▲/▼ найдите и выберите приложение из **Категории приложений**, **Приложения с других моих устройств**, **Рекомендуется для вас**, **Слушайте музыку, которую вы любите**, **Фильмы + ТВ**, **Featured**, **Развлекательные приложения** или строки поиска и нажмите .
- ð Отобразится экран «Мои приложения».
- 4. Выберите **Нагрузка** и нажмите .
	- ð Приложение будет загружено и установлено на телевизор.

#### **Примечание:**

• Время загрузки приложения может варьироваться в зависимости от размера приложения и скорости Интернета.

## **12.10.2 Запуск установленной программы**

1. Нажмите  $\Omega$ .

- 2. В меню **Главный экран** выберите вкладку **Ваши приложения**.
- 3. Выберите нужное приложение с помощью  $\blacktriangleleft/\blacktriangleright$  и нажмите кнопку  $\blacktriangleright$ .
- ð Отобразится главный экран приложения.
- 4. Нажмите  $\Omega$ , чтобы выйти из приложения.

## **12.10.3 Добавление избранных приложений на вкладку «Приложения» в меню «Главный экран»**

Добавляйте избранные приложения на вкладку приложений главного меню.

- 1. Нажмите  $\Omega$ .
- 2. В меню **Главный экран** выберите вкладку **Ваши приложения**.
	- ð Отобразится меню **Ваши приложения**. 12 приложений, отображаемых в меню, являются текущими избранными приложениями.
- 3. Для добавления избранного приложения выберите любое приложение и нажмите кнопку на 3 секунды.
- ð Должно отображаться меню приложения.
- 4. Выберите опцию **Переместить** и нажмите  $\bullet$ .
- 5. Переместите приложение с помощью  $/\blacktriangleright/\blacktriangle/\blacktriangledown$  и нажмите  $\blacktriangleright$ .

#### **Примечание:**

- Повторите шаги 2 4 для сортировки других приложений.
- 6. Нажмите  $\bigodot$  или  $\bigodot$ , чтобы вернуться в меню главного экрана.

## **12.11 Настройки приложений**

- 1. Нажмите  $\Omega$ .
- 2. Используйте **◀/▶/▲/▼** для выбора  $\mathbf{\Sigma}$  и нажмите  $\bullet$ .
- 3. Используйте ▼ для выбора **Приложе**ния и нажмите **.** 
	- ð Должно отображаться меню приложений.
- 4. Используйте для выбора **Все приложения** и нажмите  $\bullet$ .
	- ð Отобразятся все приложения.

## **Примечание:**

• Дополнительные операции описаны в следующих разделах.

## **12.11.1 Удаление установленных приложений**

Вы можете удалить приложения, которые вам не нужны.

- 1. Выберите приложение, которое вы хотите удалить, из **All Apps** и нажмите  $\bullet$
- ð Отобразятся подробные сведения о приложении.
- 2. Выберите опцию **Удалить** и нажмите .
- 3. Выберите **ОК** для подтверждения удаления приложения или выберите **Отмена** для его отмены и нажмите **6**
- 4. Нажмите  $\bigodot$ , чтобы вернуться к предыдущему меню.

### **12.11.2 Принудительный выход из приложений**

Если приложение по какой-либо причине не отвечает, вы можете выйти из него принудительно.

- 1. Выберите приложение, которое вы хотите удалить, из **All Apps** и нажмите  $\bullet$
- ð Отобразятся подробные сведения о приложении.
- 2. Выберите опцию **Остановить** и нажмите $\bullet$ .
- 3. Выберите **ОК** для подтверждения выхода или выберите **Отмена** для его отмены и нажмите .
- 4. Нажмите , чтобы вернуться к предыдущему меню.

## **12.11.3 Удаление данных приложения**

Вы можете удалить данные приложений.

- 1. Выберите приложение, которое вы хотите удалить, из **All Apps** и нажмите  $\bullet$
- ð Отобразятся все приложения.
- 2. Выберите **Удалить данные** и нажмите (
- 3. Выберите **ОК** для подтверждения операции или выберите **Отмена** для ее отмены и нажмите $\bullet$ .
- 4. Нажмите , чтобы вернуться к предыдущему меню.

# **12.11.4 Очистка кэша приложений**

Очистка кеша приложений.

- 1. Выберите приложение, кэш которого вы хотите удалить, из меню **All Apps** и нажмите $\bullet$ .
- ð Отобразятся подробные сведения о приложении.
- 2. Выберите **Очистить кеш** и нажмите .
- 3. Выберите **ОК** для подтверждения операции или выберите **Отмена** для ее отмены и нажмите .
- 4. Нажмите Э, чтобы вернуться к предыдущему меню.

# **12.11.5 Настройки приложений**

Вы можете удалить настройки приложений по умолчанию.

- 1. Выберите приложение, настройки по умолчанию которого вы хотите удалить, из меню All Apps и нажмите **.**
- ð Отобразятся подробные сведения о приложении.
- 2. Выберите **Очистить кеш** и нажмите
- 3. Выберите **ОК** для подтверждения операции или выберите **Отмена** для ее отмены и нажмите .

4. Нажмите , чтобы вернуться к предыдущему меню.

## **12.11.6 Уведомления приложений**

Вы можете включать и выключать уведомления приложений.

- 1. Выберите приложение, настройки уведомлений которого вы хотите удалить, из меню **All Apps** и нажмите **.**
- ð Отобразятся подробные сведения о приложении.
- 2. Выберите **Уведомления** и используйте для выбора **ВКЛ** или **ВЫКЛ**.
- 3. Нажмите , чтобы вернуться к предыдущему меню.

## **12.11.7 Разрешения приложений**

Изменение разрешений приложений.

- 1. Выберите **Разрешения приложений** в меню приложений и нажмите  $\bullet$ .
- ð Отобразится меню разрешений приложений.
- 2. Выберите тип разрешения приложения, которое вы хотите отредактировать, и нажмите  $\bullet$ .
- 3. Выберите разрешение приложения, которое вы хотите отредактировать, и нажмите для выбора **ВКЛ** или **ВЫКЛ**.
- 4. Нажмите , чтобы вернуться к предыдущему меню.

#### **12.11.8 Специальный доступ к приложениям**

Изменение доступа к приложениям.

- 1. Выберите **Специальный доступ** в меню приложений и нажмите  $\bullet$ .
- ð Появится меню специального доступа к приложению.
- 2. Выберите специальный доступ к приложению, которое вы хотите отредактировать, и нажмите  $\bullet$ .
- 3. Выберите специальный доступ к приложению, которое вы хотите отредактировать, и используйте для выбора **ВКЛ** или **ВЫКЛ**.
- 4. Нажмите , чтобы вернуться к предыдущему меню.

#### **12.11.9 Безопасность и ограничения приложений**

- 1. Выберите **Безопасность и ограничения** в меню приложений и нажмите
- ð Отобразится меню «Безопасность и ограничения».
- 2. Выберите опцию **Неизвестные ис**точники и нажмите **.**
- 3. Выберите **ВКЛ** или **ВЫКЛ** и нажмите .
- 4. Нажмите Э, чтобы вернуться к предыдущему меню.
# **13 Встроенный Chromecast™**

Телевизор включает встроенную технологию Chromecast. Вы можете мгновенно переключиться с телефона, планшета или ноутбука на телевизор. Благодаря встроенному Chromecast вы можете транслировать все ваши избранные фильмы, шоу, приложения, игры и многое другое непосредственно на свой телевизор. Chromecast работает на Android и iOS. Ваше мобильное устройство или компьютер должны быть подключены к той же домашней сети Wi-Fi, что и телевизор.

Для получения дополнительной информации см. **[www.support.google.com/googletv](http://www.support.google.com/googletv)**.

## **13.1 Включение телевизора с помощью Chromecast**

Если телевизор находится в режиме ожидания, вы можете отправить контент на телевизор через Chromecast и включить телевизор.

- 1. В меню **Главный экран** используйте / / / для выбора настроек и нажмите  $\bullet$ .
- 2. Выберите опцию **Сеть и Интернет** и нажмите  $\bullet$ .
- ð Отобразится меню «Сеть и Интернет».
- 3. Используйте для выбора **WoWLAN** и **Конфигурации вывода из спящего режима** и нажмите  $\bullet$ .
- 4. Выберите **WoC** и нажмите .
- 5. Выберите **ОК** для подтверждения включения или **Отмена** для его отмены и нажмите .

### **Примечание:**

- Если для этого параметра установлено значение «Вкл.», энергопотребление вашего телевизора может увеличиться.
- 6. Нажмите Эдля возврата в предыдущее меню, или нажмите  $\Omega$  для возврата в главное меню.

## **13.2 Использование Chromecast на мобильном устройстве Android или iOS**

Вы можете транслировать фотографии, видео или игры нажатием приложения с функцией Chromecast или с мобильного устройства iOS на телевизор.

#### **Примечания:**

- На Android TV и мобильном устройстве должна быть установлена последняя версия приложения Chromecast.
- Chromecast работает на Android 2.3 и выше для устройств Android и на iOS версии 7.0 и выше для устройств Apple iOS.
- Трансляция из браузера Google Chrome не поддерживается на мобильных устройствах.
- 1. Телевизор и мобильное устройство должны быть подключены к одной сети.
- 2. Запустите приложение с Chromecast с мобильного устройства.
- 3. Нажмите  $\sqrt{ }$ на экране приложения.

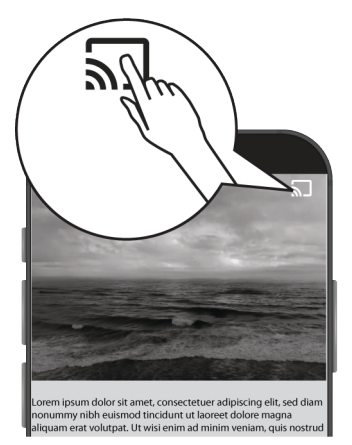

- 4. Выберите ТВ из списка, чтобы начать воспроизведение.
	- ð Начинается воспроизведение контента на экране телевизора.

### **13.3 Трансляция вкладки браузера Chrome на телевизор через ПК**

Вы можете транслировать вкладку Chrome или экран вашего ПК на телевизор через Chromecast.

Вы можете транслировать большинство веб-контента, но некоторые плагины могут не работать.

### **Примечания:**

- Чтобы без проблем использовать функцию Chromecast на ПК, необходимо использовать на ПК последнюю версию браузера Chrome.
- Ваш компьютер должен быть подключен к той же домашней сети Wi-Fi, что и телевизор.
- 1. Откройте браузер Chrome на своем компьютере.
- 2. Нажмите в правом верхнем углу браузера.
- 3. Нажмите **Транслировать.**.
- ð Отобразится вкладка **Транслировать.** и устройства с поддержкой Chromecast, находящиеся в одной сети.
- 4. Выберите свой телевизор и транслируйте вкладку браузера Chrome на телевизор.
- 5. Для завершения нажмите на значок , расположенный справа от адресной строки браузера, и выберите **Остановить трансляцию**.

### **13.4 Трансляция экрана компьютера на телевизор**

- 1. Откройте браузер Chrome на своем компьютере.
- 2. Нажмите в правом верхнем углу браузера.
- 3. Нажмите **Транслировать.**.
	- ð Отобразится вкладка **Транслировать.** и устройства с поддержкой Chromecast, находящиеся в одной сети.
- 4. Внизу вкладки **Транслировать.** выберите стрелку вниз около опции **Транслировать.**.
- 5. Выберите **Трансляция экрана**.
- 6. Выберите свой телевизор, отображаемый на вкладке **Транслировать.**, и транслируйте экран компьютера на телевизор.
- 7. Для завершения нажмите на значок , расположенный справа от адресной строки браузера, и выберите **Остановить трансляцию**.

## **13.5 Трансляция музыкальных или видеофайлов с компьютера на телевизор**

- 1. Откройте браузер Chrome на своем компьютере.
- 2. Нажмите в правом верхнем углу браузера.
- 3. Нажмите **Транслировать.**.
- ð Отобразится вкладка **Транслировать.** и устройства с поддержкой Chromecast, находящиеся в одной сети.
- 4. Внизу вкладки **Транслировать.** выберите стрелку вниз около опции **Транслировать.**
- 5. Выберите **Транслировать.**.
- ð Откроется браузер файлов.
- 6. Выберите музыкальный или видеофайл для трансляции и выберите свой телевизор, отображаемый на вкладке **Транслировать.** и воспроизведите файл на своем телевизоре.
- 7. Для завершения нажмите на значок , расположенный справа от адресной строки браузера, и выберите **Остановить трансляцию**.

# **14 Системные настройки**

- 1. В меню **Главный экран** нажмите  $\Omega$ .
- 2. Выберите Настройки и нажмите.
- 3. Используйте для выбора **Система** и подтвердите выбор с помощью .
- ð Отобразится меню **Система**.

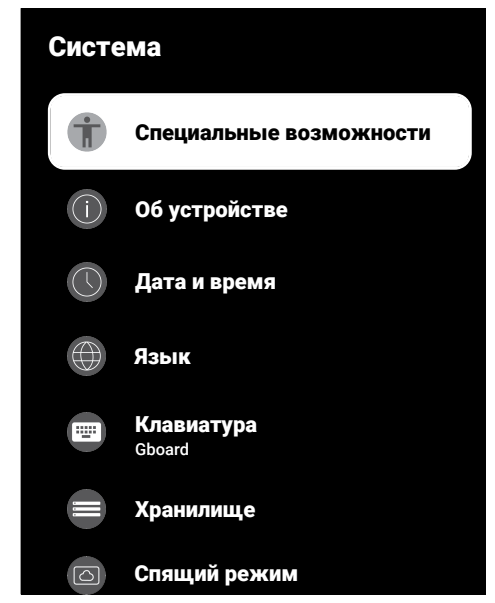

### **Примечание:**

• Дополнительные операции описаны в следующих разделах.

### **14.1 Настройки специальных возможностей**

В этом меню можно управлять настройками специальных возможностей.

- 1. В меню **Система** выберите **Специальные возможности** и подтвердите выбор с помощью .
- ð Отобразится меню **Специальные возможности**.

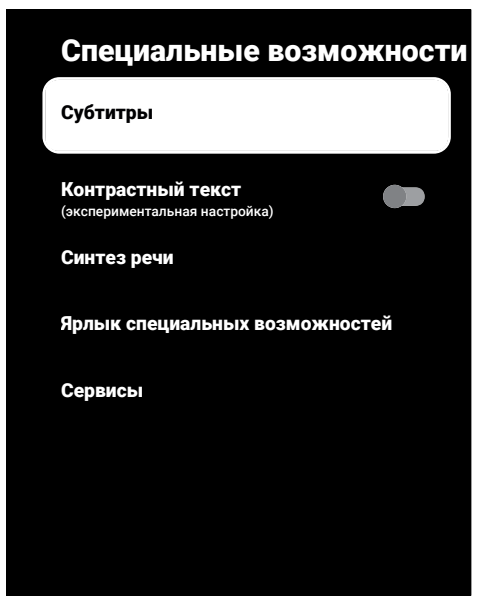

# **14.1.1 Субтитры**

- 1. В меню **Специальные возможности** выберите Субтитры и нажмите .
- ð Отобразится меню **Субтитры**.
- 2. Выберите нужную строку/функцию с помощью ▲/▼, выберите значение/ опцию с помощью  $\blacktriangleleft/\blacktriangleright$  или  $\blacktriangleright$ .
- 3. Нажмите  $\bigodot$ , чтобы вернуться к предыдущему меню.

### **14.1.2 Высококонтрастный текст**

- 1. В меню **Специальные возможности** выберите **Контрастный текст** и **ВКЛ**, нажмите  $\bullet$ .
- 2. Нажмите , чтобы вернуться к предыдущему меню.

### **14.1.3 Синтез речи**

- 1. В меню **Специальные возможности** выберите Синтез речи и нажмите **.**
- ð Отобразится меню **Синтез речи**.
- 2. Выберите нужную строку/функцию с помощью ▲/▼, выберите значение/ опцию с помощью  $\blacktriangleleft/\blacktriangleright$  или  $\blacktriangleright$ .

3. Нажмите  $\bigodot$ , чтобы вернуться к предыдущему меню.

# **14.1.4 Быстрое включение**

- 1. В меню **Специальные возможности** выберите **Ярлык специальных возможностей** и нажмите
- ð Отобразится меню **Ярлык специальных возможностей**.
- 2. Выберите **Включить ярлык специальных возможностей** и для выбора **ВКЛ или ВЫКЛ нажмите .**
- 3. Нажмите , чтобы вернуться к предыдущему меню.

# **14.2 Об устройстве**

В этом меню вы можете проверить обновления системы, изменить название устройства, а также просмотреть информацию о состоянии и лицензии устройства.

- 1. В меню **Система** выберите **Об устройстве** и нажмите .
- ð Отобразится меню **Об устройстве**.

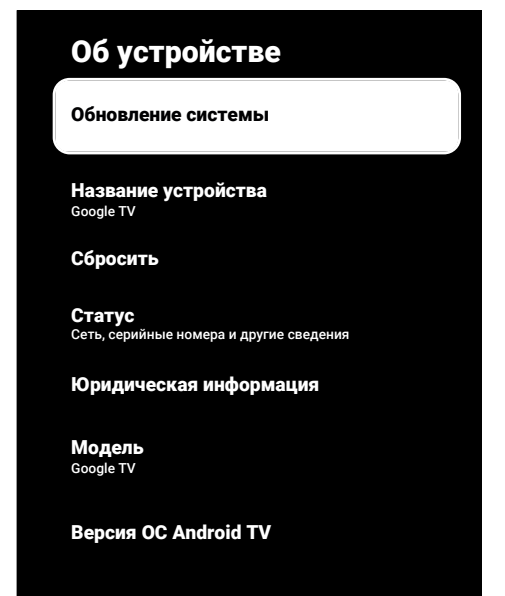

# **14.2.1 Обновление системы**

- 1. В меню **Об устройстве** выберите **Обновление системы** и нажмите  $\bullet$ .
- ð Выполняется проверка обновлений системы. При наличии обновления системы оно будут загружено после вашего одобрения и устройство будет обновлено.
- 2. Нажмите  $\bigodot$ , чтобы вернуться к предыдущему меню.

## **14.2.2 Изменение названия устройства**

- 1. В меню **Об устройстве** выберите **На**звание устройства и нажмите **.**
- 2. Выберите **Изменить** для подтверждения выхода или выберите **Не изменять** для его отмены и нажмите .
- 3. Вы можете использовать одно из предложенных имен устройств или выбрать **Ввести другое название…** и нажать , чтобы дать телевизору желаемое имя.
- 4. Нажмите  $\bigodot$ , чтобы вернуться к предыдущему меню.

# **14.2.3 Сброс настроек**

Этот процесс удалит все данные внутренней памяти вашего устройства. Подлежащие удалению данные — аккаунт Google, данные системы и приложений, а также их настройки и загруженные приложения.

- 1. В меню **Об устройстве** выберите Сбросить и нажмите .
- 2. Выберите опцию **Сброс настроек** и нажмите  $\bullet$ .
	- ð Отобразится экран предупреждения.
- 3. Выберите **Сброс настроек** для подтверждения удаления или выберите **Отмена** для его отмены и нажмите ...
	- ð Отобразится второй экран предупреждения.
- 4. Выберите **Удалить всё** для подтверждения удаления или выберите **Отмена** для его отмены и нажмите .
- 5. Продолжите в разделе [Первоначаль](#page-21-0)[ная настройка и настройка телевизо](#page-21-0)[ра \[](#page-21-0)[}](#page-21-0) [22\].](#page-21-0)

## **14.2.4 Просмотр информации о статусе**

В этом меню можно просмотреть IP-адрес, MAC-адреса и серийный номер устройства.

- 1. В меню **Об устройстве** выберите Статус и нажмите **.**
- ð Должны отображаться **IP-адреса**, **MAC-адреса**, **серийный номер** и **время работы**.
- 2. Нажмите Э, чтобы вернуться к предыдущему меню.

## **14.2.5 Просмотр юридической информации**

В этом меню можно просматривать лицензии открытого ПО, правовую оговорку Google, системные лицензии на вебпросмотр и уведомления о рекламе.

- 1. В меню **Об устройстве** выберите **Юридическая информация** и нажмите .
- 2. Нажмите кнопки **≜/▼**, чтобы выбрать информацию для просмотра, и нажмите $\bullet$ .
- ð Отобразится выбранная информация.
- 3. Нажмите  $\bigodot$  чтобы вернуться к предыдущему меню.

## **14.2.6 Просмотр другой информации**

- 1. В меню **Об устройстве** просмотрите-**Модель**, **Версия**, **Версия ПО**, **Netflix ESN**, **Исправление системы безопасности ОС Android TV**, **Версия ядра** и информацию **Состав**.
- 2. Нажмите Э, чтобы вернуться к предыдущему меню.

# **14.3 Настройки даты и времени**

В этом меню можно просматривать и управлять информацией о дате и времени системы.

- 1. В меню **Система** выберите **Дата и время** и подтвердите выбор с помо*ыю*  $\n *l*$
- ð Отобразится меню **Дата и время**.

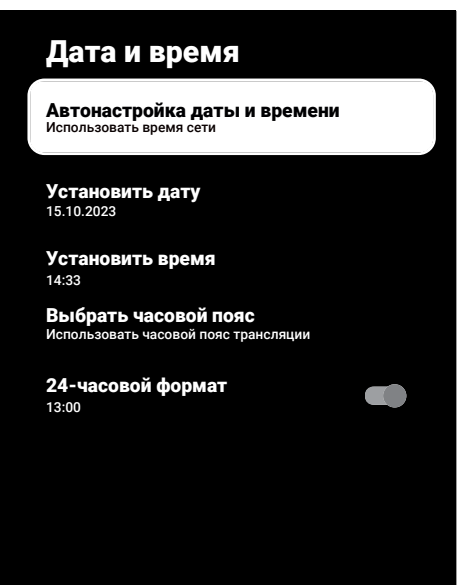

### **14.3.1 Автоматическая настройка даты и времени**

Это информация о дате и времени, предоставляемая сетью.

- 1. В меню **Дата и время** выберите **Автонастройка даты и времени** и нажмите .
- 2. Выберите опцию **Использовать время сети** и нажмите  $\bullet$ .

### **Примечание:**

- Когда используется информация о времени, предоставляемая сетью,**Дата и время** пункты меню **Установить дату** и **Установить время** являются неактивными.
- 3. Нажмите  $\bigodot$ , чтобы вернуться к предыдущему меню.

## **14.3.2 Ручная настройка даты и времени**

- 1. В меню **Дата и время** выберите **Автонастройка даты и времени** и нажмите $\bullet$ .
- 2. Выберите опцию ВЫКЛ и нажмите .
- 3. Выберите опцию **Установить дату** и нажмите
- 4. Выберите значение с помощью ▲/ и следующую опцию нажатием , выберите день, месяц и год соответственно, и нажмите  $\bullet$ .
- 5. Выберите опцию **Установить время** и нажмите $\bullet$ .
- 6. Выберите значение с помощью ▲/ и следующую опцию с помощью  $\blacktriangleright$ . выберите час и минуты соответственно, и нажмите $\bullet$ .
- 7. Нажмите  $\bigodot$ , чтобы вернуться к предыдущему меню.

## **14.3.3 Настройка часового пояса**

- 1. В меню **Дата и время** выберите **Вы**б**рать часовой пояс** и нажмите .
- 2. Выберите часовой пояс с помощью /▼ и нажмите ●.
- 3. Нажмите , чтобы вернуться к предыдущему меню.

## **14.3.4 Настройка формата времени**

- 1. В меню **Дата и время** выберите**24 часовой формат** и используйте для выбора **ВКЛ** для 24-часового формата и **ВЫКЛ** для 12-часового формата.
- 2. Нажмите Э, чтобы вернуться к предыдущему меню.

## **14.4 Настройки языков**

В этом меню можно управлять языковыми настройками телевизора.

- 1. В меню **Система** выберите **Язык** и подтвердите выбор с помощью .
- ð Отобразится меню **Язык**.

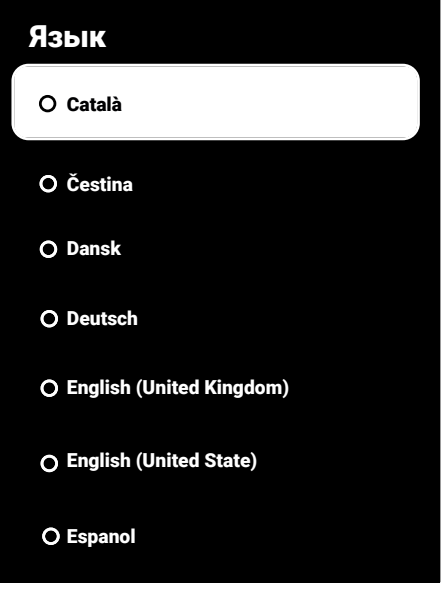

- 2. Используйте **≜/▼** для выбора языка и подтвердите выбор с помощью .
- 3. Нажмите Эдля возврата в предыдущее меню, или нажмите  $\Omega$  для возврата в главное меню.

### **14.5 Настройки клавиатуры**

В этом меню можно управлять настройками виртуальной клавиатуры.

- 1. В меню **Система** выберите **Клавиатура** и нажмите .
- ð Отобразится меню **Клавиатура**.

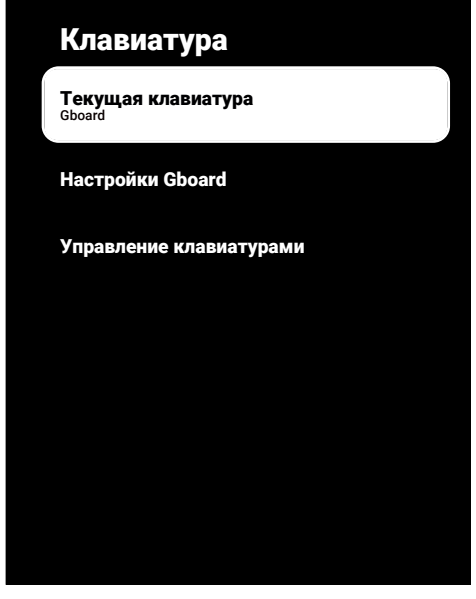

**14.5.1 Доступные настройки клавиатуры**

- 1. В меню **Клавиатура** выберите **Текущая клавиатура** и нажмите .
- 2. Используйте **≜/▼** для выбора клавиатуры и нажмите $\bullet$ .

#### **Примечание:**

- Чтобы изменить текущую клавиатуру, необходимо загрузить стороннее приложение клавиатуры от Google из Play Store.
- 3. Нажмите Э, чтобы вернуться к предыдущему меню.

## **14.5.2 Настройки Gboard**

Клавиатура Gboard — это встроенная клавиатура телевизора, параметры которой можно настроить в этом меню.

- 1. В меню **Клавиатура** выберите **Настройки Gboard** и нажмите .
- 2. С помощью **≜/▼** можно изменить язык клавиатуры, просмотреть Условия обслуживания, Политику конфиденциальности, лицензии открытого ПО или поделиться статистикой использования.

3. Нажмите  $\bigodot$ . чтобы вернуться к предыдущему меню.

### **14.5.3 Управление клавиатурами**

- 1. В меню **Клавиатура** выберите **Управление клавиатурами** и нажмите  $\bullet$
- ð Отобразятся доступные виртуальные клавиатуры.
- 2. Используйте клавиатуру и для выбора **ВКЛ** или **ВЫКЛ**.
- 3. Нажмите Эдля возврата в предыдущее меню, или нажмите  $\Omega$  для возврата в главное меню.

### **14.6 Настройки хранилища**

В этом меню можно управлять настройками хранилища.

- 1. В меню **Система** выберите **Хранилище** и нажмите .
- ð Отобразится меню **Хранилище**.

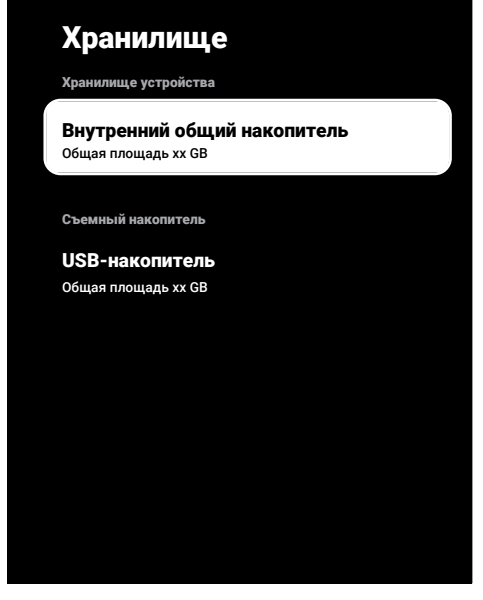

### **14.6.1 Внутреннее хранилище**

1. В меню **Хранилище** выберите **Внутренний общий накопитель** и нажмите $\bullet$ .

- 2. С помощью **≜/▼** просмотрите категории использования внутренней памяти.
- 3. Нажмите  $\bigodot$  чтобы вернуться к предыдущему меню.

## **14.6.2 Съемный накопитель**

### **Примечание:**

- Съемный накопитель отображается в меню только тогда, когда к телевизору подключен внешний носитель данных.
- 1. В меню **Хранилище** выберите внешний накопитель в пункте **Съемный накопитель** и нажмите  $\bullet$ .
- 2. С помощью **≜/▼** просмотрите категории использования области внешнего хранилища и удалите все ненужные файлы.
- 3. Нажмите , чтобы вернуться к предыдущему меню.

### **14.6.3 Использование съемного носителя в качестве хранилища устройства**

Вы можете настроить внешний носитель данных в качестве хранилища устройства, куда можно будет устанавливать приложения, загружаемые для устройства.

- 1. В меню **Хранилище** выберите внешний накопитель в пункте **Съемный накопитель** и нажмите  $\bullet$ .
- 2. Выберите опцию **Очистить и форматировать как память устройства** и нажмите  $\bullet$ .
- 3. Выберите **Форматировать** для форматирования внешнего накопителя или **Отмена** для продолжения без форматирования, нажмите .

### **Важно!**

- Это действие удалит все данные с внешнего носителя.
- После форматирования внешний носитель данных можно использовать только на этом устройстве.
- 4. После завершения форматирования выберите **Перенести сейчас** и , чтобы перенести все данные на внешний накопитель.
	- ð Ваши данные будут перенесены на внешний носитель данных.
- 5. Нажмите Э, чтобы вернуться к предыдущему меню.

## **14.7 Режим атмосферы**

Режим Google TV Ambience может превратить пустой экран в серию фотографий, чтобы осветить пространство, когда телевизор не используется. Просмотрите свои личные фотографии или выберите художественную галерею или экспериментальную.

- 1. В меню **Система** выберите **Спящий режим** и нажмите .
- ð Отобразится меню **Спящий режим**.
- 2. Выберите нужную строку/функцию с помощью ▲/▼, выберите значение/ опцию с помощью  $\blacktriangleleft/\blacktriangleright$  или  $\blacktriangleright$ .
- 3. Нажмите , чтобы вернуться к предыдущему меню.

## **14.8 Мощность и питание**

Режим Google TV Ambience может превратить пустой экран в серию фотографий, чтобы осветить пространство, когда телевизор не используется. Просмотрите свои личные фотографии или выберите художественную галерею или экспериментальную.

- 1. В меню **Система** выберите **Мощность энергии** и нажмите .
- ð Отобразится меню **Мощность энергии**.

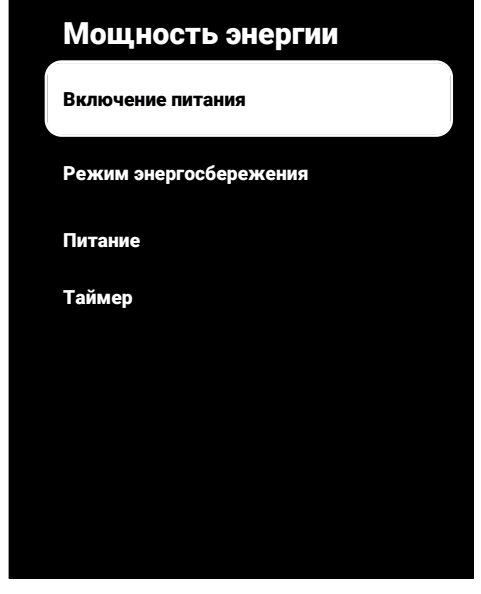

## **14.8.1 Состояние при включении**

- 1. В меню **Мощность энергии** выберите **Включение питания** и нажмите .
- ð Отобразится меню **Включение питания**.
- 2. Выберите **Главный экран Google TV** или **Последний использованный ввод** и нажмите .
- 3. Нажмите  $\bigodot$ , чтобы вернуться к предыдущему меню.

## **14.8.2 Режим энергосбережения**

- 1. В меню **Мощность энергии** выберите **Режим энергосбережения** и нажмите $\bullet$
- ð Отобразится меню **Режим энергосбережения**.
- 2. Выберите опцию **Отключать экран** и нажмите  $\bullet$
- 3. Выберите время выключения и нажмите $\bullet$ .
- 4. Нажмите , чтобы вернуться к предыдущему меню.

# **14.8.3 Питание**

В этом меню вы можете управлять настройками питания. Другие настройки см. в разделе [Параметры питания \[](#page-38-0)[}](#page-38-0) [39\]](#page-38-0).

## **14.8.4 Таймер**

В этом меню вы можете управлять настройками таймера.

## **14.8.4.1 Таймер автовключения**

- 1. Из меню **Таймер** выберите **Периодичность автовключения и** нажмите $\bullet$
- 2. Выберите **ВКЛ** или **Один раз** и на $x$ мите $\bullet$ .
	- ð **ВКЛ** : Телевизор включается каждый день в указанное время.
	- ð **Один раз** : Телевизор включается один раз в указанное время без повтора.

#### **Примечание:**

- Он является активным в меню, когда выбраны параметры **Время автовключения**, **Периодичность автовключения ВКЛ** или **Один раз**.
- 3. Выберите **Время автовключения** и нажмите  $\bullet$ .
- 4. Выберите значение с помощью ▲/ и следующую опцию с помощью  $\blacktriangleright$ . выберите час и минуты соответственно, и нажмите $\bullet$ .
- 5. Нажмите , чтобы вернуться к предыдущему меню.

## **14.8.4.2 Таймер автовыключения**

1. В меню **Таймер** выберите **Периодичность автовыключения** и нажмите .

- 2. Выберите **ВКЛ** или **Один раз** и на $x$ мите $\bullet$ .
	- ð **ВКЛ**: Телевизор выключается каждый день в указанное время.
	- ð **Один раз**: Телевизор выключается один раз в указанное время без повтора.

### **Примечание:**

- Он является активным в меню, когда параметры **Время автовыключения**, время выключения выбраны как **ВКЛ** или **Один раз**.
- 3. Выберите опцию **Время автовыключения** и нажмите  $\bullet$
- 4. Выберите значение с помощью ▲/ и следующую опцию с помощью  $\blacktriangleright$ . выберите час и минуты соответственно, и нажмите  $\bullet$ .
- 5. Нажмите  $\bigodot$ , чтобы вернуться к предыдущему меню.

## **14.9 Стриминг**

Разрешить другим устройствам управлять трансляцией мультимедиа На всех устройствах Android, подключенных к вашему Wi-Fi, отобразится сообщение; разрешите им управлять трансляцией мультимедиа на данное устройство.

- 1. В меню **Система** выберите **Трансляция** и нажмите .
- ð Отобразится меню **Трансляция**.
- 2. Выберите **Во время кастинга** или Никогда и нажмите кнопку .
- 3. Нажмите , чтобы вернуться к предыдущему меню.

## **14.10 Системные звуки**

Вы можете включить или выключить системные звуки.

1. В меню **Система** выберите **Системные звуки** и используйте для выбора **ВКЛ** или **ВЫКЛ**.

# **14.11 Настройки режима магазина**

Режим магазина — это рекламный режим устройства, где отображаются рекламные видеоролики и отличительные логотипы устройства. В этом меню можно включать и выключать режим магазина.

- 1. В меню **Система** выберите **Деморежим для магазина** и нажмите .
- ð Отобразится меню **Деморежим для магазина**.
- 2. Используйте **≜/▼** для выбора **Деморежим для магазина** и нажмите .
- 3. Выберите **Продолжить** для активации режима магазина или выберите Отмена для ее отмены и нажмите **.**

### **Важно!**

- Включение режима магазина может увеличить энергопотребление телевизора.
- 4. Выберите **ВКЛ** для включения режима магазина или выберите **Отмена** для его отмены и нажмите .
- 5. Выберите **Сообщение о режиме магазина** и нажмите  $\bullet$ .
- 6. Выберите **Деморолик**, **Отображ. логотипа магазина** or **Деморолик & Отображ. логотипа магазина** и нажмите  $\bullet$ .
- 7. Нажмите Э, чтобы вернуться к предыдущему меню

## **14.12 Перезапуск**

- 1. В меню **Система** выберите **Перезагрузить** и нажмите .
- 2. Выберите **Перезагрузить** для подтверждения операции или выберите **Отмена** для ее отмены и нажмите ...
- 3. Будет выполнен перезапуск телевизора.

# **15 Настройки конфиденциальности**

Из этого меню можно управлять настройками конфиденциальности устройства, учетной записи и приложения.

- 1. В меню **Главный экран** нажмите  $\Omega$ .
- 2. Выберите Настройки  $\blacktriangleright$  и нажмите  $\blacktriangleright$ .
- 3. Выберите **Конфиденциальность** и нажмите  $\bullet$ .
- ð Отобразится меню **Конфиденциальность**.

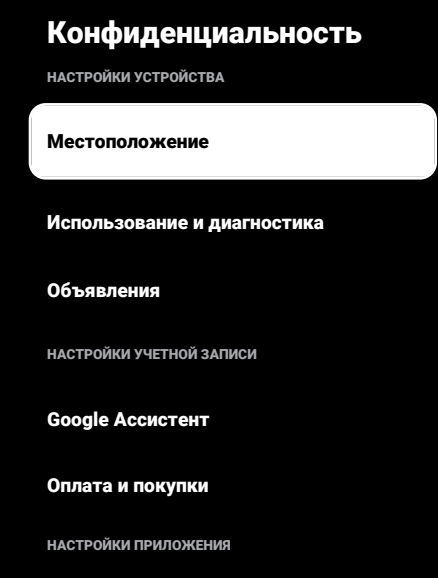

## **15.1 Настройки местоположения**

В этом меню можно управлять настройками местоположения устройства.

- 1. В меню **Конфиденциальность** выберите **Местоположение** и нажмите **.**
- ð Отобразится меню **Местоположение**.
- 2. Выберите опцию **Геолокация** и на $x$ мите $\bullet$ .
- 3. Выберите **По точкам доступа Wi‑Fi** для включения режима магазина или выберите **ВЫКЛ** для его выключения и нажмите $\bullet$ .

4. Чтобы разрешить службам определения местоположения Google и другим приложениям сканировать сети, когда беспроводная связь отключена, выберите **Скан всегда доступен** и use для выбора настройки **ВКЛ**.

#### **Примечание:**

- Вы также можете просмотреть в меню приложения, которые делают последние запросы местоположения, и отключить сервис геолокации приложения, выбрав его в настройках приложения.
- 5. Нажмите Эдля возврата в предыдущее меню, или нажмите  $\Omega$  для возврата в главное меню.

### **15.2 Настройки использования и диагностики**

Вы можете автоматически отправлять в Google диагностические данные, такие как отчеты о взаимоблокировках, данные об устройствах, приложениях и встроенной функции Chromecast.

- 1. В меню **Конфиденциальность** выберите **Использование и диагностика** и нажмите $\bullet$
- ð Отобразится меню **Использование и диагностика**.
- 2. Выберите **ВКЛ**, если вы хотите, чтобы данные об использовании и диагностике отправлялись автоматически, или выберите **ВЫКЛ**, если вы хотите, чтобы эти данные не отправлялись, и нажмите кнопку .
- 3. Нажмите  $\bigodot$ , чтобы вернуться к предыдущему меню.

### **15.3 Реклама**

- 1. В меню **Конфиденциальность** выберите **Объявления** и нажмите .
- ð Отобразится меню **Объявления**.

## **15.3.1 Сбросить идентификатор объявления**

- 1. В меню **Объявления** выберите **Сбросить идентификатор AD** и нажмите $\bullet$ .
- 2. Выберите **ОК**, чтобы сбросить идентификатор рекламы, или выберите **Отмена** для отмены операции и на $x$ мите $\bullet$ .
- 3. Нажмите  $\bigodot$ , чтобы вернуться к предыдущему меню.

### **15.3.2 Отключение персонализации рекламы**

- 1. В меню **Объявления** выберите **Настройка отключенной рекламы** и нажмите  $\bullet$ .
- 2. Выберите **ОК** для выключения персонализации рекламы или выберите **Отмена** для отмены операции и нажмите $\bullet$ .
- 3. Нажмите  $\bigodot$ , чтобы вернуться к предыдущему меню.
- **15.3.3 О Google ads (Google Реклама)**
- 1. В меню **Объявления** выберите **Google объявления** и нажмите .
- ð Отобразится меню **Google объявления**.
- 2. Нажмите , чтобы вернуться к предыдущему меню.
- **15.4 Настройки Google Ассистента**

В этом меню можно управлять Google Ассистента

- 1. В меню **Конфиденциальность** выберите **Google Ассистент** и нажмите **.**
- ð Отобразится меню **Google Ассистент**.

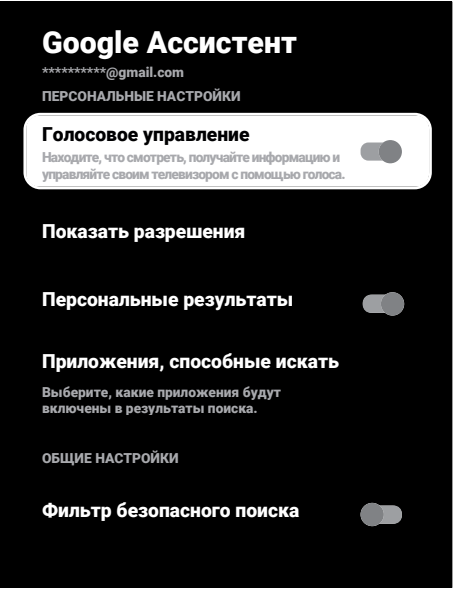

- 2. С помощью **≜/▼** просматривайте подключенную учетную запись, выполняйте поиск, упорядочивайте приложения, активируйте фильтр безопасного поиска и просматривайте лицензии с открытым исходным кодом.
- 3. Нажмите  $\bigodot$ . чтобы вернуться к предыдущему меню.

## **15.5 Операции оплаты и покупки**

Из этого меню вы можете управлять транзакциями покупок своей учетной записи Google.

- 1. В меню **Конфиденциальность** выберите **Оплата и покупки** и нажмите **.**
- ð Отобразится меню **Оплата и покупки**.

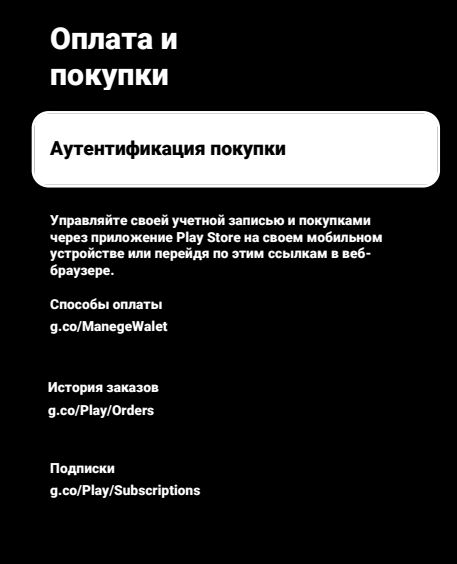

- 2. Выберите опцию **Аутентификация покупки** и нажмите .
- 3. Выберите **Да, с PIN-кодом**, **Да, с паролем или Никогда** и нажмите .
- 4. Нажмите , чтобы вернуться к предыдущему меню.

## **15.6 Настройки приложений**

В этом меню можно управлять разрешениями приложений, специальным доступом к приложениям, настройками безопасности и ограничениями.

Настройки приложений см. в разделе [Настройки приложений \[](#page-69-0)[}](#page-69-0) [70\].](#page-69-0)

# **16 Пульты ДУ и аксессуары**

К телевизору можно подключить различные аксессуары, например: пульт ДУ Bluetooth, игровой контроллер, клавиатуру или мышь. В этом меню можно отобразить статус подключенного устройства для выполнения настроек.

> Аксессуары поставляются отдельно. Они не поставляются с телевизором. Обратитесь к дилеру, у которого вы приобрели телевизор, для получения дополнительной информации о покупке очков.

- 1. В меню **Главный экран** нажмите  $\Omega$ .
- 2. Выберите Настройки и нажмите.
- 3. Используйте для выбора **Пульты и аксессуары** и нажмите .
- ð Отобразится меню **Пульты и аксессуары**.
- 4. Выберите **Парный аксессуар** и нажмите $\bullet$ .
- 5. Обнаруженные аксессуары отобразятся в меню.
- 6. Выберите аксессуар, с которым вы хотите выполнить сопряжение, с помощью **≜/▼** и подтвердите выбор нажатием $\bullet$ .
- 7. Нажмите Эдля возврата в предыдущее меню, или нажмите  $\Omega$  для возврата в главное меню.

# **17 Помощь и обратная связь**

- 1. В меню **Главный экран** нажмите  $\Omega$ .
- 2. Выберите Настройки  $\ddot{\mathbf{x}}$  и нажмите .
- 3. Используйте для выбора **Помощь и обратная связь** и нажмите .
- ð Отобразится меню **Помощь и обратная связь**.

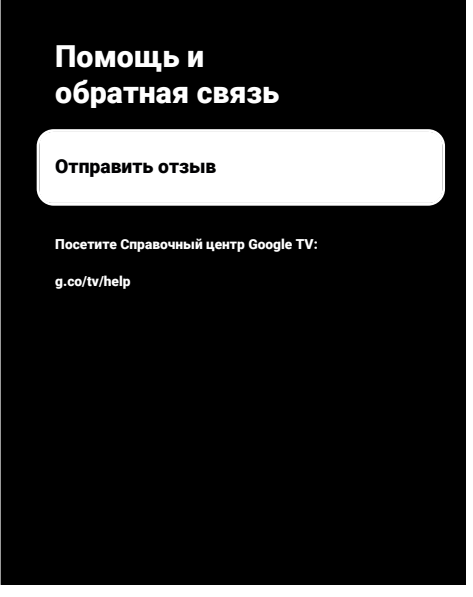

- 4. Выберите опцию **Отправить отзыв** и нажмите  $\bullet$ .
- 5. Напишите сообщение с экранной клавиатуры, выберите символ  $\checkmark$  и нажмите $\bullet$ .
- 6. Выберите **Отправить отзыв**, чтобы отправить уведомление, или выберите **Отмена** для отмены операции и нажмите  $\bullet$ .

### **18.1 КБЭ (Контроль бытовой электроники)**

В вашем телевизоре есть функция CEC (Consumer Electronics Control). Эта функция использует протокол CEC (Consumer Electronics Control). CEC позволяет установить соединение HDMI между телевизором и DVD-плеером, приставкой или видеомагнитофоном и управлять этим оборудованием с помощью пульта ДУ телевизора. Эту функцию также должно поддерживать подключаемое устройство.

Телевизор поддерживает следующие функции. Подробную информацию об этой функции см. в руководстве пользователя внешнего устройства.

## **18.1.1 Включение внешнего устройства из режима ожидания**

При включении внешнего устройства (например, DVD-плеера) из режима ожидания, телевизор также включится из режима ожидания и переключится на источник HDMI, к которому подключен телевизор.

В зависимости от характеристик внешнего устройства (например, AV-ресивера) оно может быть включено, но телевизор может оставаться в режиме ожидания.

# **18.1.2 Выбор источника HDMI**

При включении внешнего устройства (например, DVD-плеера), телевизор переключается на источник HDMI, к которому подключено внешнее устройство. (Ваш телевизор должен быть включен.

## **18.1.3 Выбор языка меню**

При выборе языка меню для телевизора меню внешнего устройства также будет изменено. (Если внешнее устройство это поддерживает).

## **18.1.4 Переключение внешнего устройства в режим ожидания**

После переключения телевизора в режим ожидания внешнее устройство также перейдет в режим ожидания, если оно включено.

Подробную информацию об этой функции см. в руководстве пользователя внешнего устройства.

### **18.1.5 Включение управления устройством HDMI CEC**

- 1. В меню **Главный экран** нажмите  $\Omega$ .
- 2. Используйте **◀/▶/▲/▼** для выбора  $\mathbf{\Omega}$  и нажмите  $\bullet$ .
- 3. Выберите опцию **Каналы и входы** и нажмите  $\bullet$ .
- 4. Выберите опцию **Входы** и нажмите
- 5. Выберите **Управлять HDMI-устройствами** и **ВКЛ** нажатием .
- ð Появится предупреждающее сообщение.
- 6. Выберите **ОК** для подтверждения включения или **Отмена** для его отмены и нажмите  $\bullet$ .
- 7. Выберите **Список устройств с шиной СЕС** и нажмите кнопку .
- ð Устройства, поддерживающие функцию CEC и подключенные к телевизору.
- 8. Выберите устройство из списка и на $x$ мите $\bullet$ .
- 9. Если вы хотите выключить устройство с поддержкой CEC вместе с телевизором, выберите **Автомат. отключать устройство** и **ВКЛ** нажати $em$  $\bullet$ .
- 10.Если вы хотите, чтобы телевизор включался при включении устройства с поддержкой CEC, выберите **Автомат. включать телевизор** и **ВКЛ** нажатием $\bullet$ .
- 11. Нажмите Эдля возврата в предыдущее меню, или нажмите  $\Omega$  для возврата в главное меню.

### **18.2 Опции подключения**

Ваш телевизор способен воспроизводить телесигнал высокойчеткости (HDTV).

К **HDMI**цифровой сигнал HDTV) можно подключить источники входного сигнала (телевизионную приставку HDTV или DVD-плеер High Definition).

Это позволяет просматривать цифровые программы стандарта HDTV, даже если они защищены от копирования (HDCP, защита цифрового содержимого от копирования в широкополосных сетях).

- То, к каким разъемам на корпусе телевизора будут подключены внешние устройства, зависит от разъемов, которыми оборудовано внешнее устройство, и доступных типов сигналов.
- Обратите внимание на то, что у большинства внешних устройств разрешение видеосигнала должно быть адаптировано к входным разъемам телевизора (см. руководство пользователя внешнего устройства). Необходимые значения настройки можно найти в инструкциях раздела по подключениям.
- Не подсоединяйте какое-либо оборудование к включенному телевизору. Перед подсоединением к телевизору выключайте также и подсоединяемое оборудование.
- Подсоединяйте устройство к разъему источника питания только после подключения внешних устройств.

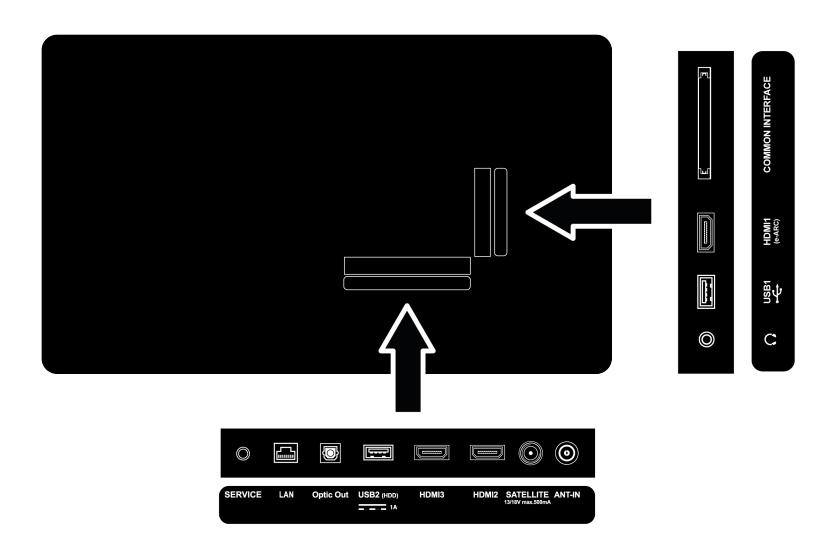

- **18.3 Подключение внешнего устройства с цифровым аудиосигналом и сигналом изображения**
- **Подходящие устройства:** Цифровой спутниковый приемник, игровая консоль, проигрыватель BluRay, DVD-плеер/записывающее устройство, приставка, ноутбук, ПК.
- **Видеосигнал:** Цифровое изображение
- **Аудиосигнал:** цифровой аудиосигнал (стерео, многоканальное сжатие, несжатый).
- **Положение канала: HDMI1**, **HDMI2**, **HDMI3**
- 1. Соедините разъем **HDMI1**, **HDMI2**, **HDMI3** на телевизоре и соответствующем разъеме HDMI на внешнем устройстве с использованием стандартного кабеля HDMI (цифровой видео- и аудиосигнал).

### **18.4 Использование DVD-рекордера, DVD-плеера или видеомагнитофона**

- 1. Включите записывающее устройство DVD, DVD-плеер или видеомагнитофон и выберите необходимую для использования функцию.
- 2. Нажмите кнопку  $\bullet$ , чтобы переключиться в режим телевизора.
- 3. Нажмите на пульте ДУ, выберите источник сигнала и нажмите .
- 4. Выберите **HDMI1**, **HDMI2** или **HDMI3** в качестве источника и нажмите  $\bullet$ .

### **18.5 Подключение цифрового многоканального усилителя/ AV-ресивера**

1. Подсоедините разъем **HDMI1 (e-ARC)** на телевизоре к соответствующему разъему на цифровом многоканальном усилителе / аудио-видео ресивере, совместимом с HDMI e-ARC/ARC, с помощью стандартного кабеля

HDMI или подключите разъем **Optic Out** на телевизоре к соответствующему разъему AV с использованием стандартного оптического цифрового кабеля.

### **Важно!**

- Не используйте кабель HDMI длиной более 5 м для подключения HDMI e-ARC/ARC.
- 2. В меню **Главный экран** нажмите  $\Omega$ .
- 3. Выберите Настройки и нажмите
- 4. Выберите опцию **Настройки устройства** и нажмите .
- 5. Выберите опцию **Дисплей и звук** и нажмите  $\bullet$ .
- 6. Выберите опцию **Аудио** и нажмите
- 7. Выберите **eARC** и используйте для выбора **Авто**.
- 8. Нажмите Эдля возврата в предыдущее меню, или нажмите  $\Omega$  для возврата в главное меню.

## **18.6 CY (общий интерфейс)**

## **18.6.1 Что общий интерфейс?**

- Общий интерфейс (CI) это интерфейс для приемников DVB.
- Кодированные каналы можно просматривать только с помощью CA-модуля, подходящего для системы кодирования, и соответствующей смарт-карты.
- Ваш телевизор оснащен слотом CI, в который можно вставлять CA-модули различных поставщиков.
- Вы можете вставить смарт-карту провайдера в модуль CA, чтобы активировать зашифрованные каналы, которые вы хотите смотреть.
- Ваш телевизор поддерживает CI+1.4.

## **18.6.2 Установка модуля CA**

#### **Важно!**

• Прежде чем устанавливать модуль CA в разъем COMMON INTERFACE, выключите устройство.

- 1. Вставьте соответствующую смарткарту в модуль CA.
- 2. Вставьте модуль CA со смарт-картой в разъем COMMON INTERFACE на корпусе телевизора.

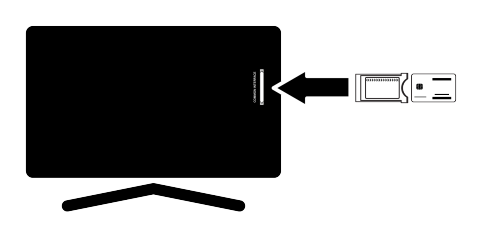

### **Примечания:**

- Чтобы узнать, какой модуль CA подключен к разъему единого интерфейса CI, зайдите в подменю CA.
- Когда вы впервые вставляете модуль CA в слот CI телевизора, подождите несколько секунд, пока телевизор не зарегистрирует модуль CA.

### **18.6.3 Контроль доступа для модуля CA и смарт-карты**

- 1. Нажмите  $\blacksquare$ , а затем  $\odot$ .
- 2. Используйте для выбора **CI** и нажмите $\bullet$ .
- ð Отобразится информационное меню CA.

#### **Примечания:**

- Это меню содержит инструкции по эксплуатации и – после ввода PIN-кода – обеспечивает доступ к каналам платного телевидения.
- Дальнейшие настройки описаны в руководствах к модулю CA и смарт-карте.
- Модуль CA не поддерживается в некоторых странах и регионах. Пожалуйста, проконсультируйтесь с авторизованным дилером.
- 3. Нажмите Эдля возврата в предыдущее меню, или нажмите  $\Omega$  для возврата в главное меню.

# **19 Настройка сети**

Для использования функций Google TV требуется проводное или беспроводное подключение к Интернету.

- Вы можете установить проводное или беспроводное соединение между телевизором и локальной сетью.
- Если вы хотите использовать проводное сетевое соединение, начните со следующих.
- При использовании беспроводного сетевого подключения следуйте инструкциям в разделе «Беспроводное сетевое подключение».

### **Примечание:**

• В следующем разделе приводится описание подключения к домашней сети, если вы не выполнили это во время **Начальная настройка**.

## **19.1 Подключение к проводной сети**

Подключите выход внешнего модема к разъему **LAN** нажатием кабеля кат. 5.

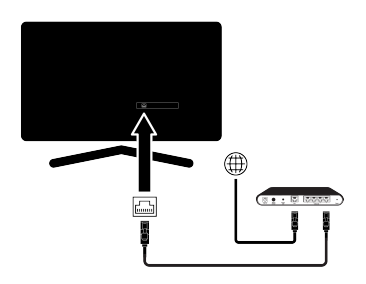

## **Примечание:**

• Соединительные кабели не входят в комплект поставки.

# **19.2 Настройки проводной сети**

Существует два способа настройки проводной сети.

1. **Автоматическое подключение :** все данные, касающиеся настроек соединений (**IP-адрес**, **Netmask**, **Gateway** и **DNS**) будут получены из модема автоматически.

2. **Ручное подключени :** все данные, касающиеся настроек соединений (**IPадрес**, **Netmask**, **Gateway** и **DNS**) должны быть сконфигурированы вручную.

### **19.2.1 Автоматическое подключение**

Большинство домашних сетей являются динамическими сетями. Если у вас динамическая сеть, вы должны использовать модем DSL с поддержкой DHCP. Модемы и распределители IP-адресов с поддержкой DHCP принимают значения **IPадрес**, **Netmask**, **Gateway** и **DNS**, необходимые для доступа в Интернет, поэтому ваш телевизор подключается к сети автоматически.

### **Примечание:**

• При отсутствии динамической сети следуйте инструкциям в разделе ручного подключения.

# **19.2.2 Ручное подключение**

Для некоторых сетей требуется статический IP-адрес. Если ваша сеть требует статического IP-адреса, вам будет необходимо ввести значения **IP-адрес**, **Netmask**, **Gateway** и **DNS** вручную. Вы можете узнать значения **IP-адрес**, **Netmask**, **Gateway** и **DNS** у вашего интернет-провайдера (ISP).

- 1. В меню **Главный экран** нажмите  $\mathbf{\Theta}$ .
- 2. Выберите Настройки и нажмите
- 3. Выберите опцию **Сеть и Интернет** и нажмите  $\bullet$ .
- 4. Выберите **Настройки IP-адреса** и на $x$ мите $\bullet$ .
- 5. Выберите **Статический** и нажмите **.**
- 6. Введите **IP-адрес** и выберите кнопку  $\rightarrow$ на экранной клавиатуре, а затем нажмите  $\bullet$
- 7. Введите **Gateway** и выберите кнопку  $\rightarrow$ на экранной клавиатуре, а затем нажмите  $\bullet$ .
- 8. Введите **Длина префикса сети** и выберите кнопку - На экранной клавиатуре, а затем нажмите $\bullet$ .
- 9. Если применимо, введите значение **DNS1** и выберите кнопку **>** на экранной клавиатуре, а затем нажмите .
- 10.Если применимо, введите значение **DNS2** и выберите кнопку **>** на экранной клавиатуре, а затем нажмите .
- 11.Отобразится предупреждающее сообщение: **Настройки сохранены**.
- 12. Нажмите Эдля возврата в предыдущее меню, или нажмите  $\Omega$  для возврата в главное меню.

### **19.3 Подключение к Беспроводной Сети**

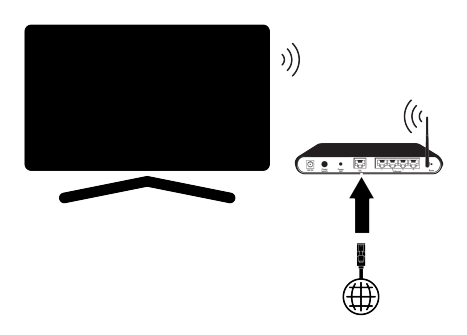

- В телевизоре есть встроенный Wi-Fiадаптер для подключения к беспроводной сети.
- Адаптер беспроводной локальной сети поддерживает протоколы связи IEEE 802.11B/G и N. Мы рекомендуем использовать протокол IEEE 802.11N для получения наилучшей производительности при воспроизведении HD-видео при беспроводном подключении.
- Если вы используете модем с поддержкой IEEE 802.11B/G, качество воспроизведения видео может быть хуже по сравнению с модемом, поддерживающим IEEE 802.11N, поскольку скорость передачи данных протокола IEEE 802.11B/G ниже.
- Неиспользуемое оборудование в домашней сети рекомендуется отключать во избежание ненужного сетевого трафика..
- Размещение модема или устройства совместного доступа к беспроводной сети на возвышении повысит качество приема беспроводного соединения.
- Мощность приема беспроводного соединения может различаться в зависимости от типа модема и расстояния между модемом и телевизором.

# **19.4 Настройки беспроводной сети**

Существует два способа настройки беспроводной сети.

- 1. **Автоматическое подключение :** все данные, касающиеся настроек соединений (**IP-адрес**, **Netmask**, **Gateway** и **DNS**) будут получены из модема автоматически.
- 2. **Ручное подключени :** все данные, касающиеся настроек соединений (**IPадрес**, **Netmask**, **Gateway** и **DNS**) должны быть сконфигурированы вручную.

# **19.4.1 Технические требования**

Большинство домашних сетей являются динамическими сетями. Если у вас динамическая сеть, вы должны использовать модем DSL с поддержкой DHCP. Модемы и распределители IP-адресов с поддержкой DHCP принимают значения **IPадрес**, **Netmask**, **Gateway** и **DNS**, необходимые для доступа в Интернет, поэтому ваш телевизор подключается к сети автоматически.

## **19.4.2 Автоматическое подключение путем ввода сетевого пароля**

- 1. В меню **Главный экран** нажмите  $\Omega$ .
- 2. Выберите Настройки и нажмите
- 3. Выберите опцию **Сеть и Интернет** и нажмите  $\bullet$ .
- 4. Выберите сеть, к которой хотите подключиться, из вкладки **Доступные сети** выберите сеть, к которой вы хотите подключиться, с помощью / и нажмите $\bullet$ .
	- ð Отобразится экран для ввода пароля беспроводного соединения.

### **Примечание:**

- Если ваша сеть не отображается среди доступных сетей, выберите **Пока**зать все и нажмите **.**
- 5. Используйте **◀/▶/▲/▼** для ввода пароля с экранной клавиатуры, выберите кнопку  $\rightarrow$  и нажмите  $\bullet$ .
- ð Появится сообщение об успешном установлении соединения; соединение через модем будет установлено.
- 6. Нажмите Эдля возврата в предыдущее меню, или нажмите  $\Omega$  для возврата в главное меню.

### **19.4.3 Подключение к скрытой проводной сети**

Вы можете подключиться к сети со скрытым SSID.

- 1. Нажмите кнопку  $\odot$  на главном экране.
- 2. Выберите Настройки и нажмите.
- 3. Выберите опцию **Сеть и Интернет** и нажмите  $\bullet$ .
- 4. Выберите **Добавить сеть** и нажмите .
	- ð Отображается меню для ввода SSID.
- 5. Используйте ◀/▶/▲/▼ для ввода SSID с экранной клавиатуры, выберите кнопку  $\rightarrow$  и нажмите  $\bullet$ .
- ð Отображается меню выбора типа пароля.
- 6. Выберите **Нет**, **WEP**, **WPA/WPA2 Personal** или **WPA3-Personal** как тип пароля и нажмите  $\bullet$ .
- ð Отображается меню для ввода пароля.
- 7. Используйте **◀/▶/▲/▼** для ввода пароля с экранной клавиатуры, выберите кнопку  $\rightarrow$  и нажмите  $\bullet$ .
- ð Появится сообщение об успешном установлении соединения; соединение через модем будет установлено.
- 8. Нажмите Эдля возврата в предыдущее меню, или нажмите  $\Omega$  для возврата в главное меню.

## **19.4.4 Ручное подключение путем ввода сетевого пароля**

Для некоторых сетей требуется статический IP-адрес. Если ваша сеть требует статического IP-адреса, вам будет необходимо ввести значения **IP-адрес**, **Netmask**, **Gateway** и **DNS** вручную. Вы можете узнать значения **IP-адрес**, **Netmask**, **Gateway** и **DNS** у вашего интернет-провайдера (ISP).

- 1. В меню **Главный экран** нажмите  $\Omega$ .
- 2. Выберите Настройки и нажмите.
- 3. Выберите опцию **Сеть и Интернет** и нажмите  $\bullet$ .
- 4. Выберите сеть, к которой хотите подключиться, из вкладки **Доступные сети** выберите сеть, к которой вы хотите подключиться, с помощью / и нажмите $\bullet$ .
	- ð Отобразится экран для ввода пароля беспроводного соединения.

#### **Примечание:**

• Если ваша сеть не отображается среди доступных сетей, выберите **Показать все** и подтвердите выбор с помо*ыю*  $\n *ll*$ *.* 

- 5. Используйте **◀/▶/▲/▼** для ввода пароля с экранной клавиатуры, выберите кнопку  $\rightarrow$  и нажмите  $\bullet$ .
- ð Появится сообщение об успешном установлении соединения; соединение через модем будет установлено.
- 6. Выберите сеть, к которой вы хотите подключиться, и нажмите .
- 7. Выберите **Настройки IP-адреса** и на $x$ мите $\bullet$ .
- 8. Выберите Статический и нажмите **.**
- 9. Введите **IP-адрес** и выберите кнопку на экранной клавиатуре, а затем нажмите  $\bullet$ .
- 10.Введите **Gateway** и выберите кнопку  $\rightarrow$ на экранной клавиатуре, а затем нажмите  $\bullet$
- 11.Введите **Длина префикса сети** и выберите кнопку - на экранной клавиатуре, а затем нажмите  $\bullet$ .
- 12.Если применимо, введите значение **DNS1** и выберите кнопку **>** на экранной клавиатуре, а затем нажмите
- 13.Если применимо, введите значение **DNS2** и выберите кнопку **>** на экранной клавиатуре, а затем нажмите .
- ð Отобразится предупреждающее сообщение: **Настройки сохранены**.
- 14. Нажмите Эдля возврата в предыдущее меню, или нажмите  $\Omega$  для возврата в главное меню.

# **19.4.5 Настройки прокси-сервера**

- 1. В меню **Главный экран** нажмите  $\Omega$ .
- 2. Выберите Настройки и нажмите.
- 3. Выберите опцию **Сеть и Интернет** и нажмите  $\bullet$ .
- 4. Выберите **Настройки прокси** и нажмите $\bullet$
- 5. Используйте ▼ для выбора Руко**водство** и нажмите  $\bullet$ .
- 6. Используйте **◀/▶/▲/▼** для ввода имени главного компьютера проксисервера с экранной клавиатуры, выберите кнопку  $\rightarrow$  и нажмите  $\bullet$ .
- 7. Используйте **◀/▶/▲/▼** для ввода имени главного компьютера проксисервера с экранной клавиатуры, выберите кнопку  $\rightarrow$  и нажмите  $\bullet$ .
- 8. Используйте **◀/▶/▲/▼** для ввода исключенных доменных имен, если таковые имеются, с экранной клавиатуры, выберите кнопку  $\rightarrow$  и
- ð Отобразится предупреждающее сообщение: **Настройки сохранены**.
- 9. Нажмите Эдля возврата в предыдущее меню, или нажмите  $\Omega$  для возврата в главное меню.

# **20 Подробные настройки каналов**

## **20.1 Автоматический поиск каналов цифрового телевидения при подключении к одному спутнику**

Часто происходит добавление новых спутниковых каналов или изменение спутниковых данных. Поэтому мы рекомендуем время от времени запускать функцию автоматического сканирования. Все транспондеры сканируются на наличие новых каналов.

> При наличии прямого кабельного соединения от спутниковой антенны к телевизору, при отсутствии общего коммутатора спутниковой антенны, необходимо выполнить поиск по одному кабелю.

- 1. Нажмите кнопку  $\blacksquare$ , чтобы переключиться в режим телевизора.
- 2. Нажмите  $\Omega$ . выберите **Источник** и нажмите
- 3. Выберите Спутник и нажмите .
- 4. Нажмите <sup>3</sup> выберите Настройки и нажмите  $\bullet$ .
- 5. Выберите опцию **Каналы и входы** и нажмите  $\bullet$ .
- 6. Выберите опцию **Каналы** и нажмите .
	- $\Rightarrow$  Отобразится меню канала.
- 7. Выберите **Спутник** и нажмите **.**
- 8. Выберите опцию **Режим установки каналов** и нажмите  $\bullet$ .
- 9. Выберите **Позиционер перемещается. Идет поиск спутника…** или **Предпочтительный спутник** при использовании оператора и нажмите .
- 10. Нажмите , чтобы вернуться к предыдущему меню.
- 11.Выберите опцию **Автоматическое сканирование каналов** и нажмите
- ð Отображается меню Автоматическое сканирование каналов.
- 12. Выберите опцию Ещё и нажмите **.**

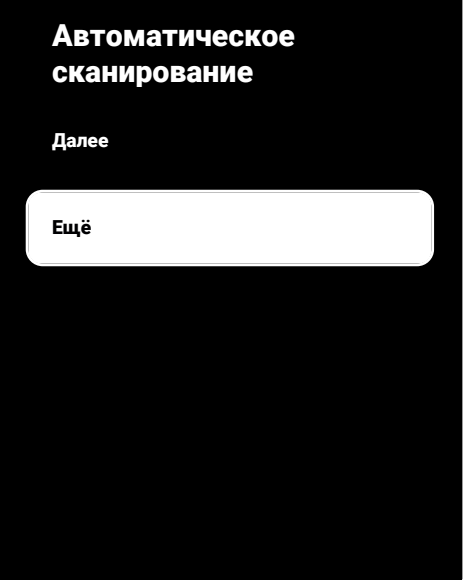

13. Выберите опцию **Одна** и нажмите **.** 

# Автоматическое сканирование

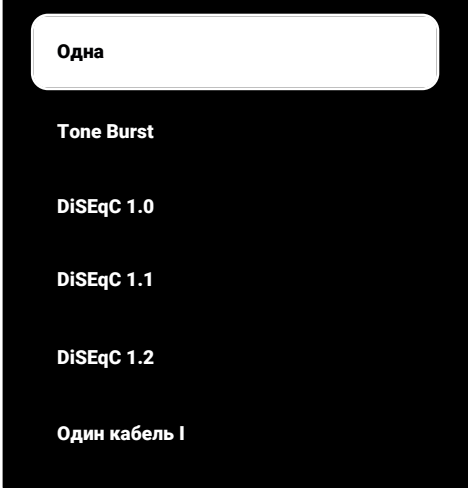

- 14.Выберите опцию **Текущий спутниккод** и нажмите .
- 15.Выберите **Выбор спутника** с помощью ● и используйте ▲/▼ для выбора спутника, который вы хотите использовать для поиска.
- 16.Выберите **Режим сканирования** и используйте / для выбора **Сеть** или **Полностью**.

#### 17.Выберите **Тип сканирования**.

- ð Выберите **Только бесплатные каналы** только для зашифрованных каналов
- ð Выберите **Только зашифрованные каналы** только для зашифрованных каналов
- ð Выберите **Все** для всех спутниковых каналов.

### 18.Выберите **Тип сохранения**.

- ð Выберите **Только цифровые каналы** только для телеканалов
- ð Выберите **Только радиоканалы** только для радиоканалов
- ð Выберите **Все** для сканирования обоих вариантов.

19. Нажмите  $\bigodot$ . чтобы вернуться к предыдущему меню.

20. Выберите опцию **Далее** и нажмите **.** 

- ð Появится меню **Автоматическое сканирование** и начнется поиск ТВстанций.
- ð Поиск может занять несколько минут в зависимости от количества принимаемых телевизионных станций.

### **Примечание:**

- Если некоторые частоты не сохраняются полностью из-за изменений параметров спутников, сделанных вещательной компанией, рекомендуется установить **Режим сканирования** как **Сеть**.
- 21. Нажмите Эдля возврата в предыдущее меню, нажмите для возврата к ТВ-вещанию, или нажмите  $\Omega$  для возврата в главное меню.

## **20.2 Ручной поиск каналов цифрового телевидения при подключении к одному спутнику**

Если не удается найти определенный канал при автоматическом сканировании, сканируйте его вручную с помощью функции ручного сканирования. Необходимо правильно ввести все параметры канала. Текущие данные транспондера можно получить на странице телетекста, в журналах спутникового телевидения или в Интернете.

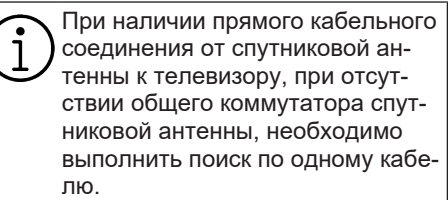

- 1. Нажмите кнопку  $\bullet$ , чтобы переключиться в режим телевизора.
- 2. Нажмите **В** выберите Источник и нажмите $\bullet$ .
- 3. Выберите опцию **Спутник** и нажмите

.

- 4. Нажмите <sup>3</sup> выберите **Настройки** и нажмите  $\bullet$ .
- 5. Выберите опцию **Каналы и входы** и нажмите  $\bullet$ .
- 6. Выберите опцию **Каналы** и нажмите .
- ð Отобразится меню канала.
- 7. Выберите опцию **Спутник** и нажмите .
- 8. Выберите опцию **Режим установки каналов** и нажмите  $\bullet$ .
- 9. Выберите **Позиционер перемещается. Идет поиск спутника…** или **Предпочтительный спутник** при использовании оператора и нажмите .
- 10. Нажмите , чтобы вернуться к предыдущему меню.
- 11.Выберите опцию **Точная настройка спутника вручную** и нажмите .
- 12.Выберите опцию **Текущий спутниккод** и нажмите  $\bullet$ .
- ð Отобразится меню **Точная настройка спутника вручную**.

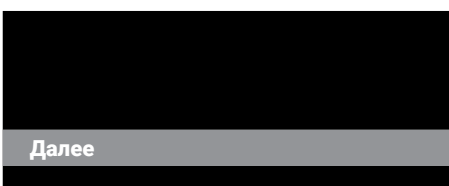

Статус спутника ВКЛ

Выбор спутника Turksat 42.0ºE

Режим сканирования Полностью

Тип сканирования

- 13.Выберите опцию **Транспондер** и нажмите $\bullet$ .
- ð Отображается меню «Данные спутникового транспондера».

Частота 12380

Символьная скорость (ксимв/с) 27500

Поляризация Вертикальная

- 14.Нажмите **≜/▼**, чтобы выбрать требуемые пункты, и нажмите для подтверждения.
- ð **Частота** введите частоту канала 5 цифрами с помощью  $\mathbf{0}$ ... $\mathbf{0}$ .
- $\Rightarrow$  **Brzina modulirania** введите символьную скорость канала 5 цифрами с помощью  $\mathbf{0}$ ... $\mathbf{0}$ .
- ð **Поляризация** выберите поляризацию канала как **Вертикальная**, **Горизонтальная**, **Левый** или **Справа**.
- 15. Нажмите  $\bigodot$ , чтобы вернуться к предыдущему меню.
- 16. Выберите опцию **Далее** и нажмите **.**
- ð Появится меню **Автоматическое сканирование** и начнется поиск ТВстанций.
- ð Поиск может занять несколько минут в зависимости от количества принимаемых телевизионных станций.
- 17. Нажмите Э для возврата в предыду- $\mu$ ее меню, нажмите  $\blacksquare$  для возврата к ТВ-вещанию, или нажмите  $\Omega$  для возврата в главное меню.

**20.3 Настройки антенны для цифровых спутниковых каналов и автоматический поиск каналов с помощью DiSEqC 1.0/1.1**

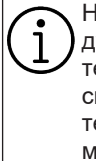

Настройки LNB, описанные в следующем разделе, требуют значительного опыта обращения со спутниковыми системами. Свяжитесь со специалистом по данному вопросу.

- 1. Нажмите кнопку  $\bullet$ , чтобы переключиться в режим телевизора.
- 2. Нажмите **В** выберите **Источник** и нажмите $\bullet$ .
- 3. Выберите Спутник и нажмите **.**
- 4. Нажмите <sup>3</sup> выберите **Настройки** и нажмите  $\bullet$ .
- 5. Выберите опцию **Каналы и входы** и нажмите  $\bullet$ .
- 6. Выберите опцию **Каналы** и нажмите .
- $\Rightarrow$  Отобразится меню канала.
- 7. Выберите **Спутник** и нажмите **.**
- 8. Выберите опцию **Режим установки каналов** и нажмите  $\bullet$ .
- 9. Выберите **Позиционер перемещается. Идет поиск спутника…** или **Предпочтительный спутник** при использовании оператора и нажмите .
- 10. Нажмите , чтобы вернуться к предыдущему меню.
- 11.Выберите опцию **Каналы** и нажмите .
- 12.Выберите опцию **Автоматическое сканирование каналов** и нажмите
- ð Отобразится меню **Автоматическое сканирование каналов**.
- 13. Выберите опцию Ещё и нажмите **.**

# Автоматическое сканирование

Далее

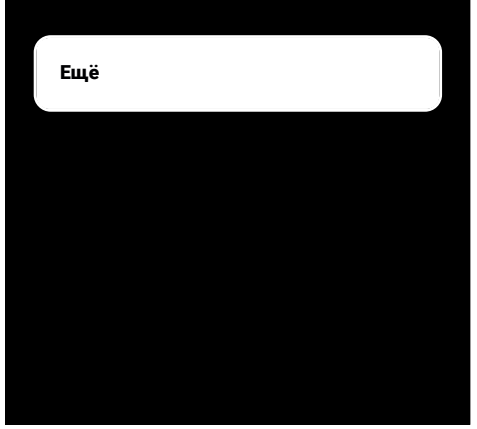

14.В соответствии с текущим типом антенны выберите **DiSEqC 1.0** или **DiSEqC 1.1** и нажмите .

# Автоматическое сканирование

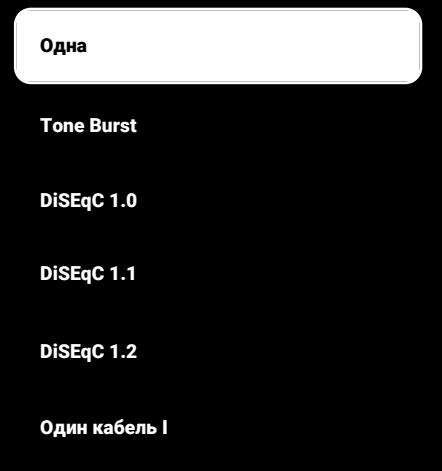

- ð **DiSEqC 1.0**: Нажатием спутника или коммутатора можно одновременно принимать трансляцию с четырех разных спутников.
- ð **DiSEqC 1.1**: Нажатием спутника или коммутатора можно одновременно принимать трансляцию с шестнадцати разных спутников.
- 15.В зависимости от выбора **DiSEqC 1.0** или **DiSEqC 1.1**, в меню будут отображаться 4 или 16 спутников.

### **Примечание:**

- Пример настройки объясняется для 4 спутников согласно **DiSEqC 1.0**.
- 16.Выберите спутник из меню **Автоматическое сканирование каналов** и нажмите  $\bullet$ .
- 17.Выберите требуемые параметры с помощью  $\blacktriangle/\blacktriangledown$ .
- ð **Статус спутника**: Выберите **ВКЛ**.
- $\Rightarrow$  Выбор спутника: Нажмите , выберите спутник, который вы хотите найти, и нажмите кнопку .
- ð **Режим сканирования**: Выберите **Полностью** или **Сеть**.
- ð **Тип сканирования**: Выбирайте для незашифрованных каналов только **Только бесплатные каналы**, для зашифрованных каналов только **Только зашифрованные каналы** или для всех спутниковых каналов **Все**.
- ð **Тип сохранения каналов**: Выбирайте для телеканалов только **Только цифровые каналы**, для радиоканалов только **Только радиоканалы** или для всех каналов **Все**.
- 18.Выберите **Конфигурации LNB** и нажмите  $\bullet$ .
- 19.Выберите требуемые параметры с помощью  $\blacktriangle/\blacktriangledown$ .
- $\Rightarrow$  Питание LNB: Нажмите и выберите питание спутникового конвертера/ **LNB ВКЛ**, а затем нажмите **.**
- $\Rightarrow$  Частота LNB: Нажмите и выберите частоту LNB, используемую в спутниковой системе, и снова нажмите кнопку .

20. **Порт DiSEqC**: Нажмите ●.

ð Отобразится меню **Порт DiSEqC**.

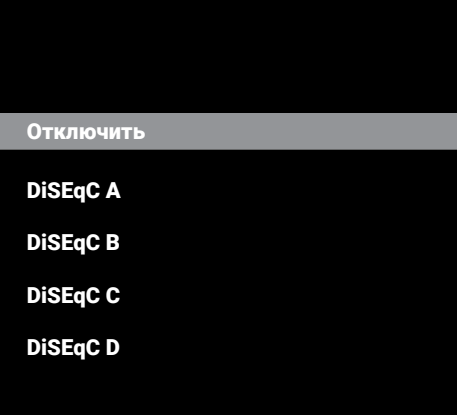

ð Чтобы выбрать спутник, соответствующий позициям DiSEqC в спутниковой системе, выберите **DiSEqC A**, **DiSEqC B**, **DiSEqC C** или **DiSEqC D**.

### **Примечание:**

- При выборе **Тип антенны**, **DiSEqC 1.1** сделайте выбор между **Uncommit 1** и **Uncommit 16**.
- 21.Вернитесь в меню **Автоматическое сканирование каналов** двойным нажатием $\bigoplus$ .

### **Примечание:**

- Выполните настройки, описанные в шагах **16** - **20**, для других трех спутников, которые вы хотите сканировать.
- 22.После завершения настроек по отдельности для всех четырех спутников в меню **Автоматическое сканирование каналов** выберите **Далее** и нажмите $\bullet$ .
	- ð Появится меню **Автоматическое сканирование** и начнется поиск ТВстанций.
	- ð Поиск может занять несколько минут в зависимости от количества принимаемых телевизионных станций.
- 23. Нажмите Эдля возврата в предыдущее меню, нажмите  $\blacksquare$  для возврата к ТВ-вешанию, или нажмите  $\Omega$  для возврата в главное меню.
- **20.4 Настройки антенны для цифровых спутниковых каналов и автоматический поиск каналов с помощью системы одноканального маршрутизатора (SCR)**
	- Ваш телевизор поддерживает систему SCR (одноканальный маршрутизатор). SCR (одноканальный роутер - EN 50494). Настройки LNB, описанные в следующем разделе, требуют значительного опыта обращения со спутниковыми системами. Свяжитесь со специалистом по данному вопросу.
- 1. Нажмите кнопку , чтобы переключиться в режим телевизора.
- 2. Нажмите  $\Omega$  выберите **Источник** и нажмите .
- 3. Выберите опцию **Спутник** и нажмите .
- 4. Нажмите <sup>3</sup> выберите **Настройки** и нажмите  $\bullet$ .
- 5. Выберите опцию **Каналы и входы** и нажмите  $\bullet$ .
- 6. Выберите опцию **Каналы** и нажмите .
- ð Отобразится меню **Канал**.
- 7. Выберите опцию **Режим установки каналов** и нажмите  $\bullet$ .
- 8. Выберите **Позиционер перемещается. Идет поиск спутника…** или **Предпочтительный спутник** при использовании оператора и нажмите .
- 9. Выберите опцию **Каналы** и нажмите .
- 10.Выберите опцию **Автоматическое сканирование каналов** и нажмите
- ð Отобразится меню **Автоматическое сканирование каналов**.

11. Выберите опцию Ещё и нажмите .

.

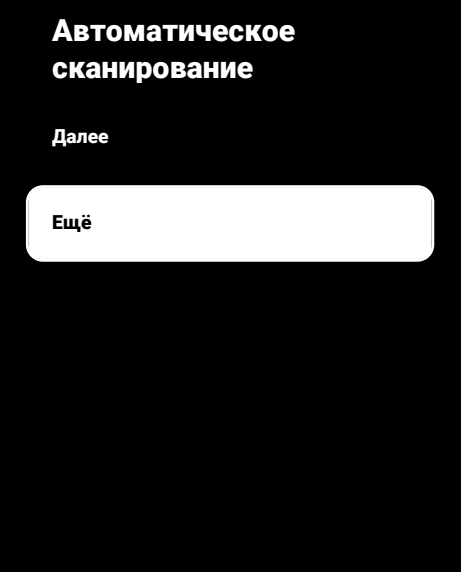

12.В соответствии с типом мультисвитча с одним кабельным маршрутизатором в вашей антенной системе выберите **Один кабель I** или **Один ка**бель II и нажмите  $\bullet$ .

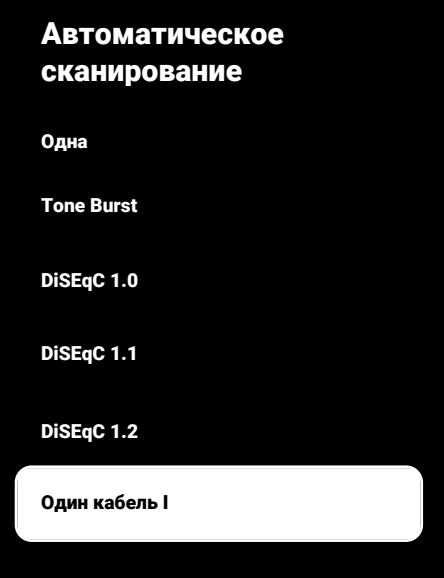

- ð **Один кабель I**: При использовании одноканального роутера с одним и тем же кабелем можно транслировать до 8 различных устройств.
- ð **Один кабель II**: При использовании одноканального роутера с одним и тем же кабелем можно транслировать до 32 различных устройств.
- 13.В зависимости от выбора **Один кабель I** или **Один кабель II** в меню **ТВ-тюнер** будут отображаться 8 или 32 полосы.

#### **Примечание:**

• Пример настройки объясняется для восьми устройств с **Один кабель I**.

- 14.Выберите требуемые параметры с помощью  $\blacktriangle/\blacktriangledown$  .
- ð **ТВ-тюнер**: Выберите между **Пользовательский диапазон частот: 1** и **Пользовательский диапазон частот: 8** и подтвердите с помощью.
- ð **Диапазон частот**: **Выберите диапа**з**он частот с помощью ▲/▼** подтвердите с помощью .
- ð **Определено пользователем**: Вы можете установить диапазон частот самостоятельно. В поле **Диапазон частот** выберите **Определено пользователем**. Параметр **Определено пользователем** будет отображаться в меню **Один кабель I**. Введите определенную пользователем частоту с помощью  $\mathbf{0}$ ... $\mathbf{0}$ .
- 15. Выберите опцию **Далее** и нажмите
- ð Отобразится меню **Автоматическое сканирование каналов**.
- 16.Выберите спутник, отображаемый в меню, и нажмите $\spadesuit$ .
- 17.Выберите **Статус спутника** как **ВКЛ**.
- 18.Выберите **Выбор спутника** с помощью и вы хотите использовать для поиска.
- 19.Выберите **Режим сканирования** и выберите между **Все** и **Сеть**.
- 20.Выберите **Тип сканирования**.
	- ð Выберите **Только бесплатные каналы** только для зашифрованных каналов
	- ð Выберите **Только зашифрованные каналы** только для зашифрованных каналов
	- ð Выберите **Все** для всех спутниковых каналов.
- 21.Выберите **Тип сохранения**.
	- ð Выберите **Только цифровые каналы** только для телеканалов
	- ð Выберите **Только радиоканалы** только для радиоканалов
- ð Выберите **Все** для сканирования обоих вариантов.
- 22.Выберите **Конфигурации LNB** и нажмите  $\bullet$ .
- 23.Выберите опцию **Местоположение** и нажмите
	- ð Выберите местоположение, соответствующее спутнику, который вы хотите использовать для поиска, и нажмите .
- 24.Вернитесь в меню **Автоматическое сканирование каналов** двойным нажатием $\bigodot$

#### **Примечание:**

• Выполните настройки, описанные в шагах **15** - **26**, для каждого спутника, который вы хотите сканировать.

25. Выберите опцию **Далее** и нажмите **.** 

- ð Появится меню **Автоматическое сканирование** и начнется поиск ТВстанций.
- ð Поиск может занять несколько минут в зависимости от количества принимаемых телевизионных станций.

#### **Примечания:**

- Используйте установочное оборудование, поддерживаемое/рекомендуемое для маршрутизатора SCR.
- Другие пользователи / ресиверы, подключенные к системе, могут быть затронуты, если указанный номер и частота пользовательского диапазона будут изменены во время установки.
- Пользовательский диапазон частот и частота указаны на используемом маршрутизаторе SCR; каждый пользователь / ресивер выбирает определенный пользовательский диапазон частот и частоту.
- В спутниковой системе SCR могут возникнуть проблемы при одновременном автоматическом поиске несколькими пользователями / ресиверами.
- 26. Нажмите Эдля возврата в предыдущее меню, нажмите для возврата к ТВ-вешанию, или нажмите  $\Omega$  для возврата в главное меню.

### **20.5 Настройки моторизованной антенны**

Настройки LNB, описанные в следующем разделе, требуют значительного опыта обращения со спутниковыми системами. Свяжитесь со специалистом по данному вопросу.

Ваш телевизор поддерживает моторизованные спутниковые системы DiSEqC 1.2. нажатием этой функции можно управлять спутником на своем телевизоре.

Отрегулируйте положение спутниковой антенны для каждого спутника. Сохранив эти настройки, антенну можно при необходимости переместить в ранее сохраненное местоположение.

- 1. Нажмите кнопку , чтобы переключиться в режим телевизора.
- 2. Нажмите <sup>3</sup> выберите **Источник** и на $x$ мите $\bullet$ .
- 3. Выберите опцию **Спутник** и нажмите .
- 4. Нажмите <sup>3</sup> выберите **Настройки** и нажмите .
- 5. Выберите опцию **Каналы и входы** и нажмите  $\bullet$ .
- 6. Выберите опцию **Каналы** и нажмите .
- ð Отобразится меню **Канал**.
- 7. Выберите опцию **Спутник** и нажмите .
- 8. Выберите опцию **Режим установки каналов** и нажмите  $\bullet$ .
- 9. Выберите **Позиционер перемещается. Идет поиск спутника…** или **Предпочтительный спутник** при использовании оператора и нажмите .
- 10. Нажмите  $\bigodot$ , чтобы вернуться к предыдущему меню.
- 11.Выберите опцию **Каналы** и нажмите .
- 12.Выберите опцию **Автоматическое сканирование каналов** и нажмите
- ð Появится предупреждающее сообщение.
- 13. Выберите опцию Ещё и нажмите **.**

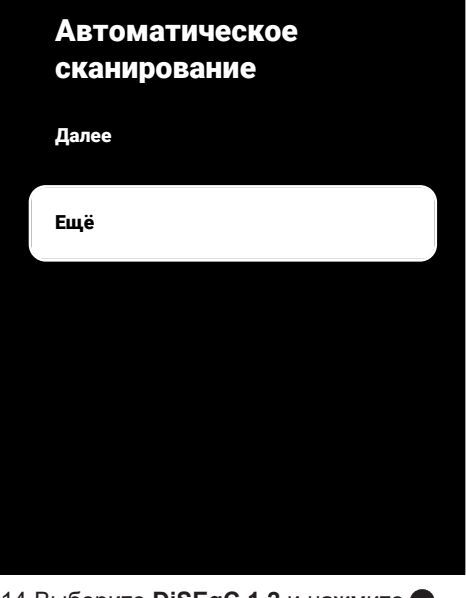

14. Выберите **DiSEqC 1.2** и нажмите **.** 

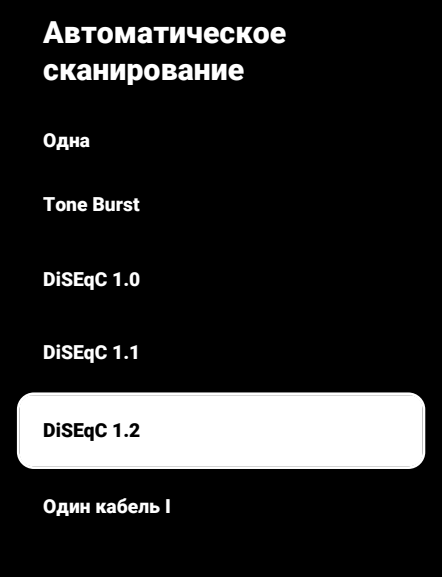

- 15.Выберите опцию **Долгота** и нажмите . Затем введите вашу долготу с помощью  $\mathbf{0}$ ... $\mathbf{0}$ .
- 16.Выберите опцию **Широта** и нажмите . Затем введите вашу широту с помощью  $\mathbf{0}$ ... $\mathbf{0}$ .
- 17. Выберите опцию **Далее** и нажмите .
- 18.Выберите спутник, который вы хотите найти, и нажмите кнопку  $\bullet$ .
- 19.Выберите **Конфигурации LNB** и на $x$ мите $\bullet$ .
- 20.Выберите **Настройки мотора** и нажмите $\bullet$ .
	- ð Отобразится меню **Настройки мотора**.

Ограничение движения на восток Ограничение перемещения на запад Отключение ограничений Управление движением

Сохранить положение

- 21.Выберите **Управление движением** и нажмите  $\bullet$ .
- 22.Выберите требуемые параметры с помощью  $\blacktriangle/\blacktriangledown$ .
	- ð **Управление движением**: Нажмите , выберите между **Без остановки**, **Шаг**, **Время ожидания** и **USALS**.
	- ð **Шаг**: Перемещает антенну в западном или восточном направлении на указанный размер шага.
	- $\Rightarrow$  **Размер шага**: Нажмите , выберите количество шагов для поворота антенны с помощью  $\mathbf{0}$ .. $\mathbf{0}$ .
	- $\Rightarrow$  **Время ожидания**: Нажмите **.** выберите период ожидания для вращения аненны с помощью  $\mathbf{0}$ ... $\mathbf{0}$ .
	- ð **USALS: выберите USALS из меню Управление движением**. Выберите Время ожидания и нажмите **.** Выберите вариант перехода к углу x. x и нажмите кнопку $\bullet$ .
	- ð **Перемещение на восток**: Регулировка антенны для выбранной антенны. Для перемещения антенны к Восток нажмите **.**
	- ð **Перемещение на запад**: Регулировка антенны для выбранной антенны. Для перемещения антенны к **Запад** нажмите  $\bullet$ .
	- $\Rightarrow$  Остановить движение: Нажмите , чтобы остановить антенну.

### **Примечание:**

- При выборе Управления перемещением (Motion Control) как **USALS** параметры **Перемещение на восток**, **Перемещение на запад** и **Остановить движение** не будут отображаться в меню.
- 23.Для возврата к меню **Настройки мо-** $\tau$ ора нажмите  $\bigodot$ .
- 24.Выберите требуемые параметры с помощью  $\blacktriangle/\blacktriangledown$  .
	- ð **Отключение ограничений**: Снятие максимальных пределов вращения антенны.
	- ð **Ограничение движения на восток**: Установление предельного положения, при котором антенна может максимально повернуться на восток и перемещаться в заданных пределах.
	- ð **Ограничение перемещения на запад**: Установление предельного положения, при котором антенна может максимально повернуться на запад и перемещаться в заданных пределах.
- 25.Вернитесь в меню **Автоматическое сканирование каналов** двойным нажатием $\bigoplus$ .
- 26.Выберите **Режим сканирования** и используйте / для выбора **Полностью** или **Сеть**.
- 27.Выберите **Тип сканирования**.
	- ð Выберите **Только бесплатные каналы** только для зашифрованных каналов
	- ð Выберите **Только зашифрованные каналы** только для зашифрованных каналов
	- ð Выберите **Все** для всех спутниковых каналов.

28.Выберите **Тип сохранения**.

- ð Выберите **Только цифровые каналы** только для телеканалов
- ð Выберите **Только радиоканалы** только для радиоканалов
- ð Выберите **Все** для сканирования обоих вариантов.
- 29.Для возврата к меню **Автоматическое сканирование каналов** нажми- $Te$   $\bigodot$

### **Примечание:**

- Выполните настройки, описанные в шагах **17** - **27**, для каждого спутника, который вы хотите сканировать.
- 30. Выберите опцию **Далее** и нажмите **.**
- ð Появится меню **Автоматическое сканирование** и начнется поиск ТВстанций.
- ð Поиск может занять несколько минут в зависимости от количества принимаемых телевизионных станций.
- 31. Нажмите Эдля возврата в предыдущее меню, нажмите  $\bigcirc$  для возврата к ТВ-вешанию, или нажмите  $\Omega$  для возврата в главное меню.

### **20.6 Поиск новых добавленных цифровых каналов с обновлением спутника**

Благодаря функции обновления спутника выполняется поиск только новых добавленных каналов, которые сохраняются в конце списка программ.

- 1. Нажмите кнопку  $\blacksquare$  чтобы переключиться в режим телевизора.
- 2. Нажмите <sup>3</sup> выберите Источник и нажмите  $\bullet$ .
- 3. Выберите опцию **Спутник** и нажмите .
- 4. Нажмите <sup>3</sup> выберите **Настройки** и нажмите  $\bullet$ .
- 5. Выберите опцию **Каналы и входы** и нажмите  $\bullet$ .
- 6. Выберите **Каналы** и подтвердите выбор с помощью .
- ð Отобразится меню **Канал**.
- 7. Выберите опцию **Спутник** и нажмите .
- 8. Выберите опцию **Режим установки каналов** и нажмите  $\bullet$ .
- 9. Выберите **Позиционер перемещается. Идет поиск спутника…** или **Предпочтительный спутник** при использовании оператора и нажмите .
- 10. Нажмите  $\bigodot$ , чтобы вернуться к предыдущему меню.
- 11.Выберите опцию **Обновление спутника** и нажмите  $\bullet$ .
- 12. Выберите опцию **Далее** и нажмите **.** 
	- ð Появится меню **Автоматическое сканирование** и начнется поиск ТВстанций.
- ð Поиск может занять несколько минут в зависимости от количества принимаемых телевизионных станций.
- 13. Нажмите Э для возврата в предыдущее меню, нажмите  $\bigcirc$  для возврата к ТВ-вещанию, или нажмите  $\Omega$  для возврата в главное меню.
- **20.7 Поиск каналов цифрового телевидения, подключенных по кабелю, автоматически**
- 1. Нажмите кнопку  $\blacksquare$ , чтобы переключиться в режим телевизора.
- 2. Нажмите **Ф** выберите **Источник** и нажмите $\bullet$ .
- 3. Выберите опцию **Кабельное ТВ** и нажмите $\bullet$ .
- 4. Нажмите  $\bigodot$ , выберите **Настройки** и нажмите  $\bullet$ .
- 5. Выберите опцию **Каналы и входы** и нажмите  $\bullet$ .
- 6. Выберите опцию **Каналы** и нажмите .
	- ð Отобразится меню **Канал**.
- 7. Выберите опцию **Кабельное ТВ** и нажмите  $\bullet$ .
- 8. Выберите опцию LCN и нажмите . Выберите **ВКЛ** или **ВЫКЛ**.
- 9. Нажмите , чтобы вернуться к предыдущему меню.
- 10.Выберите **Тип сканирования канала** и нажмите $\bullet$ .
- ð Выберите **Только бесплатные каналы** только для зашифрованных каналов
- ð Выберите **Только зашифрованные каналы** только для зашифрованных каналов.
- ð Выберите **Все** для всех спутниковых каналов.
- 11. Нажмите Э, чтобы вернуться к предыдущему меню.
- 12.Выберите **Тип сохранения каналов**.
- ð Выберите **Только цифровые каналы** только для телеканалов
- ð Выберите **Только радиоканалы** только для радиоканалов
- ð Выберите **Все** для сканирования обоих вариантов.
- 13. Нажмите , чтобы вернуться к предыдущему меню.
- 14.Выберите **Сканирование каналов** и нажмите  $\bullet$ .

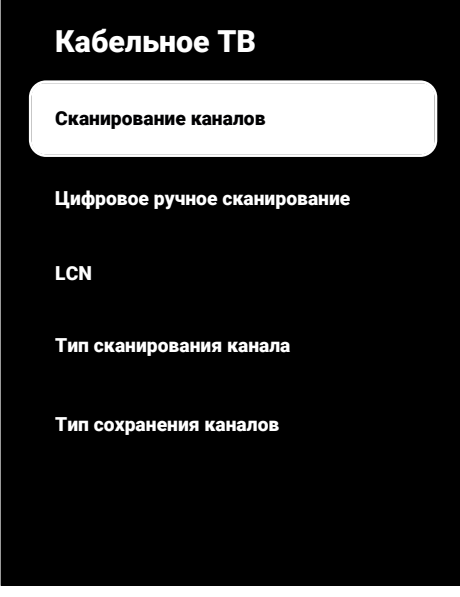

15.Выберите **Режим сканирования** и выберите между **Расширенное**, **Быстрая** или **Полностью**.

- 16.Выберите **Частота (кГц)** и нажмите , введите частоту с помощью  $\mathbf{0}$ ... $\mathbf{0}$ .
- 17.Выберите **Идентификатор сети** и нажмите , введите частоту с помощью  $\bullet$   $\bullet$

#### **Примечание:**

- При выборе режима сканирования как **Полностью** параметры **Частота (кГц)** и **Идентификатор сети** не отображаются в меню.
- 18.Выберите опцию **Сканировать** и нажмите $\bullet$ .
- 19.Появится меню **Автоматическое сканирование** и начнется поиск ТВ-станций.
- ð Поиск может занять несколько минут в зависимости от количества принимаемых телевизионных станций.
- 20. Нажмите  $\bigcirc$  для возврата в предыду- $\mu$ ее меню, нажмите  $\bigcirc$  для возврата к ТВ-вещанию, или нажмите  $\Omega$  для возврата в главное меню.
- **20.8 Поиск каналов цифрового телевидения, подключенных по кабелю, вручную**
- 1. Нажмите кнопку , чтобы переключиться в режим телевизора.
- 2. Нажмите **Э** выберите **Источник** и нажмите .
- 3. Выберите опцию **Кабельное ТВ** и на $x$ мите $\bullet$ .
- 4. Нажмите <sup>2</sup> выберите **Настройки** и нажмите  $\bullet$ .
- 5. Выберите опцию **Каналы и входы** и нажмите  $\bullet$ .
- 6. Выберите опцию **Каналы** и нажмите .
- ð Отобразится меню **Канал**.
- 7. Выберите опцию **Кабельное ТВ** и нажмите $\bullet$ .
- 8. Выберите опцию LCN и нажмите .
- ð Выберите **ВКЛ** или **ВЫКЛ**.
- 9. Нажмите , чтобы вернуться к предыдущему меню.
- 10.Выберите **Тип сканирования канала**.
- ð Выберите **Только бесплатные каналы** только для зашифрованных каналов
- ð Выберите **Только зашифрованные каналы** только для зашифрованных каналов
- ð Выберите **Все** для всех спутниковых каналов.
- 11. Нажмите , чтобы вернуться к предыдущему меню.
- 12.Выберите **Тип сохранения каналов**.
	- ð Выберите **Только цифровые каналы** только для телеканалов
- ð Выберите **Только радиоканалы** только для радиоканалов
- ð Выберите **Все** для сканирования обоих вариантов.
- 13. Нажмите Э, чтобы вернуться к предыдущему меню.
- 14.Выберите **Цифровое ручное сканирование** и нажмите  $\bullet$ .

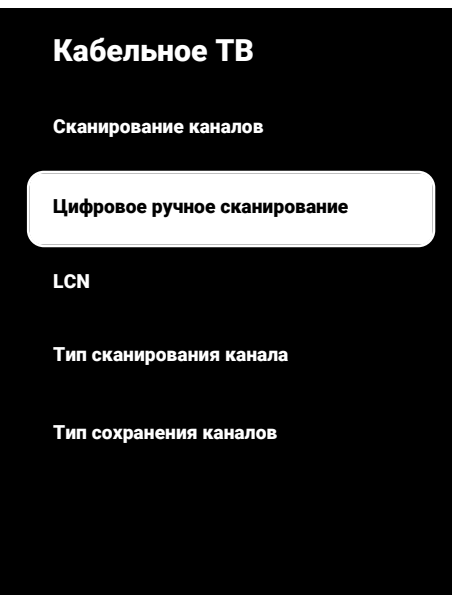

- 15.Выберите опцию **Частота** и нажмите .
- ð Введите частоту канала с помощью  $\bullet$   $\bullet$
- 16.Выберите опцию **Сканировать** и нажмите $\bullet$
- 17.Появится меню **Автоматическое сканирование** и начнется поиск ТВ-станций.
- ð Поиск может занять несколько минут в зависимости от количества принимаемых телевизионных станций.

18. Нажмите  $\bigcirc$  для возврата в предыдущее меню, нажмите  $\bigcirc$  для возврата к ТВ-вещанию, или нажмите  $\Omega$  для возврата в главное меню.

## **20.9 Автоматическая настройка подключенных к антенне цифровых телеканалов**

- 1. Нажмите кнопку , чтобы переключиться в режим телевизора.
- 2. Нажмите **Э** выберите **Источник** и нажмите .
- 3. Выберите опцию **Антенна** и нажмите
- 4. Нажмите  $\Omega$ , выберите **Настройки** и нажмите  $\bullet$ .
- 5. Выберите опцию **Каналы и входы** и нажмите  $\bullet$ .
- 6. Выберите опцию **Каналы** и нажмите .
- ð Отобразится меню **Канал**.
- 7. Выберите опцию **Антенна** и нажмите
- 8. Выберите опцию LCN и нажмите .
- ð Выберите **ВКЛ** или **ВЫКЛ** и нажмите .
- 9. Нажмите  $\bigodot$ . чтобы вернуться к предыдущему меню.
- 10.Выберите **Тип сканирования канала** и нажмите $\bullet$ .
- ð Выберите **Только бесплатные каналы** только для зашифрованных каналов
- ð Выберите **Только зашифрованные каналы** только для зашифрованных каналов
- ð Выберите **Все** для всех каналов.
- 11. Нажмите  $\bigodot$ . чтобы вернуться к предыдущему меню.
- 12.Выберите **Тип сохранения каналов** и нажмите $\bullet$ .
- ð Выберите **Только цифровые каналы** только для телеканалов
- ð Выберите **Только радиоканалы** только для радиоканалов
- ð Выберите **Все** для сканирования обоих вариантов.
- 13. Нажмите  $\bigodot$ , чтобы вернуться к предыдущему меню.
- 14.Выберите **Сканирование каналов** и нажмите  $\bullet$

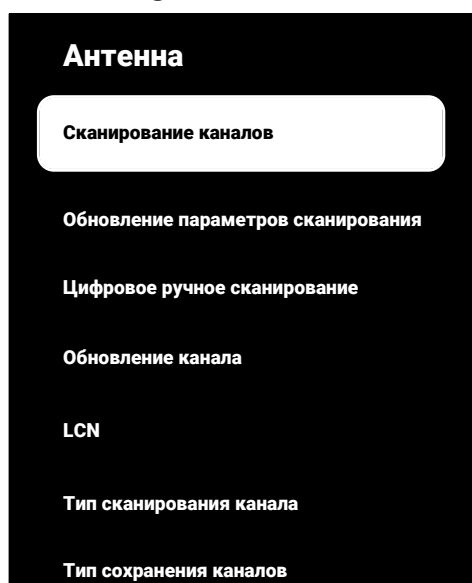

- 15.Появится меню **Автоматическое сканирование** и начнется поиск ТВ-станций.
- ð Поиск может занять несколько минут в зависимости от количества принимаемых телевизионных станций.
- 16. Нажмите Эдля возврата в предыдущее меню, нажмите  $\bigcirc$  для возврата к ТВ-вещанию, или нажмите  $\Omega$  для возврата в главное меню.

## **20.10 Автоматическое обновление подключенных к антенне цифровых телеканалов**

Благодаря функции обновления параметров сканирования выполняется поиск только новых добавленных каналов, которые сохраняются в конце списка программ.

- 1. Нажмите кнопку , чтобы переключиться в режим телевизора.
- 2. Нажмите  $\Theta$  **выберите Источник** и нажмите .
- 3. Выберите опцию **Антенна** и нажмите
- 4. Нажмите <sup>3</sup> выберите Настройки и нажмите  $\bullet$ .
- 5. Выберите опцию **Каналы и входы** и нажмите  $\bullet$ .
- 6. Выберите опцию **Каналы** и нажмите .
- ð Отобразится меню **Канал**.
- 7. Выберите опцию **Антенна** и нажмите
- 8. Выберите **Обновление параметров сканирования** и нажмите  $\bullet$ .

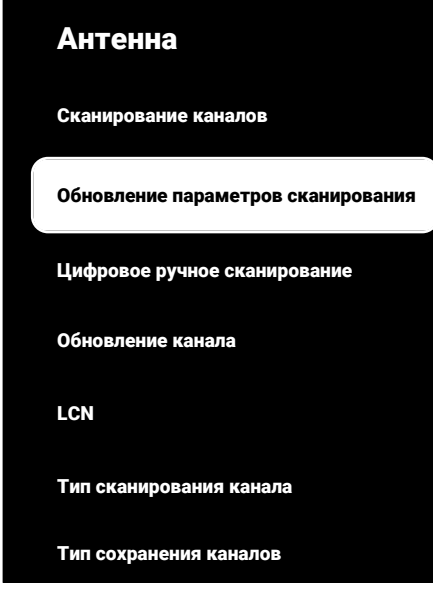

- 9. Появится меню **Автоматическое сканирование** и начнется поиск ТВ-станций.
	- ð Поиск может занять несколько минут в зависимости от количества принимаемых телевизионных станций.
- 10. Нажмите Эдля возврата в предыдущее меню, нажмите  $\bigcirc$  для возврата к ТВ-вещанию, или нажмите  $\Omega$  для возврата в главное меню.
- **20.11 Ручная настройка подключенных к антенне цифровых телеканалов**
- 1. Нажмите кнопку , чтобы переключиться в режим телевизора.
- 2. Нажмите  $\odot$  выберите Источник и нажмите .
- 3. Выберите опцию **Антенна** и нажмите
- 4. Нажмите <sup>2</sup> выберите **Настройки** и нажмите .
- 5. Выберите опцию **Каналы и входы** и нажмите  $\bullet$ .
- 6. Выберите опцию **Каналы** и нажмите .
	- ð Отобразится меню **Канал**.
- 7. Выберите опцию **Антенна** и нажмите
- 8. Выберите опцию **Цифровое ручное сканирование** и нажмите  $\bullet$ .
- ð Отобразится меню **Цифровое ручное сканирование**.

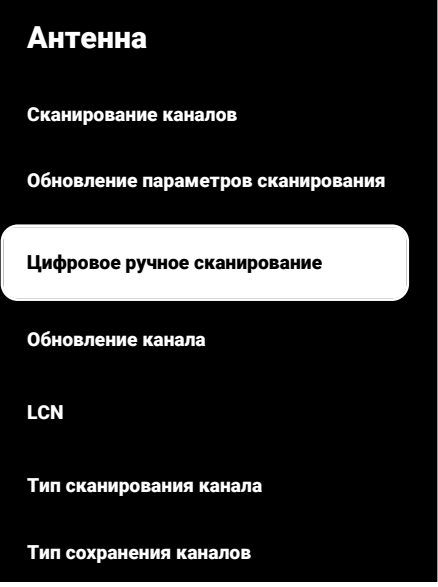

- 9. Из параметра **ВЧ-канал** выберите частоту, с которой вы хотите сканировать  $\blacktriangleleft/\blacktriangleright$ .
- 10.Чтобы начать сканирование вручную, нажмите  $\bullet$ .
- ð Сканирование запускается, и в меню отобразится количество найденных цифровых каналов.
- ð Поиск может занять несколько минут в зависимости от количества принимаемых телевизионных станций.
- 11. Нажмите Э для возврата в предыдущее меню, нажмите для возврата к ТВ-вешанию, или нажмите  $\Omega$  для возврата в главное меню.
- **20.12 Автоматическая настройка подключенных к антенне аналоговых телеканалов**
- 1. Нажмите кнопку , чтобы переключиться в режим телевизора.
- 2. Нажмите <sup>9</sup> выберите **Источник** и нажмите $\bullet$ .
- 3. Выберите **Аналоговое телевидение** и нажмите $\bullet$ .
- 4. Нажмите <sup>9</sup> выберите Настройки и нажмите  $\bullet$ .
- 5. Выберите опцию **Каналы и входы** и нажмите  $\bullet$ .
- 6. Выберите опцию **Каналы** и нажмите .
- 7. Выберите опцию **Аналоговый** и нажмите $\bullet$
- 8. Выберите **Сканирование каналов** и нажмите  $\bullet$ .

# Аналоговый

Сканирование каналов

Обновление параметров сканирования

Сканирование аналоговых каналов вручную

- 9. Начнется сканирование, и в меню отобразится количество найденных аналоговых каналов.
	- ð Поиск может занять несколько минут в зависимости от количества принимаемых телевизионных станций.
- 10. Нажмите Э для возврата в предыдущее меню, нажмите для возврата к ТВ-вешанию, или нажмите  $\Omega$  для возврата в главное меню.

## **20.13 Автоматическое обновление подключенных к антенне аналоговых телеканалов**

- 1. Нажмите кнопку , чтобы переключиться в режим телевизора.
- 2. Нажмите <sup>3</sup> выберите **Источник** и нажмите $\bullet$ .
- 3. Выберите **Аналоговое телевидение** и нажмите $\bullet$ .
- 4. Нажмите <sup>3</sup> выберите **Настройки** и нажмите  $\bullet$
- 5. Выберите опцию **Каналы и входы** и нажмите  $\bullet$ .
- 6. Выберите опцию **Каналы** и нажмите .
- ð Отобразится меню **Канал**.
- 7. Выберите опцию **Аналоговый** и нажмите $\bullet$ .
- 8. Выберите **Обновление параметров сканирования** и нажмите .

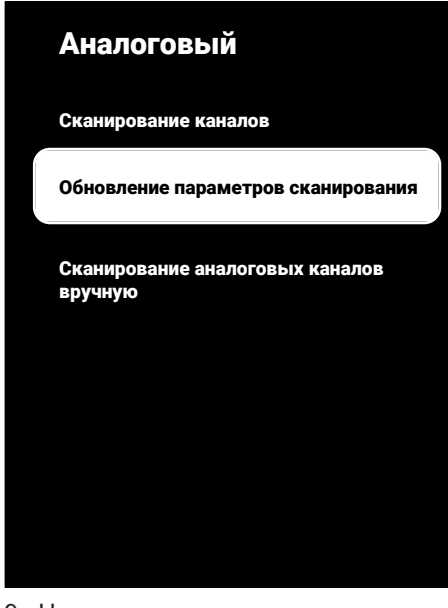

- 9. Начнется сканирование, и в меню отобразится количество найденных аналоговых каналов.
	- ð Поиск может занять несколько минут в зависимости от количества принимаемых телевизионных станций.
- 10. Нажмите Эдля возврата в предыдущее меню, нажмите  $\bigcirc$  для возврата к ТВ-вещанию, или нажмите  $\Omega$  для возврата в главное меню.
- **20.14 Ручная настройка подключенных к антенне аналоговых телеканалов**
- 1. Нажмите кнопку , чтобы переключиться в режим телевизора.
- 2. Нажмите  $\odot$  выберите Источник и нажмите .
- 3. Выберите **Аналоговое телевидение** и нажмите $\bullet$
- 4. Нажмите <sup>2</sup> выберите **Настройки** и нажмите  $\bullet$ .
- 5. Выберите опцию **Каналы и входы** и нажмите  $\bullet$ .
- 6. Выберите опцию **Каналы** и нажмите .
- ð Отобразится меню **Канал**.
- 7. Выберите опцию **Аналоговый** и нажмите **•**
- 8. Выберите опцию **Сканирование аналоговых каналов вручную** и нажми- $Te$   $\bullet$ .

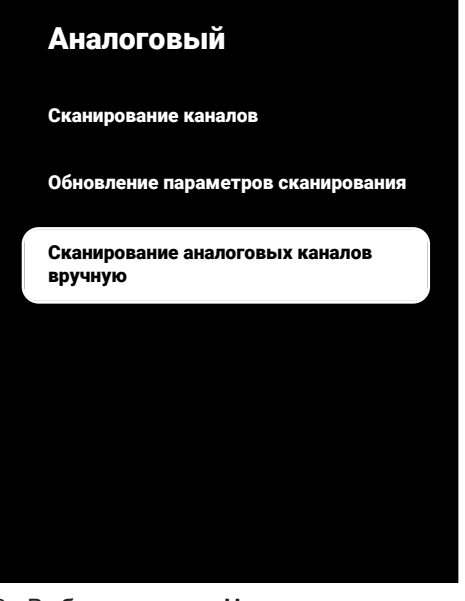

- 9. Выберите опцию **Начальная частота (МГц)** и нажмите **.** Введите частоту, на которой вы хотите выполнить сканирование, с помощью  $\mathbf{0}$ ... $\mathbf{0}$ .
- 10.Выберите **Сканировать по возрастанию** для поиска вверх на частоте, которую вы ввели, и выберите **Сканировать по убыванию** для поиска вниз и нажмите  $\bullet$ .
- 11.Начнется сканирование, и в меню отобразится количество найденных аналоговых каналов.
- ð Поиск может занять несколько минут в зависимости от количества принимаемых телевизионных станций.

12.Нажмите Э для возврата в предыдущее меню, нажмите ♥ для возврата к ТВ-вещанию, или нажмите  $\bm \cup$  для возврата в главное меню.

# **21 Дополнительная информация**

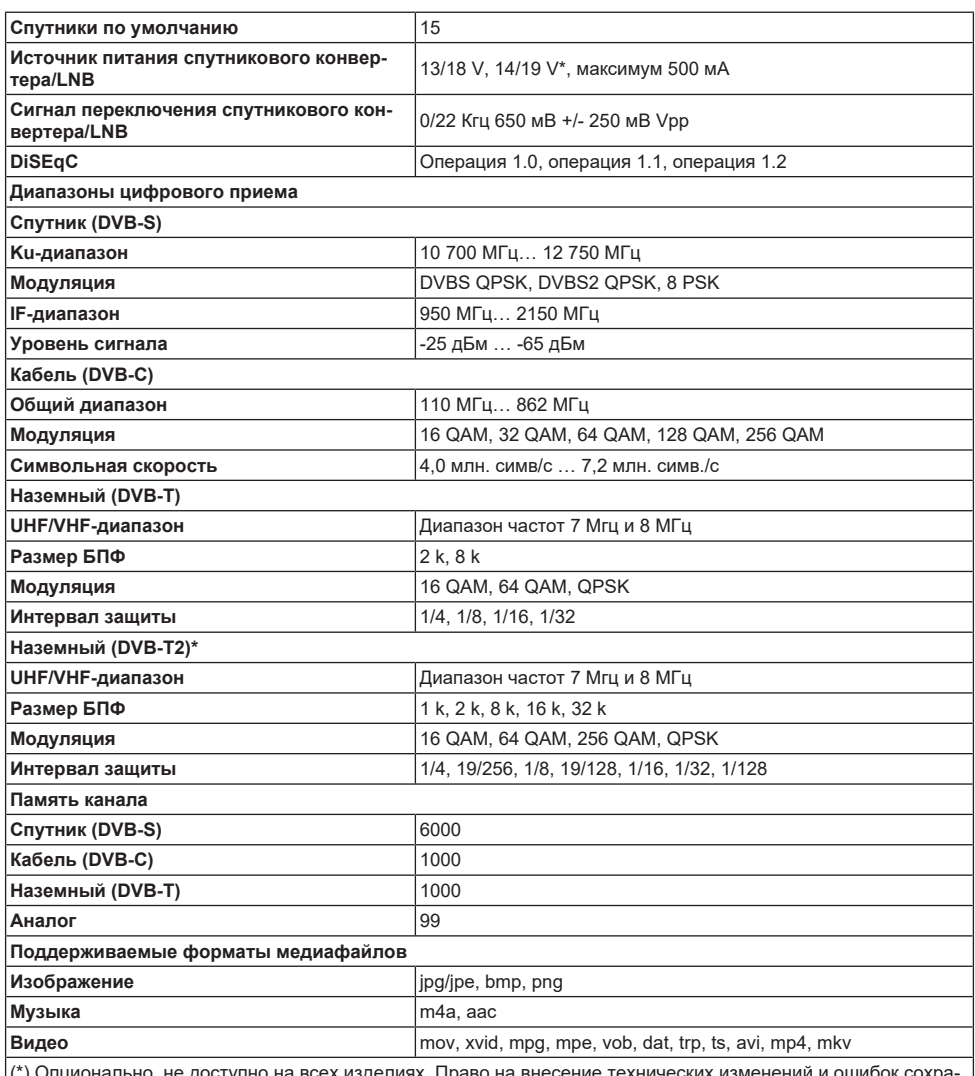

ех изделиях. Право на внесение технических изменений няется.

### **10 Выявление и устранение неисправностей**

Если нижеприведенные методы не помогают устранить неисправность, обратитесь к авторизованному дилеру. Не забывайте, что неисправности могут также быть вызванывнешними устройствами, такими как видеомагнитофоны илиспутниковые ресиверы.

### **Сообщение на экране «Нет сигнала».**

• Кабель антенны не подключен >>> Подключите кабель антенны.

### **Сообщение на экране «Нет каналов».**

• Поиск каналов не выполнен >>> Выполните поиск каналов.

### **Плохая контрастность изображения.**

- Настройки изображения отрегулированы неправильно >>> Настройте яркость, контрастность, цвет и выполните дополнительные настройки изображения.
- Проблема с трансляцией >> Попробуйте с другим каналом.

## **Помехи изображения и/или звука.**

• Помехи, создаваемые другими устройствами рядом с телевизором >> > Изменить расположение прибора.

### **Оттенки, отражения и/или зависание на изображении.**

- Настройка канала >>> Выполните автоматическую или ручную настройку канала.
- Настройка антенны >> > Проверьте антенный кабель или систему.

## **Нет цвета.**

- Цветовая плотность минимальная >>> Увеличьте настройку цвета.
- Стандартная настройка телевизора (если опция настройки доступна) >>> Выберите правильный цветовой стандарт.
- Проблема с трансляцией >> Попробуйте с другим каналом.

### **Есть картинка, но нет объема.**

- Громкость минимальная >>> Увеличить громкость.
- Выключено >>> Нажмите кнопку выключения звука или кнопку увеличения громкости.
- Проблема с трансляцией >> Попробуйте с другим каналом.

### **Пульт дистанционного управления не работает.**

- Низкий уровень заряда батареи пульта дистанционного управления или разряженные батареи >> > Проверьте батареи, при необходимости замените их.
- Рабочее состояние не определено>> > Выключите телевизор, нажав кнопку питания (если есть) или отключив вилку от сети, и оставьте ее выключенной примерно на 2 минуты.

## **Темное изображение в режиме ПК.**

• Разрешение изображения и частота изображения на ПК неверны > >> Измените настройку на ПК (например, разрешение изображения 1280 x 768, частота изображения 60 Гц)

### **Предупреждения о проблемах с подключением на экране.**

- Кабель антенны не подключен >>> Подключите кабель антенны.
- Нет беспроводного сетевого подключения >>> Проверьте настройки сетевого подключения.

Модем может не иметь подключения к Интернету или соединение может иметь сбои >>> Убедитесь, что ваш модем подключен к Интернету.

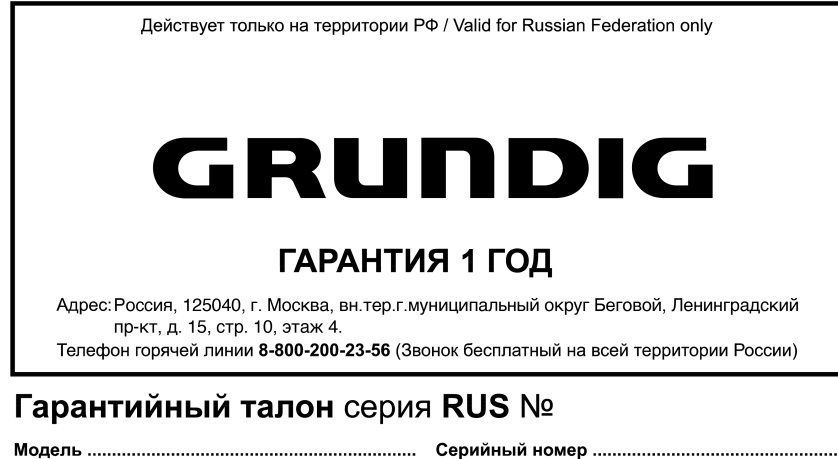

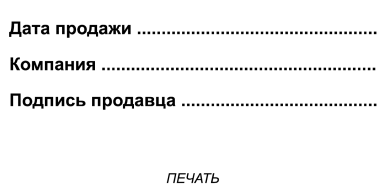

ПЕЧАТЬ

Изделие получено в полной комплектации, проверялось в присутствии покупателя. 

> Отрывные купоны гарантийного талона являются средством отчетности о выполнении сервисным центром гарантийных работ. Купон изымается из гарантийного талона после удовлетворения Ваших претензий.

GRUNDIG **GRUNDIG GRUNDIG** серия RUS № серия RUS № серия RUS № Дата продажи .................... Дата продажи .................... Дата продажи .................... ............................. ...................... **TIFUATH**  $TFAATF$ **DEUATH** МАГАЗИНА МАГАЗИНА МАГАЗИНА ГАРАНТИЯ 1 ГОД ГАРАНТИЯ 1 ГОД ГАРАНТИЯ 1 ГОД Место для наклейки кода изделия

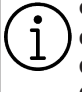

Функции, описанные здесь, служат исключительно для информаационных целей. Все функции доступны не на всех моделях телевизоров.

### **ARC**

ARC (аудиоканал) обеспечивает воспроизведение аудиосигнала телевизионной программы через кабель HDMI или оптический кабель с многоканальным усилителем.

### Название сети (SSID)

Название сети (SSID — идентификатор набора служб) - это термин, используемый для идентификации беспроводной сети на базе стандарта IEEE 802.11. Каждая беспроводная локальная сеть имеет настраиваемый SSID, который уникальным образом идентифицирует беспроводную сеть. Последовательность символов названия сети может иметь длину до 64 символов. Настройка выполняется на базовой станции (точке доступа) беспроводной локальной сети и устанавливается на всех клиентах, которые имеют доступ.

### Шпюз

Шлюз позволяет сетям, которые могут быть основаны на совершенно разных протоколах, взаимодействовать друг с другом. В домашних условиях в качестве Интернет-шлюза используются комбинация маршрутизатора и DSL-модема.

### Сетевая маска

Сетевая маска или маска сети, иногда также называемая маской подсети, представляет собой битовую маску, которая разделяет IP-адрес на сетевую часть и часть устройства/хоста. Она используется в IP-сетях для принятия решений по маршрутизации.

#### Система доменных имен

Система доменных имен (DNS) — одна из самых важных служб в Интернете. Ее основная функция заключается в преобразовании Интернет-адреса в соответствующий IP-адрес.

### Подсветка

Ручная настройка подсветки (активна, только если выключена динамическая подсветка). Этот параметр также непосредственно влияет на энергопотребление.

### Блокировка шумоподавления

Эту функцию можно выбрать только для цифровых источников приема и с предварительными настройками аудио-видео (AV). Она уменьшает любые помехи от артефактов (пиксельные блоки) для цифровых каналов со сжатием MPEG (например, от приемников DVB-T и более низких скоростей передачи или DVD-плееров).

### Яркий цвет

Улучшает цветовой контраст и настройку контрастности. Этот параметр слишком сильный лля использования с обычными изображениями; его следует использовать только там, где это необходимо (низкий или выключенный уровень), в противном случае могут быть подавлены нюансы изображения.

### Динамическая подсветка

Устройство оптимально настраивает подсветку под содержание изображения, регулируя подсветку в зависимости от средней яркости изображения. Если на изображении преобладают темные области, то отображаемый уровень черного улучшается за счет регулировки задней подсветки вниз (в этом случае улучшается отображение темных областей), а при преимущественно ярком материале изображения происходит увеличение задней подсветки до максимума для более яркого отображения этих областей.

## **Динамический контраст**

Эта функция динамически регулирует контрастность для соответствующего содержимого изображения, анализируя изображения и оптимизируя их в зависимости от изменения контрастности. Однако такое увеличение контрастности может также снизить уровень видимой яркости изображения.

## **DiSEqC**

DiSEqC (Digital Satellite Equipment Control) — это цифровая система, обеспечивающая управление моторизованными спутниковыми системами с несколькими LNB.

DiSEqC требуется при необходимости контроля двух или более спутниковых местоположений.

## **DiSEqC 1.0**

Применяется, когда на антенне используется более одного LNB и/или когда используются разные спутниковые сигналы с использованием более одной антенны. DiSEqC1.0 может поддерживать максимум 4 LNB или 4 антенны.

## **DiSEqC 1.1**

Применяется в системах, где используется несколько LNB или антенн (диагональные, каскадные). DiSEqC1.1 может поддерживать максимум 16 LNB или 16 антенн.

## **DiSEqC 1.2**

Поддерживает моторизованные антенные системы. Моторами антенны можно управлять вручную с телевизора.

### **Версия аппаратного обеспечения**

Аппаратное обеспечение в данном контексте означает устройство. Оно включает в себя все компоненты, такие как процессор, дисплей и т. д.

### **Версия встроенного ПО**

Встроенное ПО — это термин, используемый для программного обеспечения, встроенного в запрограммированный чип (микроконтроллер). В основном оно хранится во флэш-памяти, EPROM или EEPROM. Встроенное ПО имеет функции управления устройством.

## **DVB-C**

DVB-C (Цифровое кабельное телевидение) — это тип цифрового телевещания, используемый для передачи радио- и телевизионных сигналов по кабельному соединению.

## **DVB-S/S2**

DVB-S/S2 (Цифровое спутниковое телевидение) передает сигналы цифрового телевещания через спутник.

### **DVB-T/T2**

DVB-T/T2 (Наземное цифровое телевидение) – это тип цифрового телевещания, используемый для передачи радиои телевизионных сигналов по наземным каналам.

### **Режим пленки**

Автоматически обнаруживает и обрабатывает художественные фильмы для всех источников каналов. Это означает постоянное получение оптимального изображения.

Он работает в режимах 480i, 576i и 1080i при воспроизведении ТВ и для других источников каналов.

Если «Режим пленки» включен для программ без сигнала художественного фильма, могут возникнуть незначительные проблемы, такие как зависание изображения, неправильные субтитры или тонкие линии на изображении.

### **Гамма**

Данный параметр устанавливает, какое значение яркости должно отображаться для определенного значения передачи цифровых сигналов. Большинство записей передаются со значением гаммы 2,2 (все ПК с Windows и более новые ПК с операционной системой MAC работают с данным значением; более старые системы MAC и передача сигналов без цветового профиля в основном работают со значением гаммы 1,8).

### **Безопасность (WEP/WPA)**

WEP (безопасность на уровне проводных сетей) — это стандартный алгоритм шифрования для WLAN. Он контролирует как доступ к сети, так и обеспечение конфиденциальности и целостности данных. В настоящее время эта процедура считается небезопасной. По этой причине для последних установок WLAN следует использовать более безопасное шифрование WPA.

## **HbbTV**

HbbTV - это интерактивная услуга передачи видеотекста, который содержит контент с современным дизайном, изображения и последовательность видеокадров с высоким разрешением, а также архив контента.

Для полной функциональности HbbTV телевизор должен быть подключен к Интернету.

## HD / Full HD / UHD (4K)

Телевидение высокой четкости (HD) это общее название телевизионного стандарта с повышенным разрешением по вертикали, горизонтали и оси време-HИ.

Full HD - это функция устройств с HDTV, которые могут выводить или записывать с разрешением 1920х1080 пикселей.

Разрешение для UHD (4K) is 3840 х 2160.

## **HDMI CFC**

Эта функция использует протокол СЕС (Consumer Electronics Control).

СЕС позволяет управлять внешними устройствами. подключенными к разъему HDMI с помощью кабеля HDMI, пульта ДУ.

## IP-адрес

IP-адрес (адрес Интернет-протокола) используется для уникальной идентификации адресов компьютеров и других устройств в IP-сети. Наиболее известной сетью, где используются IP-адреса, является Интернет. Здесь, например, вебсерверы сообщаются с использованием IP-адреса. IP-адрес может быть предоставлен маршрутизатором автоматически (автоматический адрес) или может быть введен вручную в маршрутизаторе

(статический адрес). При вводе вручную этот адрес необходимо ввести в телеви-30<sub>De.</sub>

## **JPFG**

JPEG - это Объединенная экспертная группа по изображению. Это процесс сжатия данных изображения.

## I N<sub>R</sub>

Блок с низким уровнем шума находится в центре параболической антенны. Например: Он реализует совместимость спутниковых частот в диапазоне 10.7-11,75 или 11,8-12,75 ГГц с диапазоном от 950 до 2150 МГц и обеспечивает кабельную передачу по коаксиальным кабелям (а в последнее время и по оптоволоконным кабелям) и прием с помощью спутниковых ресиверов.

### $MP3$

Формат сжатого аудиофайла.

## **Perfect Clear**

Улучшает общее изображение с помощью мягкого синего оттенка (придающего видимость большей резкости) и увеличивает уровень черного, устанавливая его полностью на черный от определенного уровня черного оттенка. Это умень-ШАЕТ ВИЛИМЫЕ ОТТЕНКИ СЕРОГО В ТЕМНЫХ областях изображения.

### NAS (сетевое хранилище данных)

Аббревиатура NAS используется для устройств. передающих данные с жесткого диска в сеть.

### **СІ-модуль**

Это интерфейс, используемый в приемниках DVB. Кодированные каналы можно просматривать только с помощью САмодуля, подходящего для системы кодирования, и соответствующей смарт-кар-TH.

### Специальный IP-адрес

Частные IP-адреса относятся к определенным диапазонам IP-адресов, которые не маршрутизируются в Интернете. Их может использовать кто угодно для частных сетей, таких как локальные сети. Многие компьютерные сети требуют полного подключения на уровне IP, но только ограниченный доступ к Интернету. Если такая компьютерная сеть имеет диапазон частных IP-адресов, она образует интрасеть, к которой нельзя получить доступ из Интернета, поскольку Интернет-маршрутизаторы игнорируют диапазоны частных адресов. Шлюз или маршрутизатор, размешенный в этой частной сети и имеющий общедоступный адрес в Интернете, а также частный IP-адрес, обеспечивает подключение к Интернету. Это можно сделать через прокси или с помощью NAT/PAT/маскировки. Поскольку используемый диапазон адресов можно просмотреть только в частной сети, этот же диапазон можно использовать и в других частных сетях. Уникальность IP-адреса, требуемого интернет-протоколом, обеспечивается такой ограниченной видимостью.

#### Шумоподавление

Уменьшает видимый «снег», делая изображение немного более четким и создавая легкое размытие. Данную функцию следует использовать как можно реже с хорошим фотоматериалом.

#### Маршрутизатор

Маршрутизатор - это сетевой компонент, который связывает несколько компьютерных сетей. Маршрутизатор анализирует (на основе информации уровня 3) получаемые сетевые пакеты протокола и пересылает их в предполагаемую сеть назначения. Обычные маршрутизаторы работают на уровне 3 в слое приложений. Маршрутизатор имеет интерфейс с каждой подключенной к нему сетью. При получении данных маршрутизатор определяет правильный путь к месту назначения и, таким образом, подходящий интерфейс, через который данные могут быть переданы. Для этого он использует локально доступную таблицу маршрутизации, которая указывает, через какое соединение маршрутизатора можно получить доступ к конкретной сети.

SCR (одноканальный роутер) Однокабельная система EN 50494. Если антенная система оснащена мультисвичем однокабельной системы, телевизоры, подключенные к этой антенной системе. могут принимать телевизионные программы независимо друг от друга.

#### Символьная скорость

Это количество символов, передаваемых в единицу времени, в цифровой технологии передачи.

#### Транспондер

Это группа различных передатчиков на частоте.

#### Прокси-сервер

Прокси или прокси-сервер — это служебная программа для компьютерных сетей, которая управляет передачей данных. Он ускоряет передачу данных, а также может повысить безопасность за счет реализации механизмов контроля доступа. Передача осуществляется между компьютерами или программами в компьютерных сетях. На стороне сервера прокси действует как клиент; на стороне клиента - как сервер.

### Wi-Fi

Беспроводная передача пакетов Интернета и интрасети.

### **WMA**

Эти форматы позволяют записывать и воспроизводить аудиофайлы, которые звучат так же хорошо, как компакт-диски, но занимают лишь небольшую часть дискового пространства.

# **23 Выявление и устранение неисправностей**

Если нижеприведенные методы не помогают устранить неисправность, обратитесь к авторизованному дилеру. Не забывайте, что неисправности могут также быть вызванывнешними устройствами, такими как видеомагнитофоны илиспутниковые ресиверы.

### **Примечание:**

Это изделие класса A. Во время работы оно может вызывать радиочастотные помехи. В этом случае необходимо принять соответствующие меры. Обратитесь к квалифицированному специалисту.

### **Сообщение на экране «Нет сигнала».**

• Кабель антенны не подключен >>> Подключите кабель антенны.

### **Сообщение на экране «Нет каналов».**

• Поиск каналов не выполнен >>> Выполните поиск каналов.

### **Плохая контрастность изображения.**

- Настройки изображения отрегулированы неправильно >>> Настройте яркость, контрастность, цвет и выполните дополнительные настройки изображения.
- Проблема с трансляцией >> Попробуйте с другим каналом.

### **Помехи изображения и/или звука.**

• Помехи, создаваемые другими устройствами рядом с телевизором >> > Изменить расположение прибора.

### **Оттенки, отражения и/или зависание на изображении.**

- Настройка канала >>> Выполните автоматическую или ручную настройку канала.
- Настройка антенны >> > Проверьте антенный кабель или систему.

### **Нет цвета.**

- Цветовая плотность минимальная >>> Увеличьте настройку цвета.
- Стандартная настройка телевизора (если опция настройки доступна) >>> Выберите правильный цветовой стандарт.

• Проблема с трансляцией >> Попробуйте с другим каналом.

#### **Есть картинка, но нет объема.**

- Громкость минимальная >>> Увеличить громкость.
- Выключено >>> Нажмите кнопку выключения звука или кнопку увеличения громкости.
- Проблема с трансляцией >> Попробуйте с другим каналом.

### **Пульт дистанционного управления не работает.**

- Нет оптического соединения >> > Направьте пульт дистанционного управления на телевизор.
- Низкий уровень заряда батареи пульта дистанционного управления или разряженные батареи >> > Проверьте батареи, при необходимости замените их.
- Рабочее состояние не определено>> > Выключите телевизор, нажав кнопку питания (если есть) или отключив вилку от сети, и оставьте ее выключенной примерно на 2 минуты.

### **Темное изображение в режиме ПК.**

• Разрешение изображения и частота изображения на ПК неверны > >> Измените настройку на ПК (например, разрешение изображения 1280 x 768, частота изображения 60 Гц).

#### **Предупреждения о проблемах с подключением на экране.**

- Кабель антенны не подключен >>> Подключите кабель антенны.
- Нет беспроводного сетевого подключения >>> Проверьте настройки сетевого подключения.
- Модем может не иметь подключения к Интернету или соединение может иметь сбои >>> Убедитесь, что ваш модем подключен к Интернету.

#### **Видео в видеоприложениях отстает при воспроизведении в беспроводном соединении.**

• Низкая скорость Интернета >>> это проблема, связанная со скоростью вашей подписки или сбоем в Интернетинфраструктуре. Обратитесь к своему интернет-провайдеру.

#### **Видео в видеоприложениях отстает при воспроизведении при проводном соединении.**

• Низкая скорость Интернета >>> это проблема, связанная со скоростью вашей подписки или сбоем в Интернетинфраструктуре. Обратитесь к своему интернет-провайдеру.

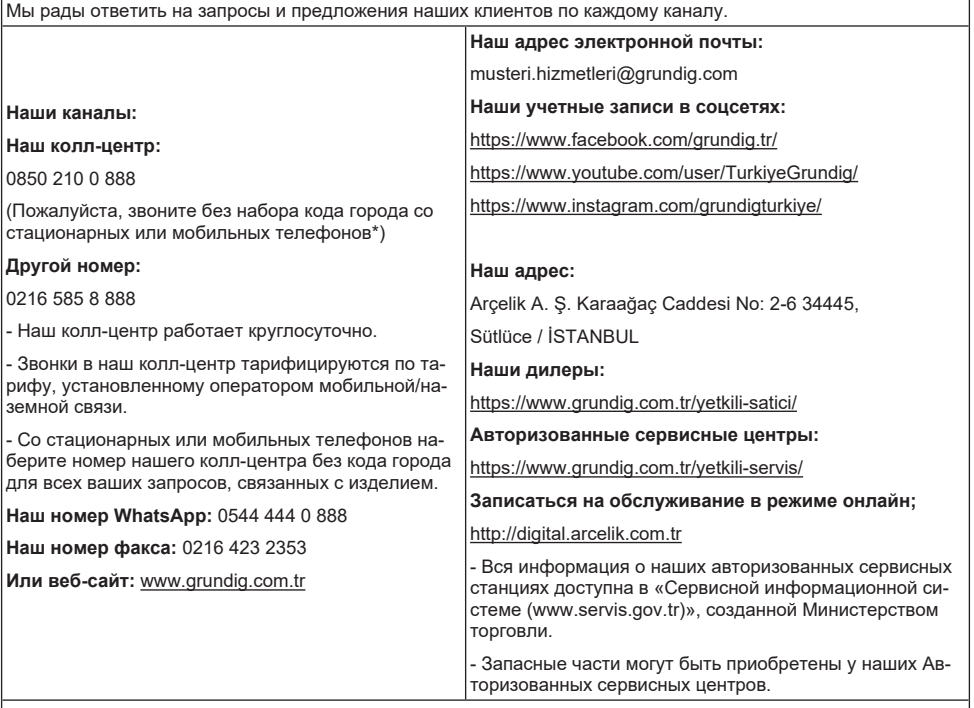

Мы информируем наших клиентов о том, что их запросы и предложения поступают к нам в течение 24 часов, независимо от профиля клиента.

**Наш процесс обслуживания клиентов:**

Запросы и предложения наших клиентов;

- собираются в единый, отчетный, прозрачный и безопасный информационный пул.

- рассматриваются и оцениваются объективно, справедливо и конфиденциально в соответствии с правовыми нормами.

- мы используем эти отзывы, чтобы сделать наши процессы более совершенными.

В качестве основного принципа Grundig мы рассматриваем поддержание идеального клиентского опыта и применяем клиентоориентированный подход.

Мы обеспечиваем развитие структуры, которая проверяет друг друга, интегрируя все наши процессы с системой управления. Мы также поддерживаем цели управления через эту систему.

**Пожалуйста, следуйте следующим рекомендациям.**

Когда вы покупаете продукт, пожалуйста, получите гарантию на него, утвержденную вашим авторизованным дилером.

Используйте изделие в соответствии с принципами руководства.

При наличии запроса на обслуживание, связанное с приобретенным изделием, обратитесь в наш колл-центр по указанным выше номерам телефонов.

Запросите «технический идентификатор» у технического специалиста, который посетит вас для обслуживания.

Когда технический специалист закончит работу, не забудьте запросить квитанцию об оказании услуг. Эта «Квитанция об оказании услуг» будет полезна в случае возникновения проблем с вашим изделием на более поздних этапах.

Срок полезного использования этого изделия: 10 лет. (В течение этого периода будут доступны запасные части, необходимые для работы изделия.)

#### **Оценка запроса на обслуживание**

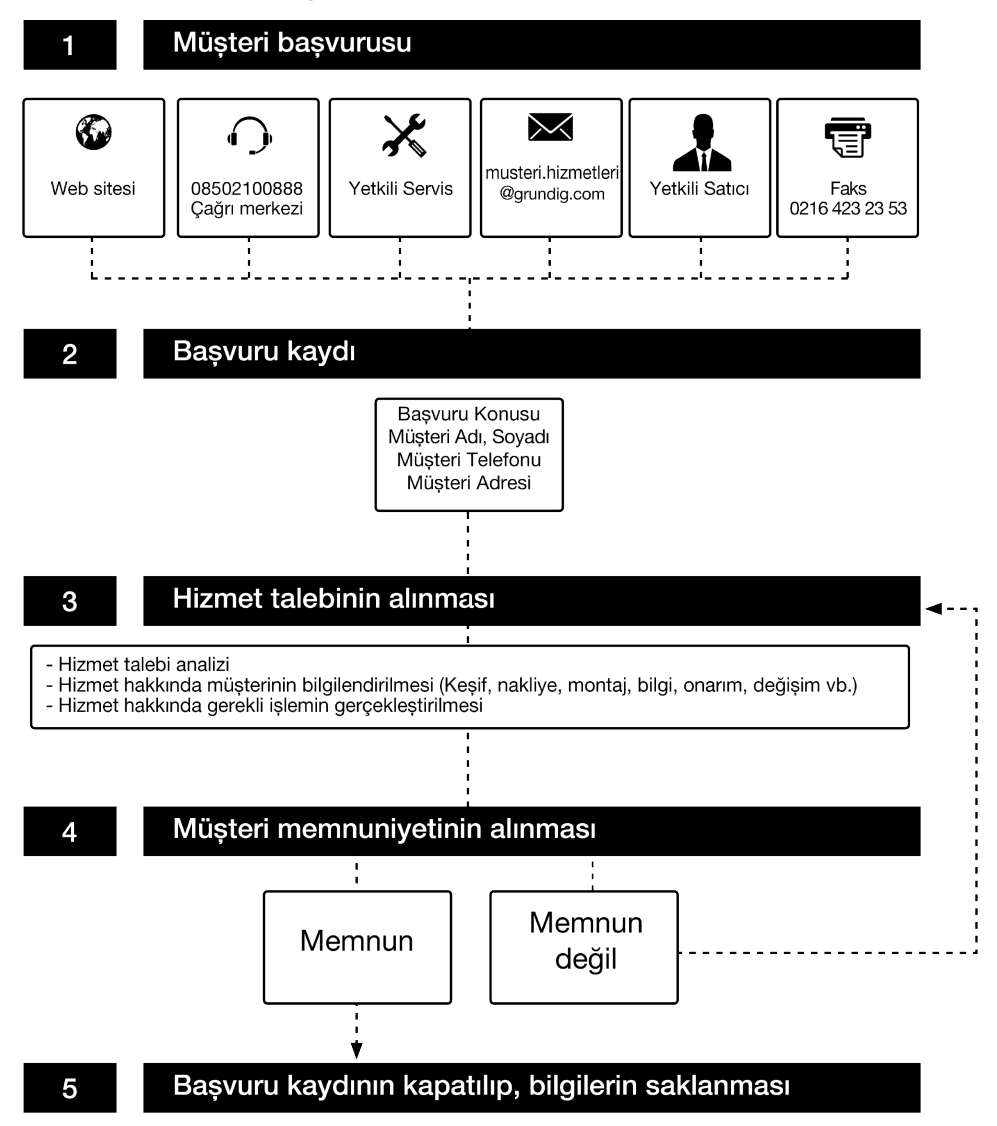

## **Рассмотрение ошибок использования и гарантии**

Следующие дефекты могут быть устранены за плату. Гарантийные условия не распространяются на ни один из следующих случаев:

- 1. Повреждения и сбои, вызванные ошибками при использовании.
- 2. Повреждения и сбои во время погрузки, разгрузки, транспортировки и т. д. после поставки товара потребителю.
- 3. Повреждения и сбои, возникшие из-за электричества (розетка, напряжение, заземление и т. д.), воды (давление воды, кран и т. д.), природного газа, телефона, интернета и т. д., а также сети и/или инфраструктуры (канализация, пол, окружение и т. д.) места использования товара.
- 4. Повреждения и сбои, вызванные стихийными бедствиями, пожаром, наводнением и т. д.
- 5. Повреждения и сбои, возникшие из-за использования товара вопреки указаниям в описании и руководстве пользователя.
- 6. Повреждения и сбои, возникшие из-за использования товара в коммерческих или профессиональных целях, как определено Законом № 6502 "О защите прав потребителей".
- 7. В случае проведения обслуживания, ремонта или любого другого вмешательства в товар несанкционированными лицами гарантия на товар утрачивается.

Гарантийный срок на замененные товары в рамках гарантийного обслуживания ограничен оставшимся сроком гарантии на приобретенный товар.

Произведено компанией Arçelik A.Ș. Происхождение: Турция